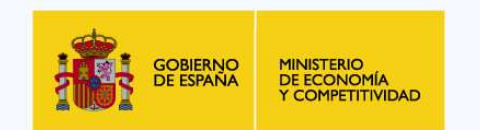

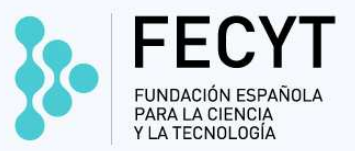

# **VIII EDICIÓN CURSO SOBRE REPOSITORIO ESPAÑOL DE CIENCIA Y TECNOLOGÍA (RECYT). CONCEPTOS BÁSICOS**

Madrid. 20, 21 y 22 de enero de 2014

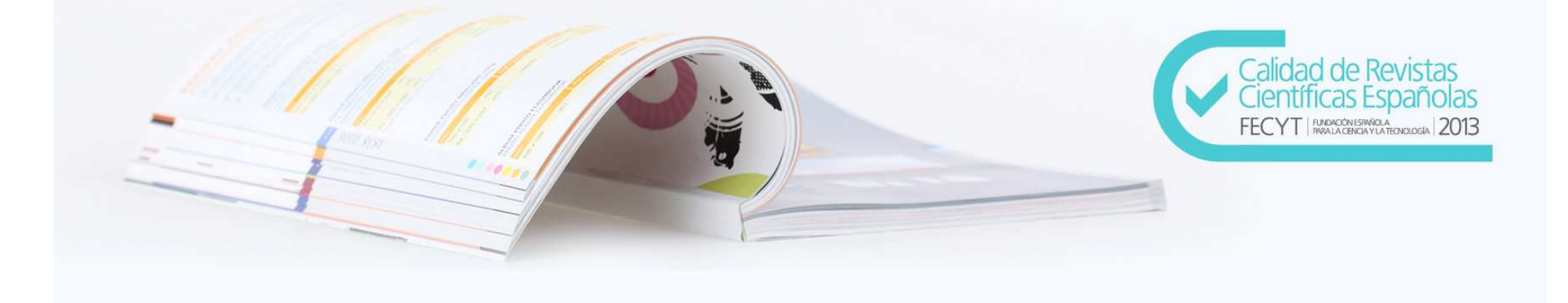

# **VIII EDICIÓN CURSO SOBRE REPOSITORIO ESPAÑOL DE CIENCIA Y TECNOLOGÍA (RECYT). CONCEPTOS BÁSICOS**

Madrid. 20, 21 y 22 de enero de 2014

-PLATAFORMA COLABORATIVA PARA LA EDICIÓN Y/O ALOJAMIENTO DE REVISTAS CIENTÍFICAS

-EDICIÓN DE LA REVISTA COMPLETAMENTE AUDITABLE

-OAI-PMH. OPEN ARCHIVES INITIATIVE PROTOCOL FOR METADATA HAREVESTING

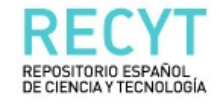

LISTADO DE REVISTAS ACCESO A USUARIOS **INICIO** NUEVOS USUARIOS **BUSCAR** 

Inicio > Repositorio Español de Ciencia y Tecnología

## Repositorio Español de Ciencia y Tecnología

La Fundación Española para la Ciencia y la Tecnología (FECYT), dependiente del Ministerio de Economía y Competitividad ha creado RECYT (Repositorio Español de Ciencia y Tecnología) con el objeto de apoyar la profesionalización e internacionalización de las publicaciones científicas españolas.

RECYT es una plataforma de gestión, edición y acceso al contenido de las revistas científicas españolas de calidad contrastada. El repositorio cuenta con:

- · Listado de revistas, una parte pública que muestra las revistas incluidas en el repositorio, ofreciendo mediante esta plataforma visibilidad y acceso a su contenido.
- · El Acceso a usuarios, una parte privada para el uso directo de la herramienta que facilita la gestión electrónica y edición integral de la revista. Esta sección también permite el acceso a los usuarios que se registren como lectores y como autores de las mismas,
- · Posibilidad de registro en Nuevos usuarios donde se puede registrar en la revista que se desee como lector o autor, según la revista lo permita.
- · Un Buscador en la sección Buscar para localizar los contenidos de las revistas.
- · Un manual de ayuda a la edición OJS en Ayuda de la revista.

Cada revista decide el grado de uso de RECYT. De esta forma, se puede o utilizar la herramienta de edición electrónica sin necesidad de publicar los números en la plataforma o publicar la revista en la plataforma sin utilizar el servicio de gestión integral. De la misma manera, se puede hacer uso de ambos servicios

La herramienta permite disminuir el tiempo y la energía que tradicionalmente se dedica a la publicación de revistas. Además, mejora la calidad de las publicaciones desde muchos puntos de vista: hace más transparentes las políticas de publicación, mejora la indexación de los artículos, etc

## **RECYT** OPEN JOURNAL SYSTEMS

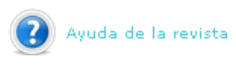

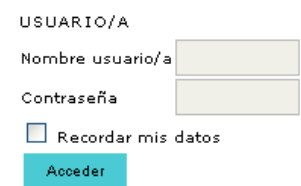

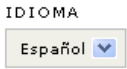

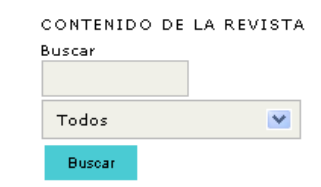

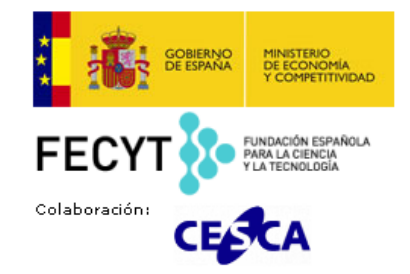

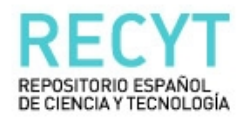

**INICIO** LISTADO DE REVISTAS ACCESO A USUARIOS NUEVOS USUARIOS

**BUSCAR** 

Inicio > Listado de Revistas

# Listado de Revistas

#### **Adicciones**

VER REVISTA | NÚMERO EN CURSO | REGISTRAR

AGER. Revista de Estudios sobre Despoblación y Desarrollo Rural VER REVISTA | NÚMERO EN CURSO | REGISTRAR

AIBR. Revista de Antropología Iberoamericana

VER REVISTA | NÚMERO EN CURSO | REGISTRAR

Anales del Sistema Sanitario de Navarra VER REVISTA | NÚMERO EN CURSO | REGISTRAR

Anuario de Historia de la Iglesia VER REVISTA | NÚMERO EN CURSO | REGISTRAR

## Ayer. Revista de Historia Contemporánea

VER REVISTA | NÚMERO EN CURSO | REGISTRAR

Bordón, Revista de Pedagogía VER REVISTA | NÚMERO EN CURSO | REGISTRAR

Círculo de Lingüística Aplicada a la Comunicación VER REVISTA | NÚMERO EN CURSO | REGISTRAR

Comunicar VER REVISTA | NÚMERO EN CURSO | REGISTRAR

Cuaternario y Geomorfología VER REVISTA | NÚMERO EN CURSO | REGISTRAR

**Cuestiones de Fisioterapia** MEDIDEMORAL MUMERIA EN AUDEA LIBRATOTRAD  $\sqrt{ }$  Revistas visibles en la plataforma

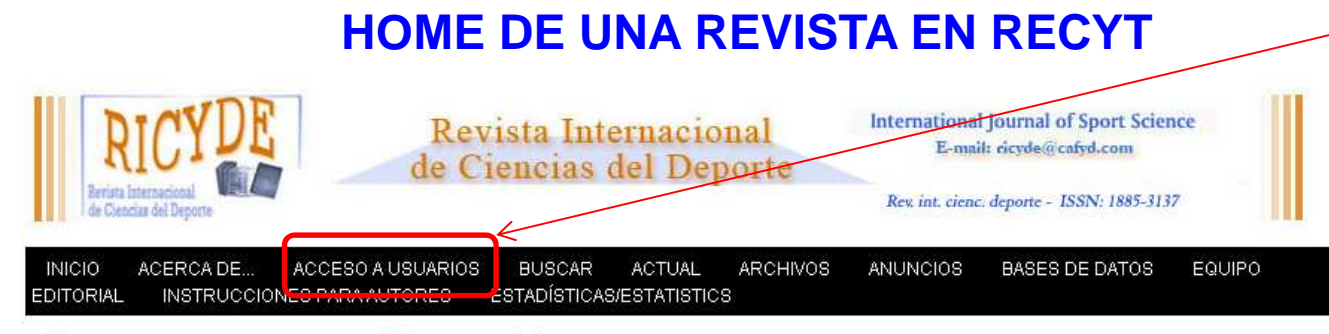

#### Inicio > RICYDE, Revista Internacional de Ciencias del Deporte

## RICYDE. Revista Internacional de Ciencias del Deporte

FESTRevista Internacional de Ciencias del Deporte, es una publicación periodica, con el objetivo de ofrecer trabajos científicamente fundados, que ayuden a profundizar en las diversas dimensiones de las Ciencias de la Actividad Física y del Deporte, Dado el carácter especializado de la revista, no tienen en ella cabida los artículos de simple divulgación, ni los que se limitan a exponer opiniones en vez de conclusiones derivadas de una investigación contrastada. La Revista Internacional de Ciencias del Deporte sólo publicará trabajos originales que posean, además de las anteriores condiciones, la específica unidad interna que caracteriza a los artículos de una publicación científica. RICYDE estará entre las consideradas de libre. acceso en la red.

**[EN]The International Journal of Sport Science - RICYDE-** is an on-line magazine with the objective of offering scientific based articles, aiming to develop a deep knowledge of Physical Activity and Sports Science. The specific contents of this journal will deny any simple popular articles, and those with the only aim of exposing opinions and not conclusions based on investigation. The International Journal of Sport Science - RICYDE- will only publish original works that apart from the previous stated conditions have a specific structure, inherent to the contents of scientific articles. RICYDE will have the condition of a free open Internet Journal.

**Anuncios** 

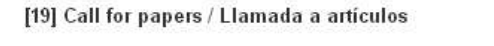

Special issue of RICYDE: Motor Learning in Sport - Deadline for Manuscript Submission: June 1, 2014

Número especial de RICYDE: Aprendizaje Motor en el Deporte - Fecha límite de envío: 1 de Junio de 2014

# Acceso a los usuarios registrados

#### **RECYT**

RICYDE

**SERA LOW** 

OPEN JOURNAL SYSTEMS

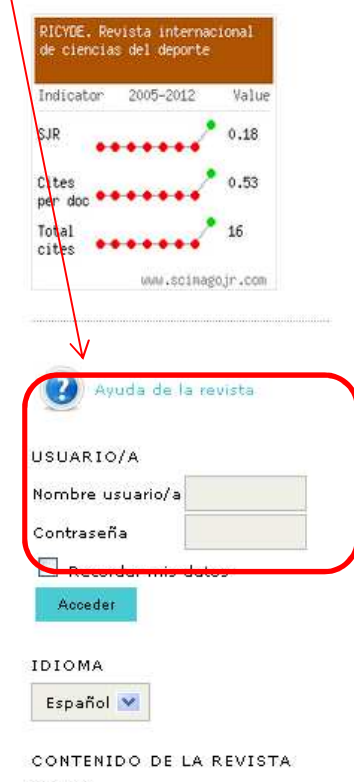

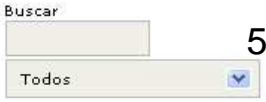

## Volumen 9, Nº 31, 2013: Enero

doi:10.5232/ricvde2013.031

#### Tabla de contenidos

#### Editorial The study of decision-making behavior in sport PDF  $1 - 4$ Duarte Araújo

#### Artículos/articles

Foot-ball, futbol, balompié... Los inicios de la adaptación del vocabulario deportivo de origen anglosajón. (Foot-ball, futbol, balompié... The beginnings of the adaptation of sports vocabulary of Anglo-Saxon origin). Xavier Torrebadella-Flix, Antonio Nomdedeu-Rull

> Foot-ball, futbol, balompié... Los inicios de la adaptación del vocabulario deportivo de origen anglosajón. (Foot-ball, futbol, balompié... The beginnings of the adaptation of sports vocabulary of Anglo-Saxon origin). Xavier Torrebadella-Flix, Antonio Nomdedeu-Rull

**Recumen** 

En los orígenes del deporte conternooráneo en España, entre mediados del siglo XIX y principios del siglo XX, surgió una discusión lingüística y conceptual con respecto al vocabulario que designaba las nuevas prácticas de procedencia anglosajona. Esta situación fue apreciada por algunos individuos que, impregnados del ambiente regeneracionista de la época, se preocuparon por adaptar los vocablos deportivos extranjeros a la lengua castellana, iniciando así las modernas aportaciones terminológicas a las prácticas deportivas, básicas para la creación de un léxico específico en español. Las voces foot-ball, futbol o balompié fueron protagonistas de este foro de discusión y representaron el primer debate sobre terminología del deporte en la lengua castellana.

En una exposición cronológica de los sucesos, fijada principalmente en la prensa deportiva de la época, se tratan algunos datos poco estudiados con el objetivo de esclarecer el camino que siguió la aceptación de las traducciones y adaptaciones de la voz foot-ball en la lengua castellana. Se descubre, desde 1902, el uso frecuente de la palabra futbol en los textos producidos en Catalunya y el predominio de foot-ball fuera de dicha comunidad hasta que Mariano de Cávia lanzara, en 1908, la voz balompié, voz que convivió con el préstamo lingüístico futbol. Tanto en los textos estudiados, en un primer momento, como en los diccionarios de la época, después, futbol y balompié se impusieron definitivamente a foot-ball.

#### Abetract

In the origins of the contemporary sport in Spain, between the mid-19th century and the early 20th century, a linguistic and conceptual discussion arose regarding the vocabulary used in the practice of new sports of Anglo-Saxon origin. This situation was acknowledged by some individuals who influenced by the Regenerationist movement at the time adapted foreign sports vocabulary to the Castilian language, thus starting the modern terminological contributions to the different sports, which were fundamental in order to create a new specific lexicon in Spanish. Terms such as foot-ball, futbol or balompié were protagonists in this discussion forum and represented the first debate about sports terminology in the Castilian language.

Following a chronological exposition of events, mainly established by the sports press of that time, some data, which was not fully studied, are discussed here with the aim of clarifying the path followed by the accepted translations and adaptations of the term foot-ball in Spanish. As a result, it was found that, since 1902, the word futbol was frequently used in texts produced in Catalunya, whereas the term foot-ball was predominant outside that community until 1908 when Mariano de Cávia started using the term balompié, which coexisted with the borrowed word futbol. Both in the texts studied firstly as well as in the dictionaries at that time secondly, futbol and balomnié vere finally imposed.

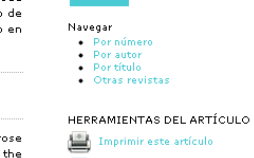

 $-5810$ 

Español V

CONTENIDO DE LA REVISTA

 $\overline{\mathbf{v}}$ 

**TDTOMA** 

Buscar

Todos

Busear

PDF

 $5 - 22$ 

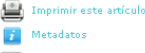

.<br>Como citarlo Гø. Política de Revisión

ÍTEMS RELACIONADOS

**Mostrar todos** 

http://dx.doi.org/10.5232/ricyde2013.03101

#### Referencias/references

Cohen. D. A.; Taylor, S. L.; Zonta, M.; Vestal, K. D., & Schuster, M. A. (2007). Availability of high school extracurricular sports programs and high-risk behaviors. Journal of School Health, 77 (2), 80-86. http://dx.doi.org/10.1111/j.1746-1561.2007.00171. PMid:17222159

Lyberg, L.; Biemer, P.; De Leeuw, E.; Dippo, C., & Trewin, D. (1997). Survey Measurement and Process Quality. Canada: Wiley Series in Probability and Statistics. http://dx.doi.org/10.1002/9781118490013

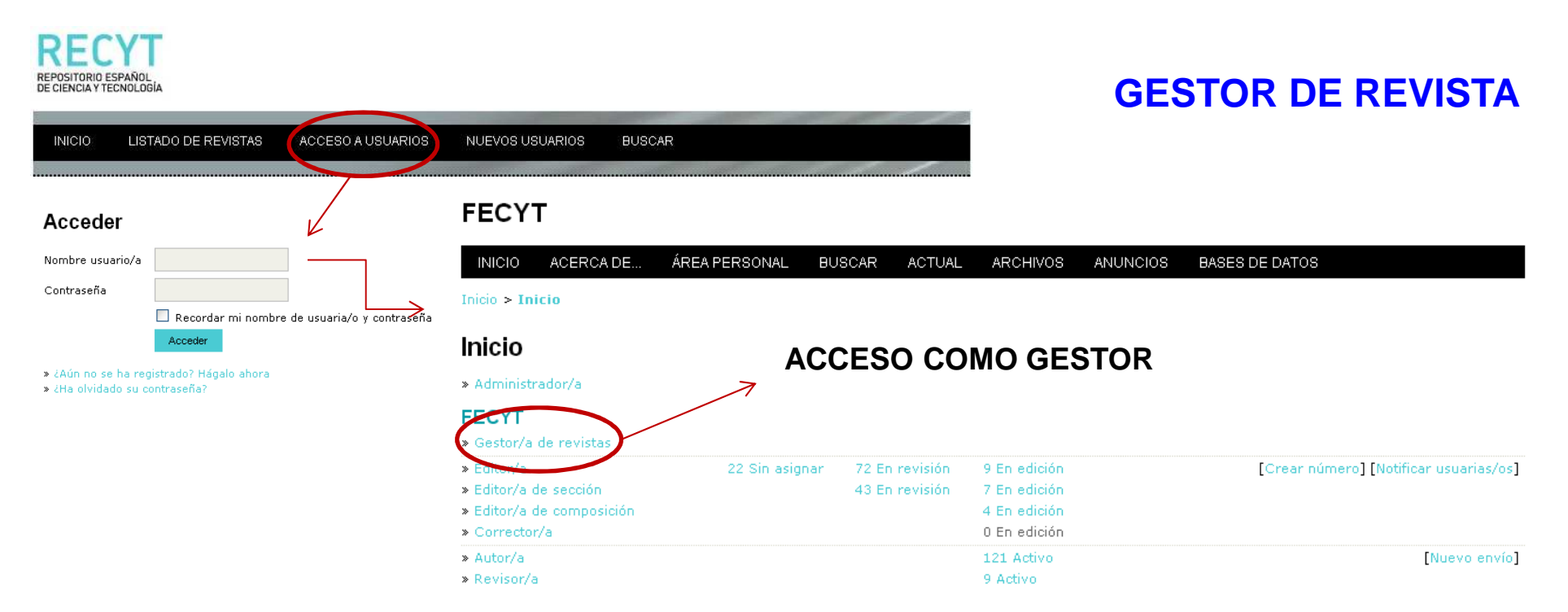

#### Mis cuentas

- » Mostrar mis revistas
- » Administrar Mis Suscripciones
- » Editar mi perfil
- » Cambiar contraseña

» Salir

# **GESTOR DE REVISTA**

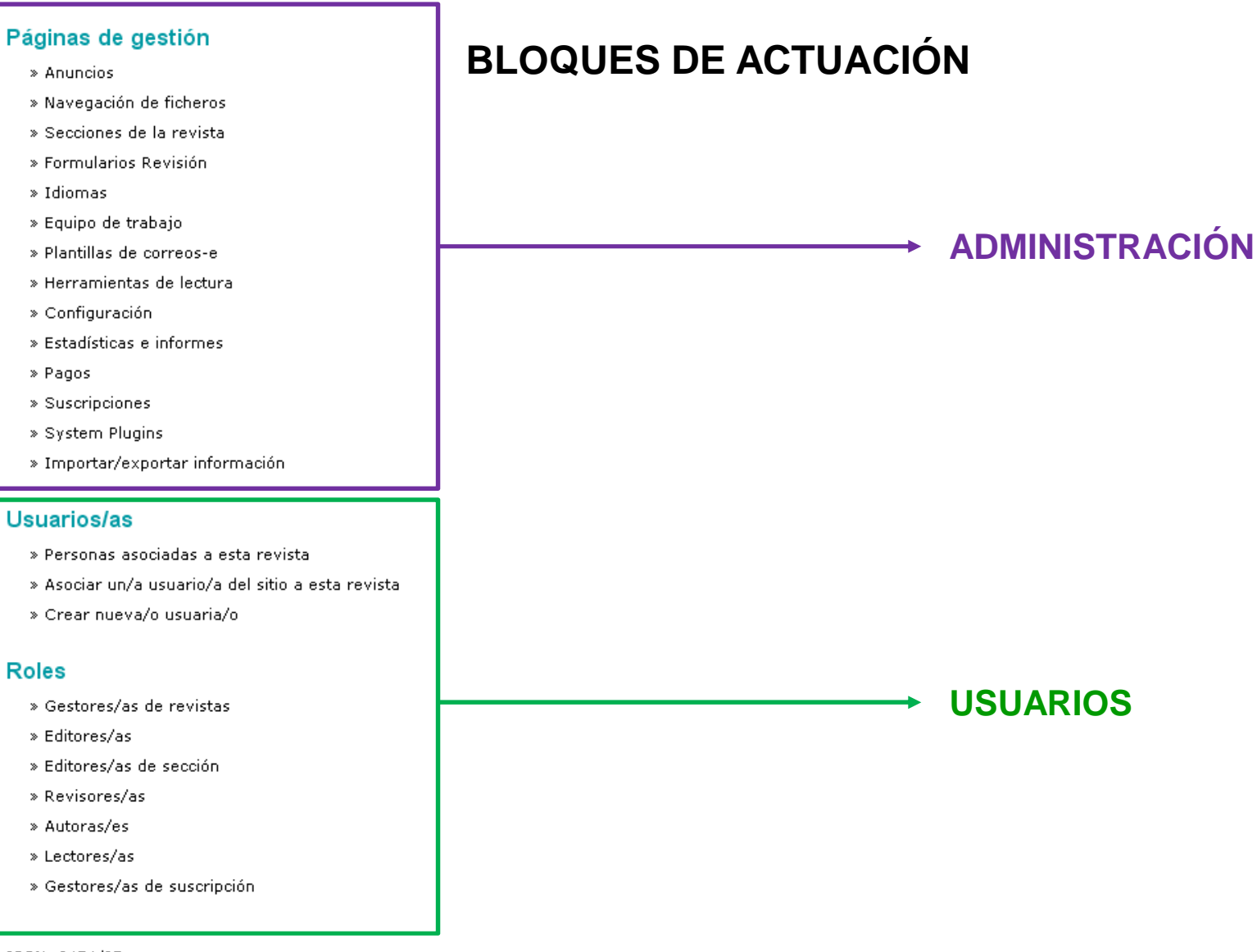

# **GESTOR DE REVISTA**

#### Páginas de gestión

#### Anuncios » Navegación de ficheros

- » Secciones de la revista
- 
- » Formularios Revisión
- » Idiomas
- » Equipo de trabajo
- » Plantillas de correos-e
- » Herramientas de lectura
- » Configuración
- » Estadísticas e informes
- » Pagos
- » Suscripciones
- » System Plugins
- » Importar/exportar información

#### Usuarios/as

- » Personas asociadas a esta revista
- » Asociar un/a usuario/a del sitio a esta revista
- » Crear nueva/o usuaria/o

#### **Roles**

- » Gestores/as de revistas
- » Editores/as
- » Editores/as de sección
- » Revisores/as
- » Autoras/es
- » Lectores/as
- » Gestores/as de suscripción

ISSN: 3454/35

Inicio > Hsuario/a > Gestión de la revista > Anuncios

#### Anuncios

#### ANUNCIOS TIPO DE ANUNCIOS

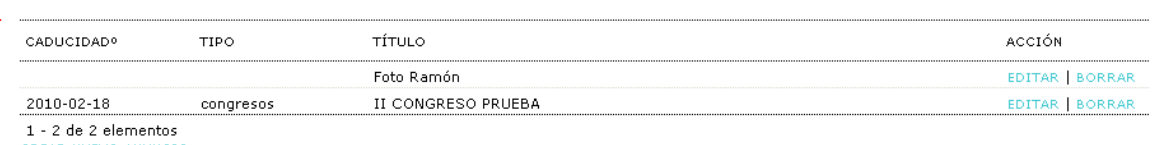

CREAR NUEVO ANUNCIO

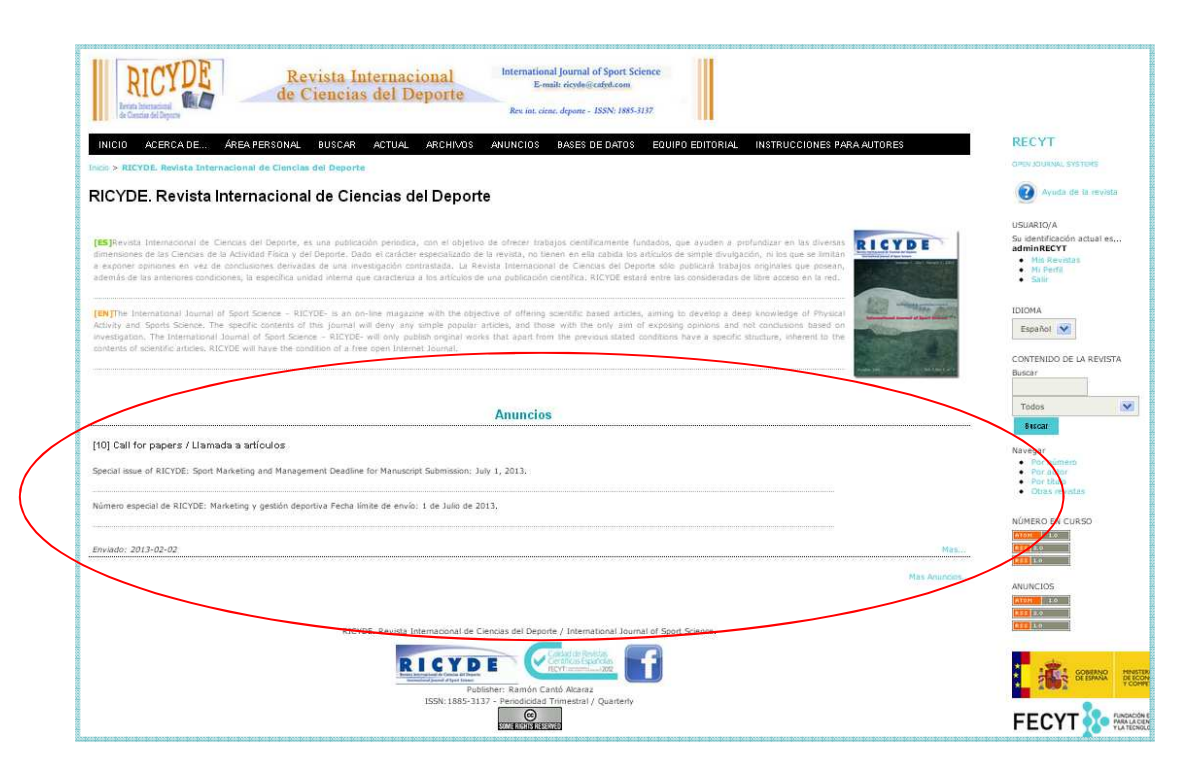

# **GESTOR DE REVISTA**

#### Páginas de gestión

» Anuncios

» Navegación de ficheros

# » Secciones de la revista

» Formularios Revisión

» Idiomas

» Equipo de trabajo

» Plantillas de correos-e

» Herramientas de lectura

» Configuración

» Estadísticas e informes

» Pagos

» Suscripciones

» System Plugins

» Importar/exportar información

#### Usuarios/as

» Personas asociadas a esta revista

» Asociar un/a usuario/a del sitio a esta revista

» Crear nueva/o usuaria/o

#### **Roles**

- » Gestores/as de revistas
- » Editores/as
- » Editores/as de sección
- » Revisores/as
- » Autoras/es
- » Lectores/as
- » Gestores/as de suscripción

ISSN: 3454/35

#### Inicio > Gestión de la revista > Secciones de la revista

## Secciones de la revista

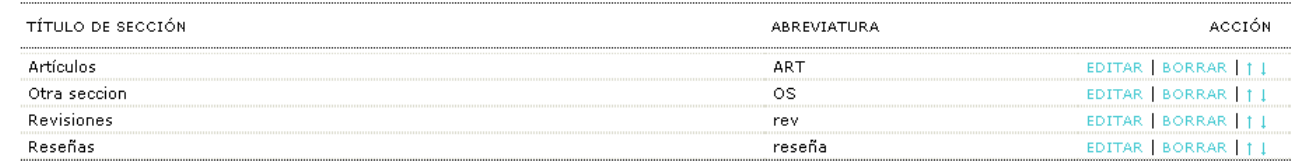

1 - 4 de 4 elementos CREAR SECCIÓN

ISSN: 3454/35

# $\sqrt{\phantom{a}}$  Determina las secciones de la revista y su política de revisión e indexación

#### Inicio > Hsuario/a > Gestión de la revista > Secciones de la revista > Sección

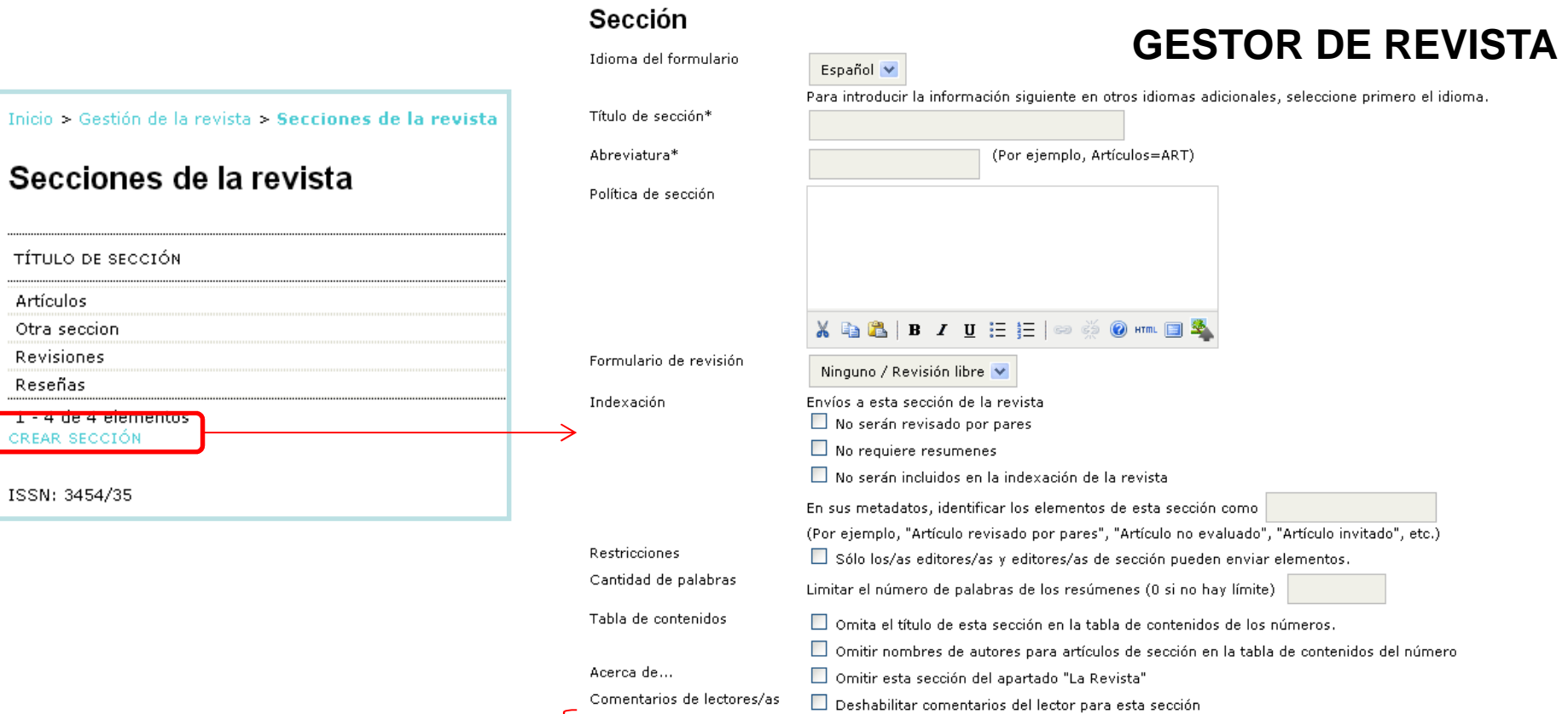

- √ **Editores/as de sección disponibles:** usuarios con el rol de "editor de sección"
- √ **Editor/a de esta sección:** si hay usuarios en esta opción va al apartado de "revisión" directamente

#### Editores/as de sección

Seleccione uno/a de entre los/as Editores/as de Sección disponibles y "Asigne editor/a" a esta sección.

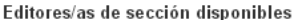

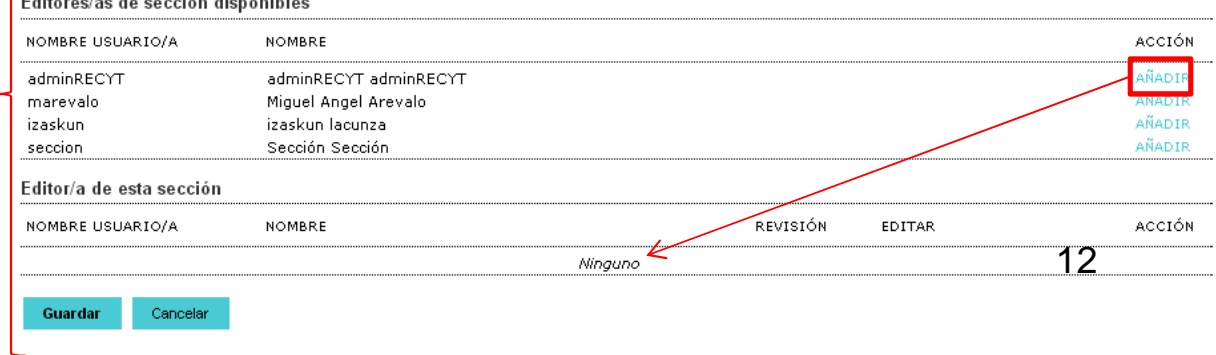

# **GESTOR DE REVISTA**

#### Páginas de gestión

» Anuncios

» Navegación de ficheros

» Secciones de la revista

» Formularios Revisión

» Idiomas

» Equipo de trabajo

» Plantillas de correos-e

» Herramientas de lectura

» Configuración

» Estadísticas e informes

» Pagos

- » Suscripciones
- » System Plugins
- » Importar/exportar información

#### Usuarios/as

» Personas asociadas a esta revista

» Asociar un/a usuario/a del sitio a esta revista

» Crear nueva/o usuaria/o

#### **Roles**

- » Gestores/as de revistas
- » Editores/as
- » Editores/as de sección
- » Revisores/as
- » Autoras/es
- » Lectores/as
- » Gestores/as de suscripción

ISSN: 3454/35

Inicio > Usuario/a > Gestión de la revista > Formularios Revisión

## **Formularios Revisión**

Los formularios de revisión creados aquí serán presentados a los revisores para ser completados, en vez del formulario por defecto el cual consiste en dos cajas de texto, la primera "para autor y editor", y la segunda "para editor". Formularios de revisión pueden ser designados para una sección específica de ' una revista, y los editores tendrán la opción de seleccionar cuál formulario usar al asignar la revisión. En todos los casos, los editores tendrán la opción de incluir las revisiones en correspondencia con el autor.

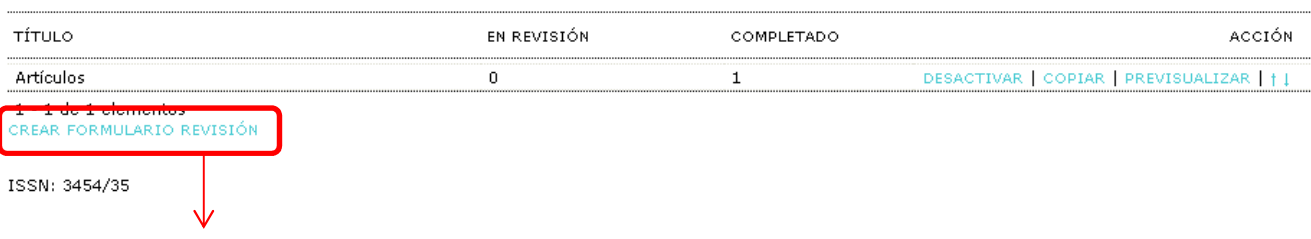

## Crear Formulario Revisión

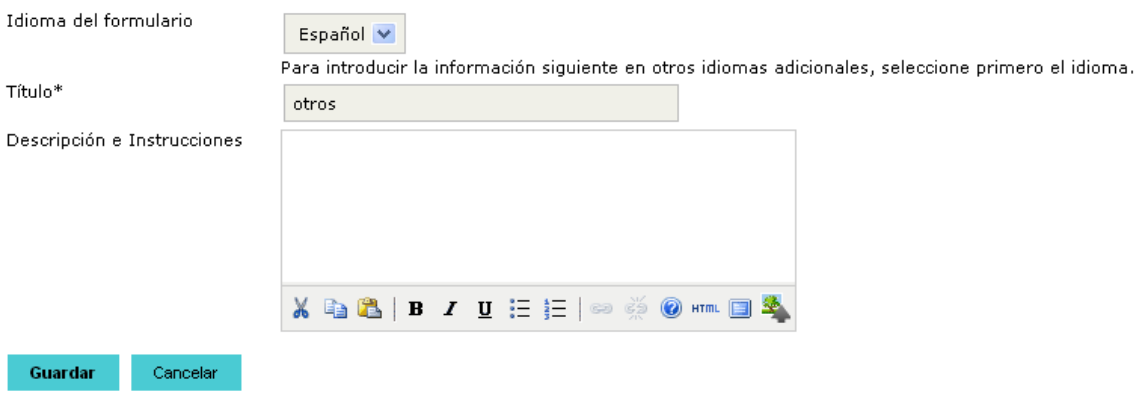

\* Campos obligatorios

Car

ISSN: 3454/35

Guardar

Título\*

# **Formularios Revisión**

# **GESTOR DE REVISTA**

Los formularios de revisión creados aquí serán presentados a los revisores para ser completados, en vez del formulario por defecto el cual consiste en dos cajas de texto, la primera "para autor y editor", y la segunda "para editor". Formularios de revisión pueden ser designados para una sección específica de una revista, y los editores tendrán la opción de seleccionar cuál formulario usar al asignar la revisión. En todos los casos, los editores tendrán la opción de incluir las revisiones en correspondencia con el autor.

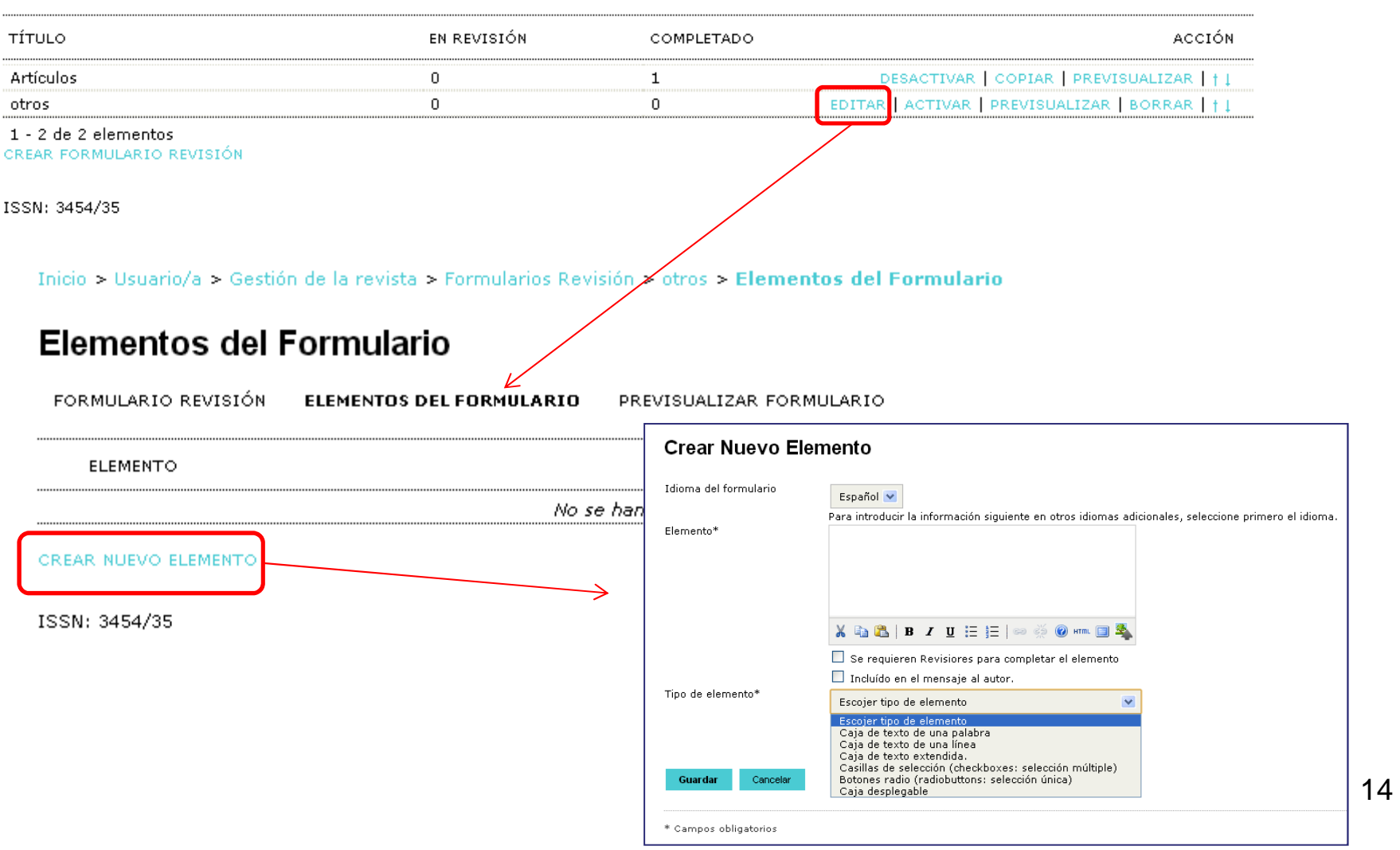

Páginas de gestión

# **GESTOR DE REVISTA**

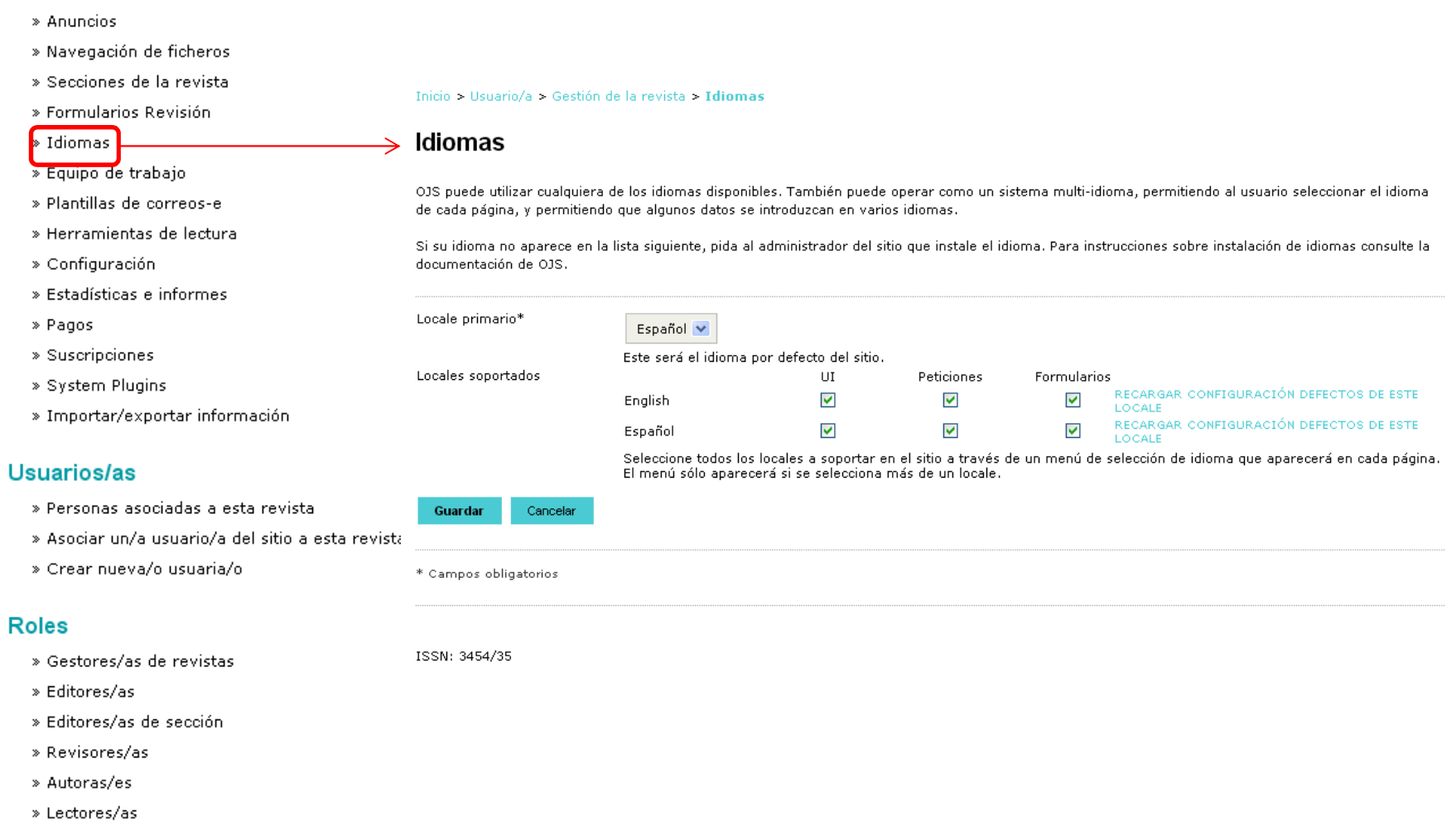

ISSN: 3454/35

» Gestores/as de suscripción

# **GESTOR DE REVISTA**

#### Páginas de gestión

- » Anuncios
- » Navegación de ficheros
- » Secciones de la revista

```
» Formularios Revisión
```
» Idiomas » Equipo de trabajo

- » Plantillas de correos-e
- » Herramientas de lectura

» Configuración

» Estadísticas e informes

» Pagos

- » Suscripciones
- » System Plugins
- » Importar/exportar información

#### Usuarios/as

- » Personas asociadas a esta revista
- » Asociar un/a usuario/a del sitio a esta revista
- » Crear nueva/o usuaria/o

#### **Roles**

- » Gestores/as de revistas
- » Editores/as
- » Editores/as de sección
- » Revisores/as
- » Autoras/es
- » Lectores/as
- » Gestores/as de suscripción

#### Inicio > Usuario/a > Gestión de la revista > Idiomas

Español v

#### **Idiomas**

OJS puede utilizar cualquiera de los idiomas disponibles. También puede operar como un sistema multi-idioma, permitiendo al usuario seleccionar el idioma de cada página, y permitiendo que algunos datos se introduzcan en varios idiomas.

Si su idioma no aparece en la lista siguiente, pida al administrador del sitio que instale el idioma. Para instrucciones sobre instalación de idiomas consulte la documentación de OJS

Locale primario\*

Locales soportados

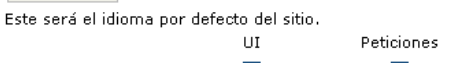

Formularios

- √ UI (User Interface): que en la parte visible de la revista se pueda cambiar de idioma de navegación (la página de acerca de, la de los números, etc.) entre los idiomas que estén seleccionados.
- √ Peticiones: se refiere a los envíos (en inglés submissions). En el formulario de 5 pasos para el envío de artículos del autor se pueden introducir metadatos multilingües (título, resumen, etc.) pero solo en los idiomas que estén seleccionados. Si hay varios seleccionados aparece el desplegable para escoger el idioma de los metadatos al principio de la página, y si solo hay uno este no aparece.
- $\checkmark$  Formularios: que permita la introducción de textos multilingüe en los formularios. Por ejemplo en el paso 5 de la configuración al principio de todo aparece un desplegable con los idiomas y puedes cambiar la apariencia según el idioma. Si este tic está deshabilitado ese idioma no aparece en el desplegable (y si no hay ninguno o solo uno marcado no aparece el desplegable) y solo se puede introducir información en el idioma seleccionado.

#### Páginas de gestión

- » Anuncios
- » Navegación de ficheros
- » Secciones de la revista
- » Formularios Revisión

#### » Idiomas

- » Equipo de trabajo
- » Plantillas de correos-e
- » Herramientas de lectura
- » Configuración
- » Estadísticas e informes
- » Pagos
- » Suscripciones
- » System Plugins
- » Importar/exportar información

#### Usuarios/as

- » Personas asociadas a esta revista
- » Asociar un/a usuario/a del sitio a esta revista
- » Crear nueva/o usuaria/o

#### **Roles**

- » Gestores/as de revistas
- » Editores/as
- » Editores/as de sección
- » Revisores/as
- » Autoras/es
- » Lectores/as
- » Gestores/as de suscripción

#### ISSN: 3454/35

#### **FECYT** ACERCA DE... ÁREA PERSONAL ARCHIVOS ANUNCIOS INICIO<sub>1</sub> **BUSCAR** ACTUAL **BASES DE DATOS** Inicio - Ac a de la <mark>c</mark> **r**ista

#### Acerca de la revista

#### Personas

> Contacto » Equipo editorial

# **GESTOR DE REVISTA**

#### INICIO ACERCA DE... ÁREA PERSONAL BUSCAR ACTUAL BASES DE DATOS ARCHIVOS ANUNCIOS

Inicio > Usuario/a > Gestión de la revista > Equipo de trabajo

#### Equipo de trabajo

En"Equipo" en "Acerca de la revista": O OJS muestra el Equipo Editorial con sus roles asignados (Gestor de la revista, corrector de estilo, etc.)

El/la Gestor/a de Revista crea títulos (encabezados) y añade nombres bajo cada título

#### Guardar

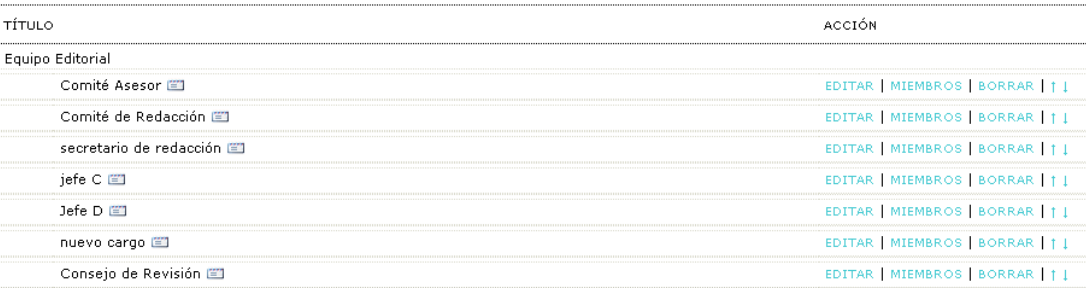

1 - 7 de 7 elementos CREAR TÍTULO DE POSICIÓN

**ACTUAL INICIO** ACERCA DE. ÁREA PERSONAL **BUSCAR ARCHIVOS ANUNCIOS** 

Inicio > Usuario/a > Gestión de la revista > Equipo de trabajo

## Equipo de trabajo

En"Equipo" en "Acerca de la revista":

O OJS muestra el Equipo Editorial con sus roles asignados (Gestor de la revista, corrector de estilo, etc.)

⊙ El/la Gestor/a de Revista crea títulos (encabezados) y añade nombres bajo cada título

Guardar

TÍTULO

Equipo Editorial

Comité Asesor [20]

Comité de Redacción ⊯∃

secretario de redacción [20]

jefe C

Jefe D

nuevo cargo 图

Consejo de Revisión ED

1 - 7 de 7 elementos CREAR TÍTULO DE POSICIÓN

ISSN: 3454/35

 $\sqrt{ }$  Equipo de trabajo figura en la info sobre la revista

 $\sqrt{\phantom{a}}$  El sistema genera un equipo en función de los roles del programa (editor, revisor....)

 $\sqrt{\text{EI}}$  gestor determina los cargos, que no tienen por qué coincidir con los roles de la revista. Ojo. Si se selecciona esta opción, es necesario que la persona del equipo editorial esté dada de alta como usuario previamente (con un rol de OJS). Ver ejemplo

Páginas de gestión

» Equipo de trabajo ▶ Plantillas de correos-e » Herramientas de lectura

» Configuración

» Pagos » Suscripciones » System Plugins

Usuarios/as

» Estadísticas e informes

» Navegación de ficheros » Secciones de la revista » Formularios Revisión

» Anuncios

» Idiomas

# **GESTOR DE REVISTA**

#### Inicio > Gestión de la revista > Plantillas de correos-e

Plantillas de correos-e

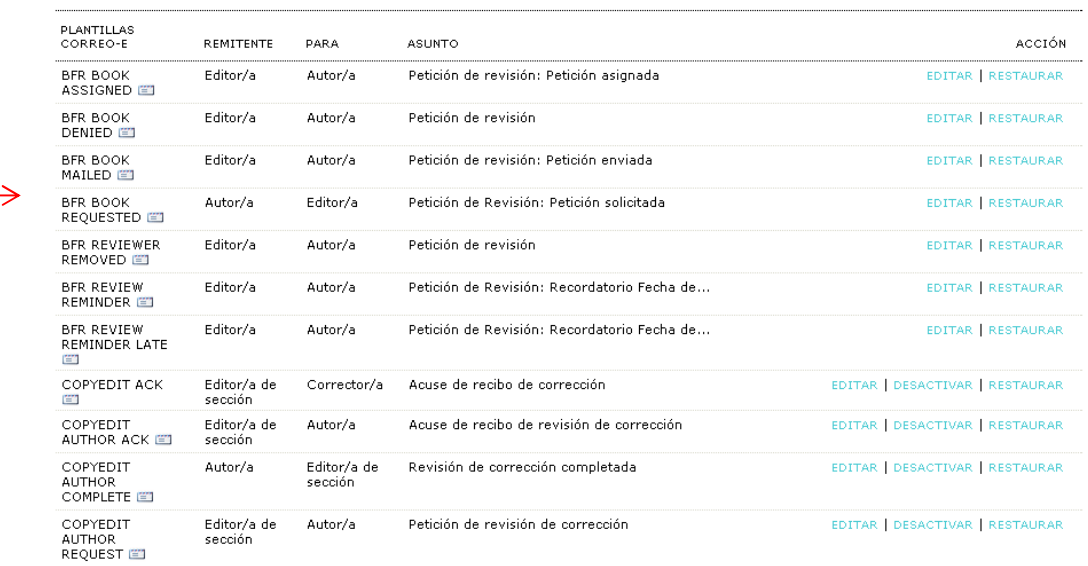

» Asociar un/a usuario/a del sitio a esta revista

» Personas asociadas a esta revista

» Importar/exportar información

» Crear nueva/o usuaria/o

#### **Roles**

» Gestores/as de revistas

» Editores/as

- » Editores/as de sección
- » Revisores/as
- » Autoras/es

» Lectores/as

» Gestores/as de suscripción

ISSN: 3454/35

√ Son el asunto y cuerpo de mensaje de los correos que se envían a lo largo del flujo de trabajo (ejemplo: acuse de recibo a un autor que ha enviado un trabajo a la revista). Determinados campos se autorellenan (título del artículo,etc…)

 $\sqrt{\;}$  Se pueden desactivar

√ Se pueden editar. OJO!: respetar campos que se autorrellenan (entre llaves)

#### Páginas de gestión

- » Anuncios
- » Navegación de ficheros
- » Secciones de la revista
- » Formularios Revisión
- » Idiomas
- » Equipo de trabajo
- » Plantillas de correos-e

#### » Herramientas de lectura

- » Configuración
- » Estadísticas e informes
- » Pagos
- » Suscripciones
- » System Plugins
- » Importar/exportar información

#### Usuarios/as

- » Personas asociadas a esta revista
- » Asociar un/a usuario/a del sitio a esta revista
- » Crear nueva/o usuaria/o

#### **Roles**

- » Gestores/as de revistas
- » Editores/as
- » Editores/as de sección
- » Revisores/as
- » Autoras/es
- » Lectores/as
- » Gestores/as de suscripción

Inicio > Usuario/a > Gestión de la revista > Herramien

#### Herramientas de lectura

#### Estado

Herramientas de lectura: Activo Versión seleccionada: Desactivado

#### Configuración

- » Configuración
- » Conjuntos de Elementos Relacionados

#### Gestión

» Validar URLs para las Herramientas de Lectura

#### Compartición

ISSN: 3454/35

» Configurar AddThis

#### Configuración

Las herramientas de lectura aparecen en el costado de cosas que han sido publicadas en las secciones de la revista que han sido designadas para indexación. Las herramientas de lectura consisten de un conjunto opcional de herramientas relacionadas con lo publicado, y un conjunto de herramientas que brindan acceso a otros elementos publicados, organizados por tema y disciplina.

Active las Herramientas de Lectura para las secciones de la revista designadas.

#### **Opciones**

- Resumen (resumen del elemento actual).
- Cómo citar (proporciona detalles bibliográficos).
- Información de indexación (Muestra la información de indexación de un elemento generada por el/la autor/a y el sistema)
- Ver ficheros complementarios (Muestra una lista de ficheros complementarios incluidos por el/la autor/a)
- Versión para Imprimir
- Definición de términos (permite a los/as lectores/as hacer doble click en cualquier palabra y enviarla a un diccionario)
- Mandar a un/a colega (Permite al / a la lector/a escribir un correo-e en una plantilla que tiene como asunto el título del artículo)
- Buscar referencias
- Añadir comentario (habilita a los lectores a enviar comentarios, con el Administrador de la Revista capaz de borrarlos).
	- $\bigcirc$  Los usuarios tienen que estar registrados y autenticados para enviar, el envío anónimo NO se permite. © Los usuarios tienen que estar registrados y autenticados para enviar, el envío anónimo SI se permite

#### Herramientas de Elementos Relacionados

Campo Desactivar Elementos Relacionados

Vea CONJUNTO DE ELEMENTOS RELACIONADOS para ver, agregar, corregir, o borrar elementos relacionados para cada campo.

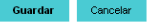

# **GESTOR DE REVISTA**

# **GESTOR DE REVISTA**

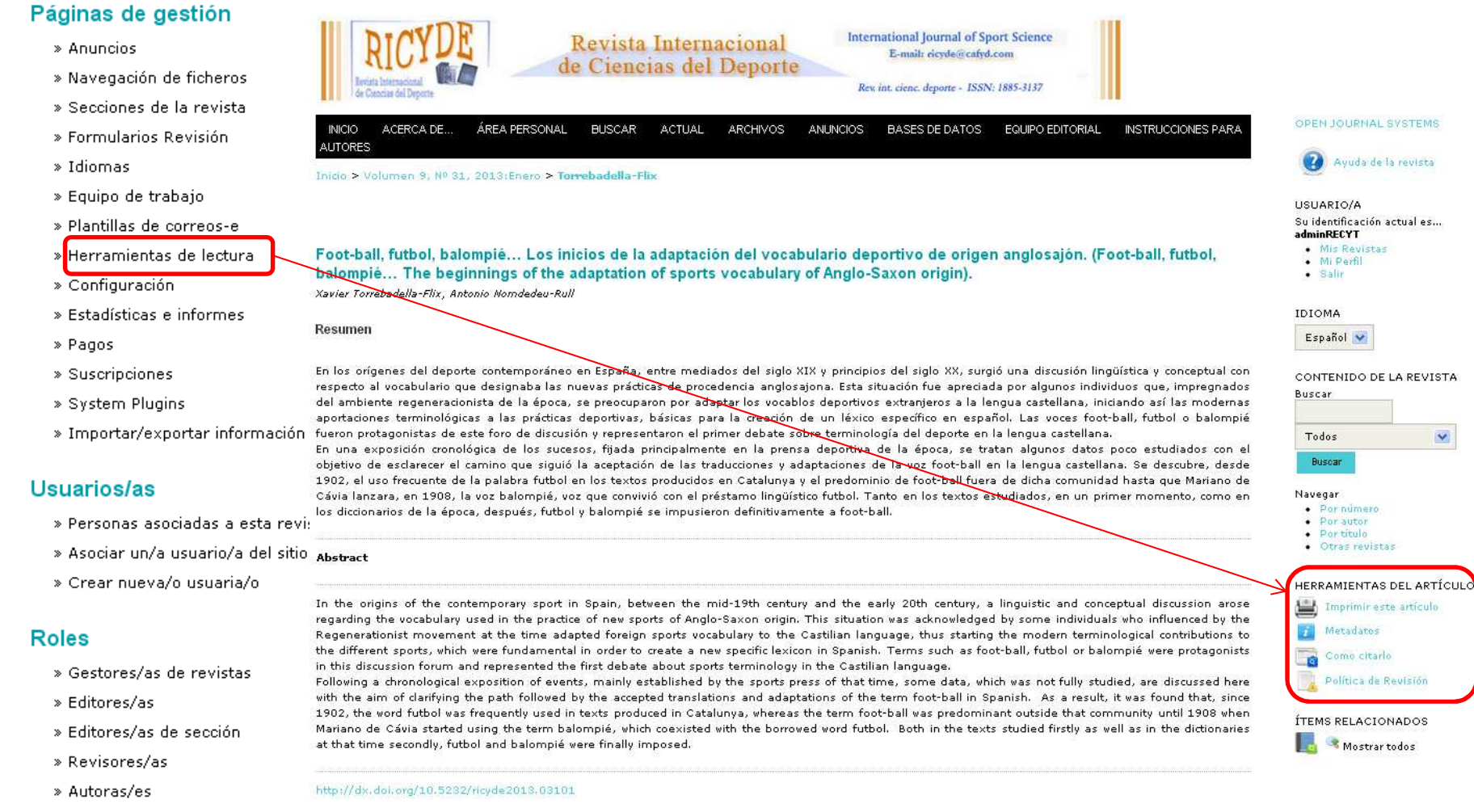

- » Lectores/as
- » Gestores/as de suscripción

#### Páginas de gestión

- » Anuncios
- » Navegación de ficheros
- » Secciones de la revista
- » Formularios Revisión
- » Idiomas
- » Equipo de trabajo
- » Plantillas de correos-e
- » Herramientas de lectura
- » Configuración
- » Estadísticas e informes
- » Pagos
- » Suscripciones
- » System Plugins
- » Importar/exportar información

#### Usuarios/as

- » Personas asociadas a esta revista
- » Asociar un/a usuario/a del sitio a esta revista
- » Crear nueva/o usuaria/o

#### **Roles**

- » Gestores/as de revistas
- » Editores/as
- » Editores/as de sección
- » Revisores/as
- » Autoras/es
- » Lectores/as
- » Gestores/as de suscripción

# **GESTOR DE REVISTA**

## **FECYT**

#### **INICIO** ACERCA DE. ÁREA PERSONAL **BUSCAR ACTUAL ARCHIVOS ANUNCIOS** BASES DE DATOS

Inicio > Usuario/a > Gestión de la revista > Configuración de la revista

## Configuración de la revista

#### Cinco pasos para crear una revista

1. Detalles

Nombre de la revista, ISSN, contactos, patrocinadores y buscadores.

2. Políticas

Temática, revisión por pares, secciones, privacidad, acceso, seguridad, y temas adicionales.

3. Envios

Directrices para autores/as, copyright, e indexación (incluye registro).

4. Gestión

Acceso y seguridad, planificación, anuncios, edición, formato y pruebas.

5. Apariencia

Cabecera de la página principal, contenido, cabecera de la revista, pie, barra de navegación y hoja de estilo.

√ Relacionado con información sobre la revista que será visible por el lector y con la forma de gestionar la revista (tipo de revisión, plazos, copyright, embargo)

 $\sqrt{\text{EI}}$  identificador del usuario es el correo

todos los

electrónico

# **USUARIOS (Personas asociadas a esta revista)**

## Usuarios/as

- » Personas asociadas a esta revista
- » Asociar un/a usuario/a del sitio a esta revista
- » Crear nueva/o usuaria/o

### Inscripción

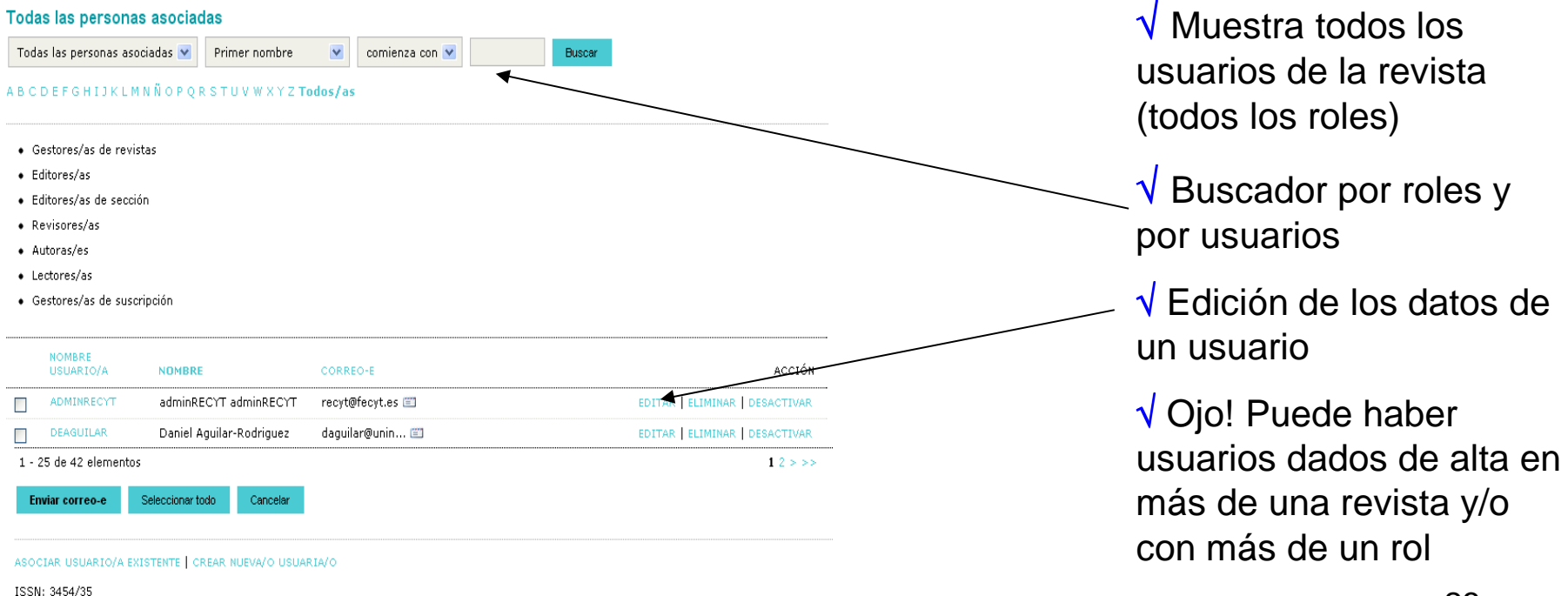

# **USUARIOS (Asociar un/a usuario/a del sitio a esta revista)**

## Usuarios/as

- » Personas asociadas a esta revista
- » Asociar un/a usuario/a del sitio a esta revista
- » Crear nueva/o usuaria/o

Inicio > Usuario/a > Gestión de la revista > Rol asociado

# Rol asociado

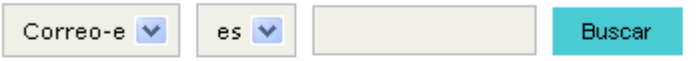

## A B C D E F G H I J K L M N Ñ O P Q R S T U V W X Y Z Todos/as

 $\sqrt$  Cuando hay que dar un rol a un usuario ya está dado de alta en la plataforma (con otro rol o en otrarevista)

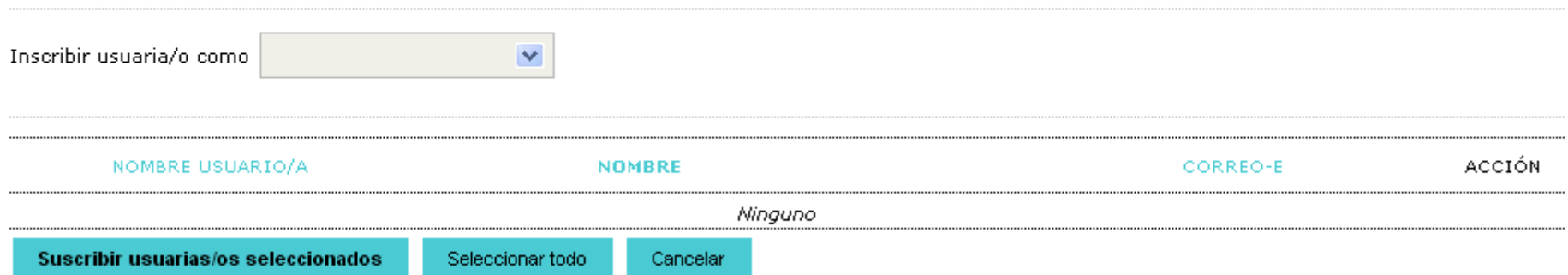

# **USUARIOS (Crear nueva/o usuaria/o)**

### Usuarios/as

- » Personas asociadas a esta revista
- » Asociar un/a usuario/a del sitio a esta revista
- » Crear nueva/o usuaria/o

#### Personas

#### Crear nueva/o usuaria/o

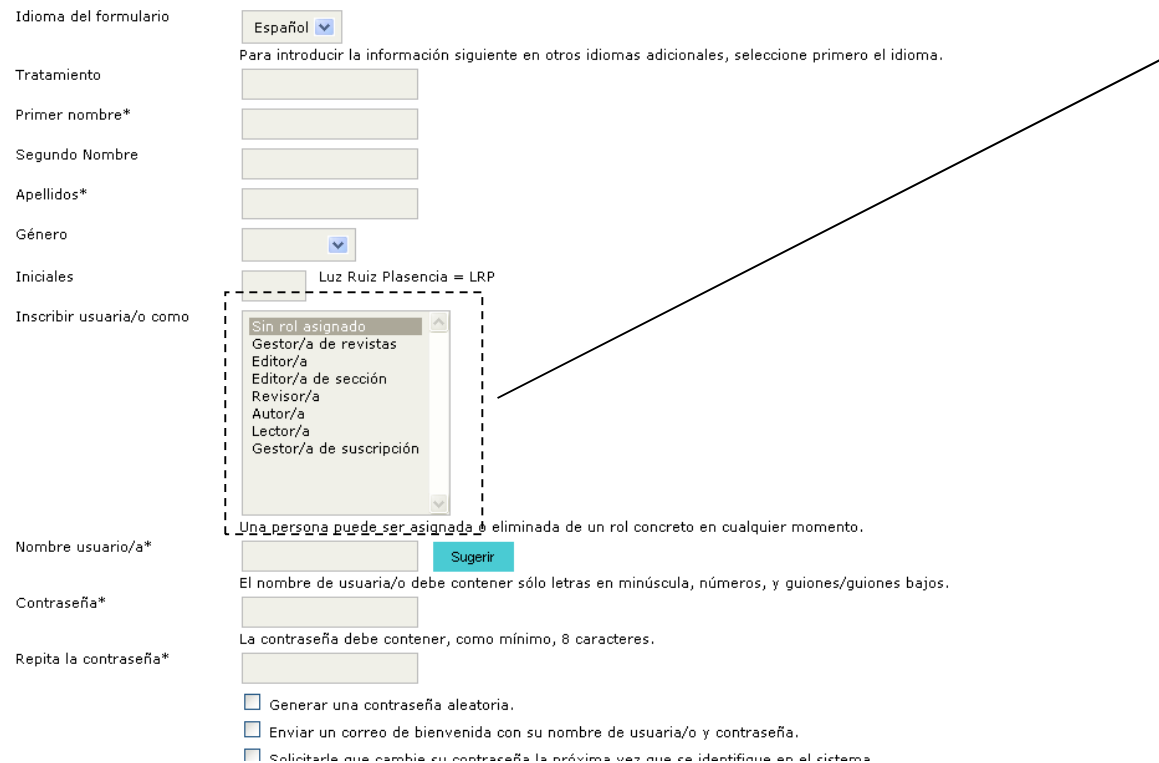

√ El usuario viene definido por el correo electrónico. Si el correo ya está dado de alta en la plataforma, no se puede dar de alta comonuevo usuario

 $\sqrt{\text{Se}}$  puede dar de alta a un usuario sin rol, pero no aparecerá en la lista "todoslos usuarios" (habrá quebuscarlo expresamente)

 $\sqrt{\text{O}$ pciones habituales de seguridad de la contraseña

# **EDITOR DE LA REVISTA**

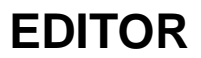

# Home de editor/a

#### **Envíos** » Sin asignar (22) » En revisión (73) √ Gestión de artículos desde la recepción » En edición (9) hasta la publicación (recepción artículos)» Archivos  $\checkmark$ **Título**  $\checkmark$ contiene  $\checkmark$  $\blacktriangledown$  $\blacktriangledown$  $\blacktriangledown$  $\blacktriangledown$  $\blacktriangledown$ Enviado entre  $\checkmark$ l y. Buscar **Números** » Crear número  $\sqrt{ }$  Gestión de números (notificación a lectores de » Notificar usuarias/os

» Números futuros » Números anteriores nuevo número, etc)

## Crear número

**CREAR NÚMERO** 

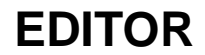

28

#### $\checkmark$ Número: ------ Números futuros ------Identificación Idioma del formulario Home de editor/a Español V Para introducir la información siguiente en otros idiomas adicionales, seleccione primero el idioma. Volumen | 3 **Envios** Número  $10$ Año » Sin asignar (22) 2224 Identificación del número Volumen » En revisión (73)  $\triangledown$  Número  $\overline{\mathbf{y}}$  Año » En edición (9)  $\Box$  Título » Archivos Título Descripción v Título  $\checkmark$ Enviado ent **X th & B / U H H & @ Am B** Buscar **Cubierta** Crear una portada para este número con los siguientes elementos. **Números** Imagen de cubierta No se ha seleccionado ningún archivo Use 'Guardar' para subir el fichero. Seleccionar archivo » Crear número (Formatos permitidos: .gif, .jpg, o .png) Hoja de estilo Use 'Guardar' para subir el fichero. No se ha seleccionado ningún archivo » Notificar usuarias/os Seleccionar archivo  $Subido:$   $-$ » Números futuros Leyenda de cubierta » Números anteriores

NÚMEROS FUTUROS

NÚMEROS ANTERIORES

Visualización

No mostrar miniatura de la imagen de la portada en el listado de los números

**X th & B / U H H & @ @ arm O &** 

No mostrar imagen de la portada antes de la tabla de contenidos

Guardar Cancelar

# **EDITOR**

# **PUBLICAR UN NÚMERO**

 $\sqrt{\ }$  Lista de números pendientes de publicar en la revista

NÚMEROS ANTERIORES

Inicio > Usuario/a > Editor/a > Números > Números futuros

NÚMEROS FUTUROS

## Números futuros

CREAR NÚMERO

 $\sqrt{\ }$  Información del número a punto de publicar

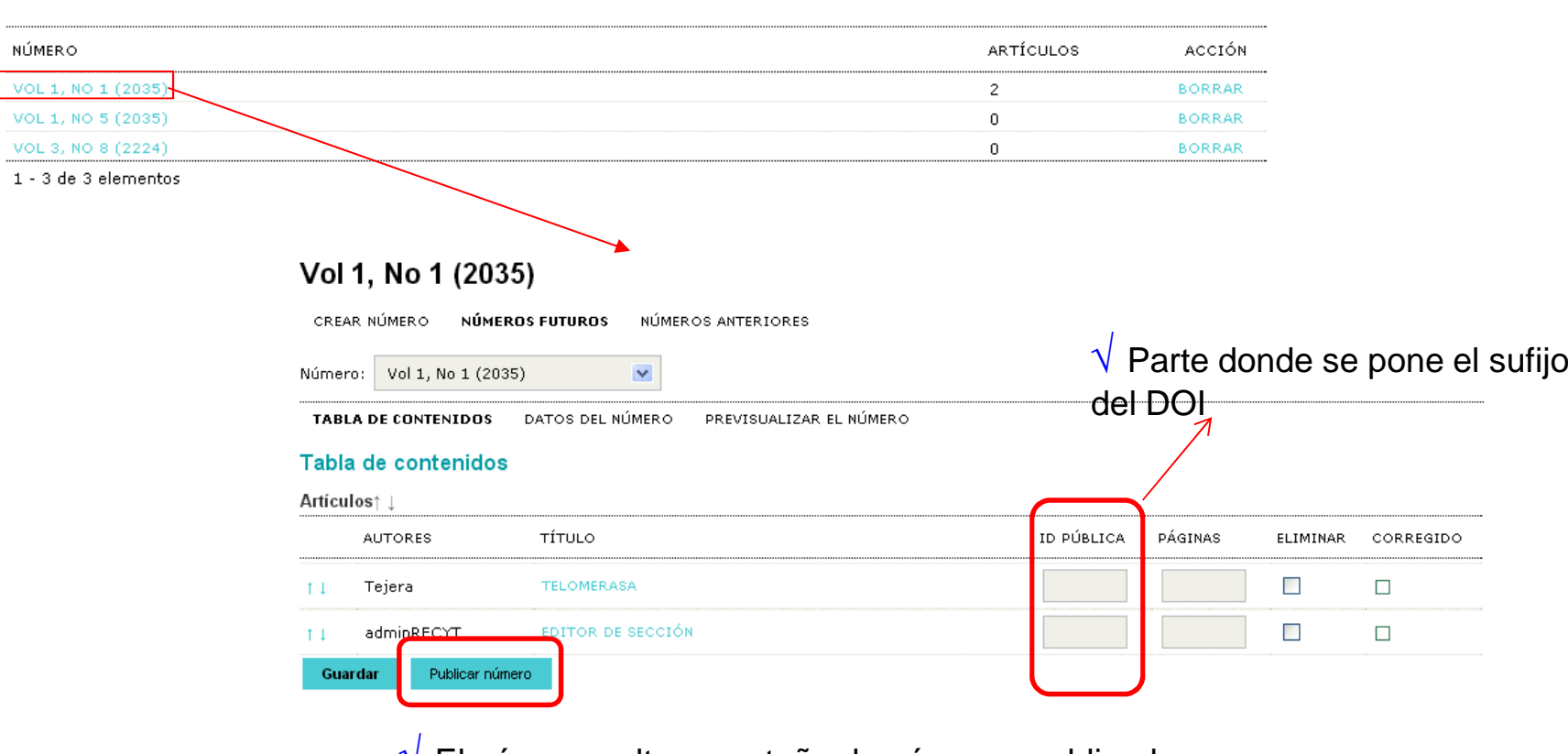

 $\sqrt{\,}$  El número salta a pestaña de números publicados

#### Páginas de gestión

- » Anuncios
- » Navegación de ficheros
- » Secciones de la revista
- » Formularios Revisión
- » Idiomas
- » Equipo de trabajo
- » Plantillas de correos-e
- » Herramientas de lectura
- » Configuración
- » Estadísticas e informes
- » Pagos
- » Suscripciones
- » System Plugins
- » Importar/exportar información

#### Usuarios/as

- » Personas asociadas a esta revista
- » Asociar un/a usuario/a del sitio a esta revista
- » Crear nueva/o usuaria/o

#### **Roles**

- » Gestores/as de revistas
- » Editores/as
- » Editores/as de sección
- » Revisores/as
- » Autoras/es
- » Lectores/as
- » Gestores/as de suscripción

# **GESTOR DE REVISTA**

## **FECYT**

ÁREA PERSONAL **INICIO** ACERCA DE. **BUSCAR ACTUAL ARCHIVOS ANUNCIOS BASES DE DATOS** 

Inicio > Usuario/a > Gestión de la revista > Importar/exportar información

## Importar/exportar información

- · Plugin de exportación de XML de PubMed: Exportación de la metadata de artículos usando XML de PubMed para Indexación en MEDLINE.
- · Plugin de Exportación DOAJ: Exporta la Revista para DOAJ y envia por email la información DOAJ representativa de la revista
- Plugin QuickSubmit: Plugin de envío en un paso
- · Plugin de exportación de artículos Erudit: Exportar artículos usando el DTD inglés Erudit
- · Plugin XML para artículos & números: Importar y exportar artículos y números completos
- · Plugin XML de usuarios/as: Importación y exportación de usuarios/as
- · Plugin para exportación a METS XML: Exporta revistas en formato METS XML
- + Plugin de exportación de XML de CrossRef: Exportación de la metadata de artículos usando XML de CrossRef.

## **FECYT**

ISSN: 3454/35

#### **INICIO** ACERCA DE. ÁREA PERSONAL **BUSCAR ARCHIVOS ANUNCIOS** BASES DE DATOS ACTUAL

Inicio > Usuario/a > Gestión de la revista > Importar/exportar información

## Importar/exportar información

- . Plugin de exportación de XML de PubMed: Exportación de la metadata de artículos usando XML de PubMed para Indexación en MEDLINE.
- · Plugin de Exportación DOAJ: Exporta la Revista para DOAJ y envia por email la información DOAJ representativa de la revista
- · Plugin QuickSubmit: Plugin de envío en un paso
- · Plugin de exportación de artículos Erudit: Exportar actículos usando el DTD inglés Erudit
- · Plugin XML para artículos & números: Importar y exportar artículos y números completos
- · Plugin XML de usuarios/as: Importación y exportación de usuarios/as
- · Plugin para exportación a METS XML: Exporta revistas en formato METS XML
- → Plugin de exportación de XML de CrossRef: Exportación de la metadata de artículos usando XML d

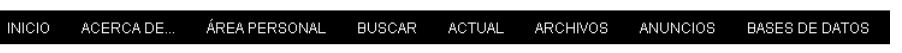

Inicio > Usuario/a > Gestor/a de revistas > Importar/exportar información > Plugin QuickSubmit

#### **Plugin QuickSubmit**

Este plugin te permte enviar rápidamente presentaciones a la cola de edición o directamente a un número

Idioma del formulario

Español V

Para introducir la información siguiente en otros idiomas adicionales, seleccione primero el idioma.

**GESTOR DE REVISTA** 

#### Destino del envío

Seleccionar cuando añadir nuevos envíos a un número existente o dejarlos en la cola de edición.

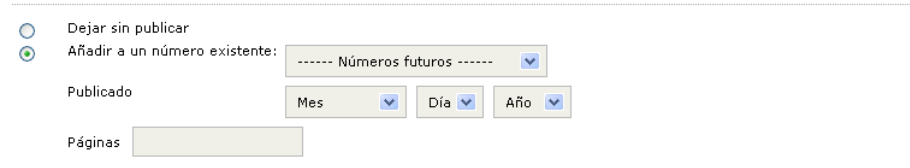

#### **Submission Data**

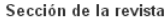

Seleccione una sección apropiada para el envío (vea Secciones y Políticas en Sobre la revista).

Sección\*

Seleccione una sección ... ↓

Fichero

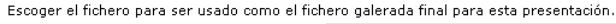

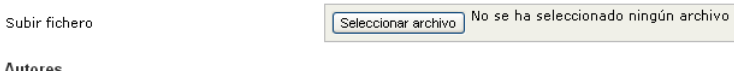

Autores Primer nombre?

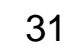

Subir

PROCESO INTEGRAL DE REVISIÓN, EDICIÓN Y PUBLICACIÓN DE ARTÍCULOS

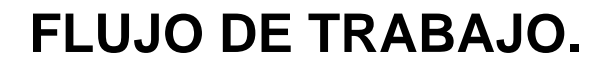

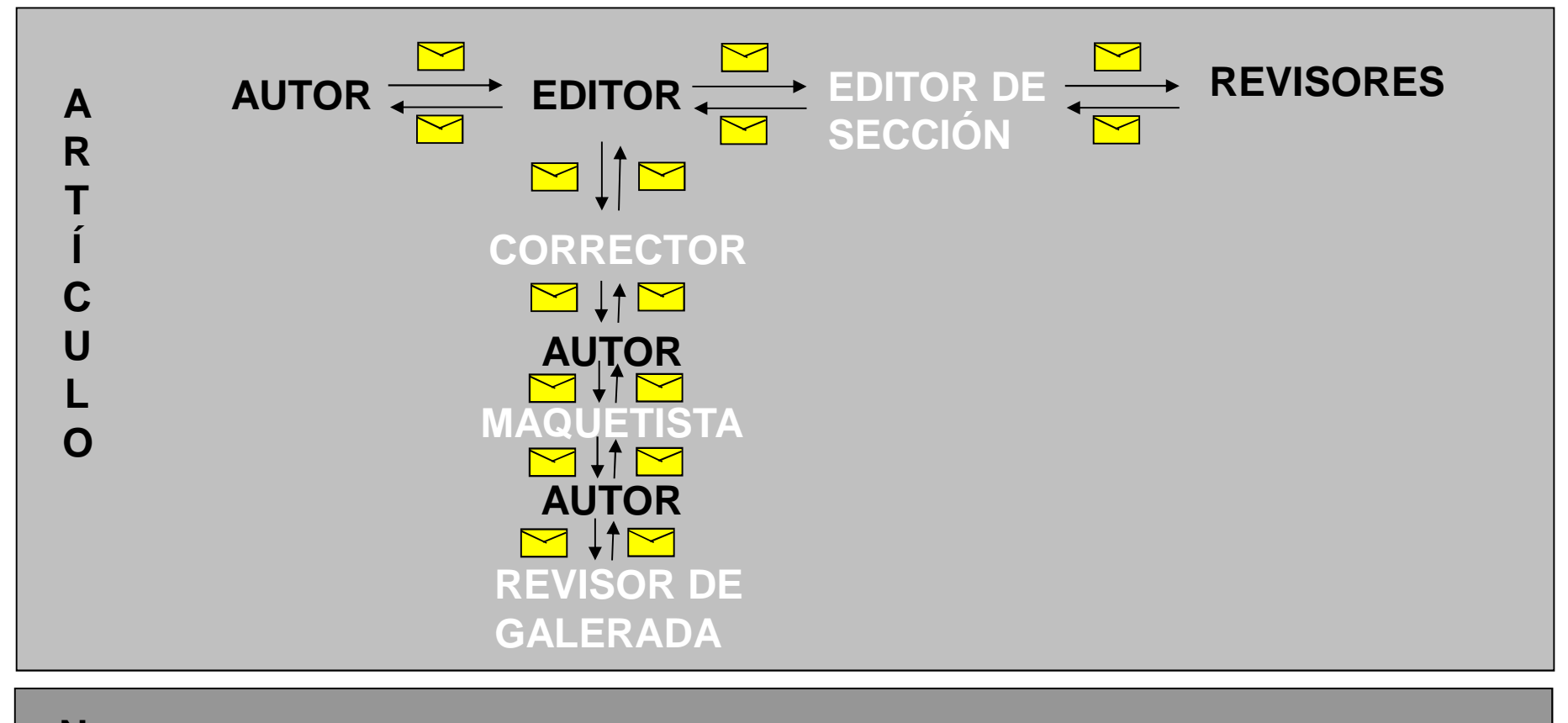

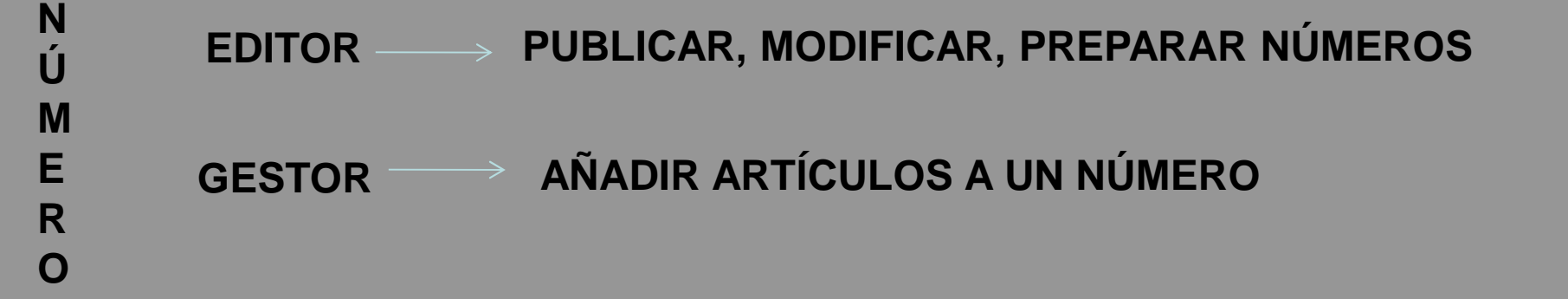

# BLOQUE I: PROCESO DE REVISIÓN DE ARTÍCULOS

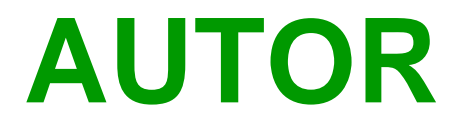

# **ENVÍO ARTÍCULOS**

# **AUTOR. ENVÍO DE ARTÍCULOS**

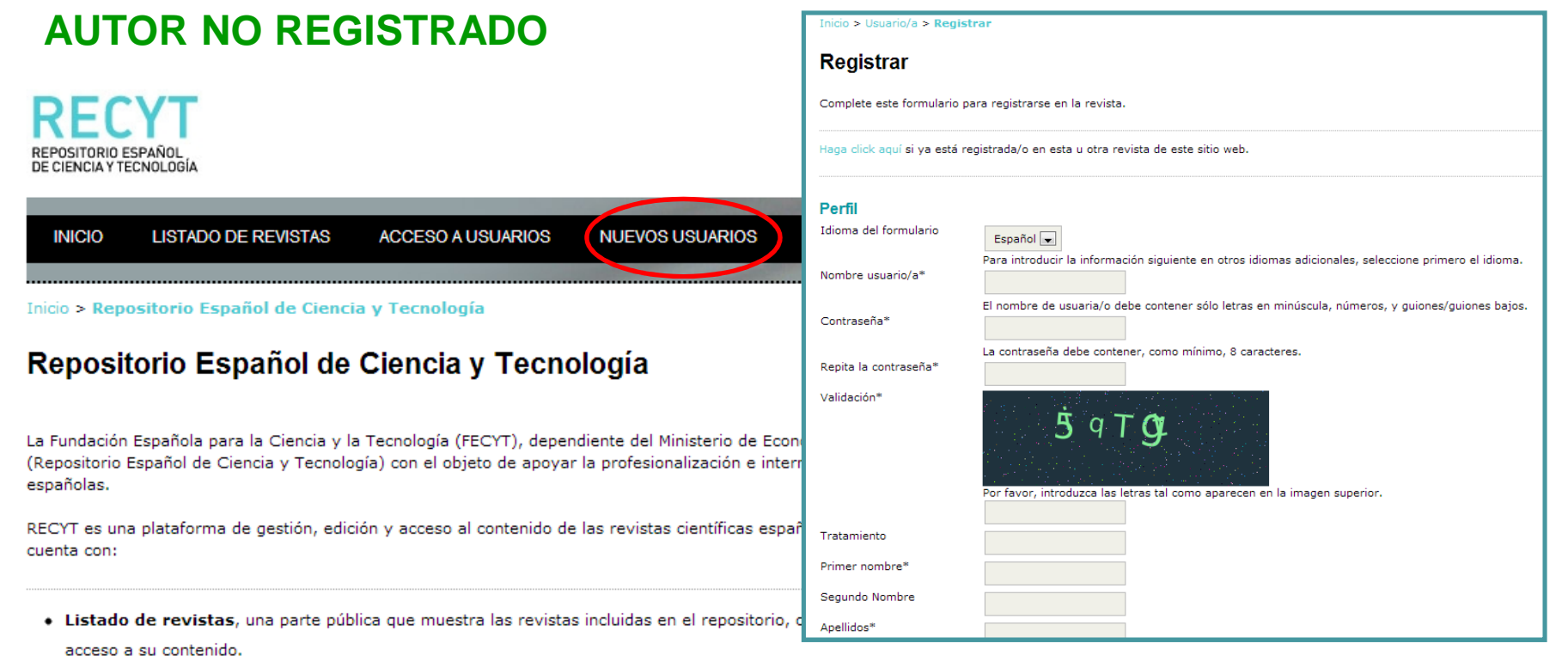

- · El Acceso a usuarios, una parte privada para el uso directo de la herramienta que facilita la gestión electrónica y edición integral de la revista. Esta sección también permite el acceso a los usuarios que se registren como lectores y como autores de las mismas.
- + Posibilidad de registro en Nuevos usuarios donde se puede registrar en la revista que se desee como lector o autor, según la revista lo

permita.

- · Un Buscador en la sección Buscar para localizar los contenidos de las revistas.
- · Un manual de avuda a la edición OJS en Avuda de la revista.

Cada revista decide el grado de uso de RECYT. De esta forma, se puede o utilizar la herramienta de edición electrónica sin necesidad de publicar los números en la plataforma o publicar la revista en la plataforma sin utilizar el servicio de gestión integral. De la misma manera, se puede hacer uso de ambos servicios
# **AUTOR REGISTRADO**

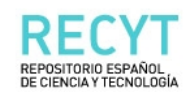

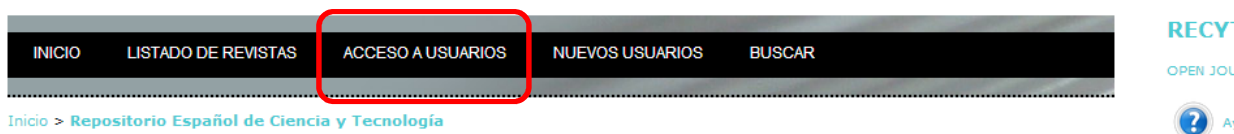

### Repositorio Español de Ciencia y Tecnología

La Fundación Española para la Ciencia y la Tecnología (FECYT), dependiente del Ministerio de Economía y Competitividad ha creado RECYT (Repositorio Español de Ciencia y Tecnología) con el objeto de apoyar la profesionalización e internacionalización de las publicaciones científicas españolas.

RECYT es una plataforma de gestión, edición y acceso al contenido de las revistas científicas españolas de calidad contrastada. El repositorio cuenta con:

- Listado de revistas, una parte pública que muestra las revistas incluidas en el repositorio, ofreciendo mediante esta plataforma visibilidad y acceso a su contenido.
- · El Acceso a usuarios, una parte privada para el uso directo de la herramienta que facilita la gestión electrónica y edición integral de la revista. Esta sección también permite el acceso a los usuarios que se registren como lectores y como autores de las mismas.
- + Posibilidad de registro en Nuevos usuarios donde se puede registrar en la revista que se desee como lector o autor, según la revista lo permita.
- · Un Buscador en la sección Buscar para localizar los contenidos de las revistas.
- · Un manual de ayuda a la edición OJS en Ayuda de la revista.

Cada revista decide el grado de uso de RECYT. De esta forma, se puede o utilizar la herramienta de edición electrónica sin necesidad de publicar los números en la plataforma o publicar la revista en la plataforma sin utilizar el servicio de gestión integral. De la misma manera, se puede hacer uso de ambos servicios

### Ť.

URNAL SYSTEMS

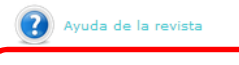

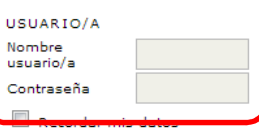

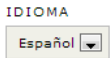

Acceder

#### CONTENIDO DE LA REVISTA

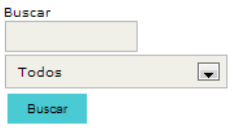

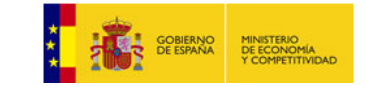

# **USUARIO REGISTRADO PERO NO COMO AUTOR DE LA REVISTA**

Inicio > Usuario/a > Registrar

# Se introduce usuario y contraseña y el sistema le da de alta como autor

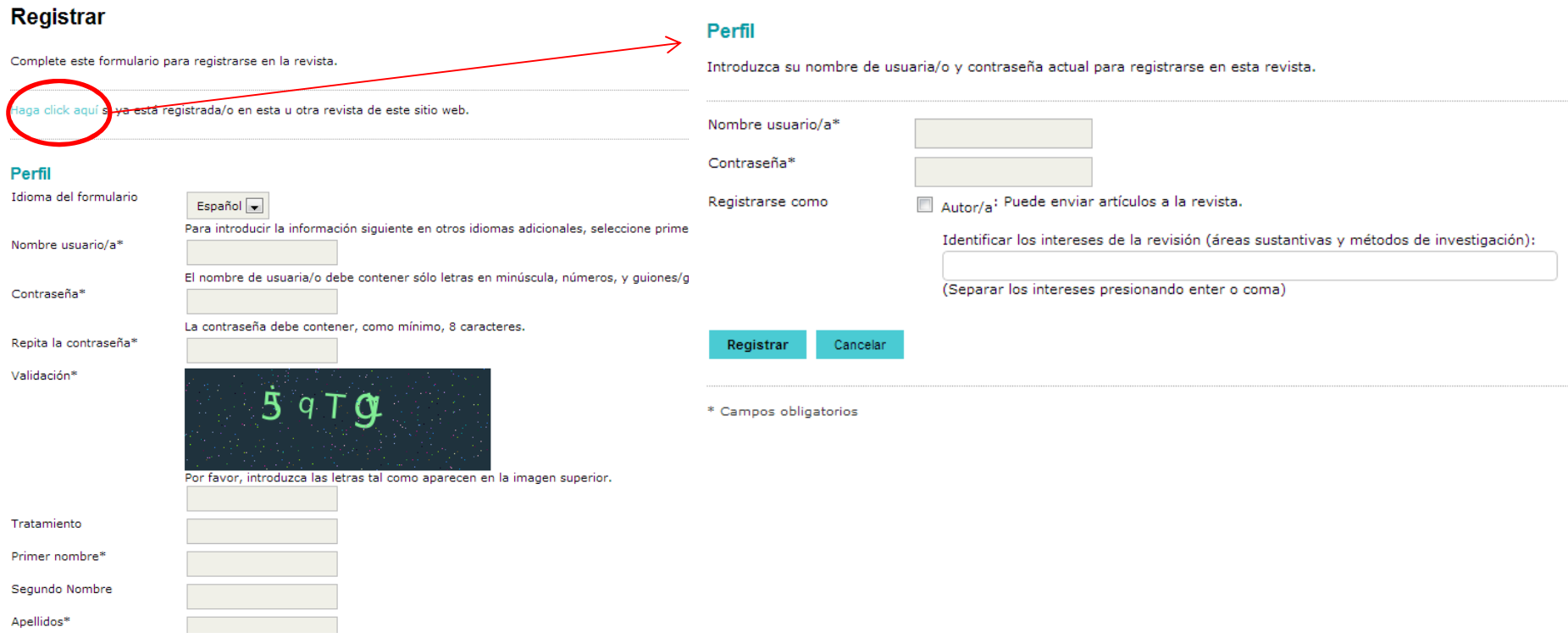

# **AUTOR. ESTADO DE SUS ARTÍCULOS**

# ACCESO A LA HOME DEL AUTOR

# $\sqrt{-}$  Información sobre sus artículos y su estado

Inicio > Usuario/a > Autor/a > Envíos activos

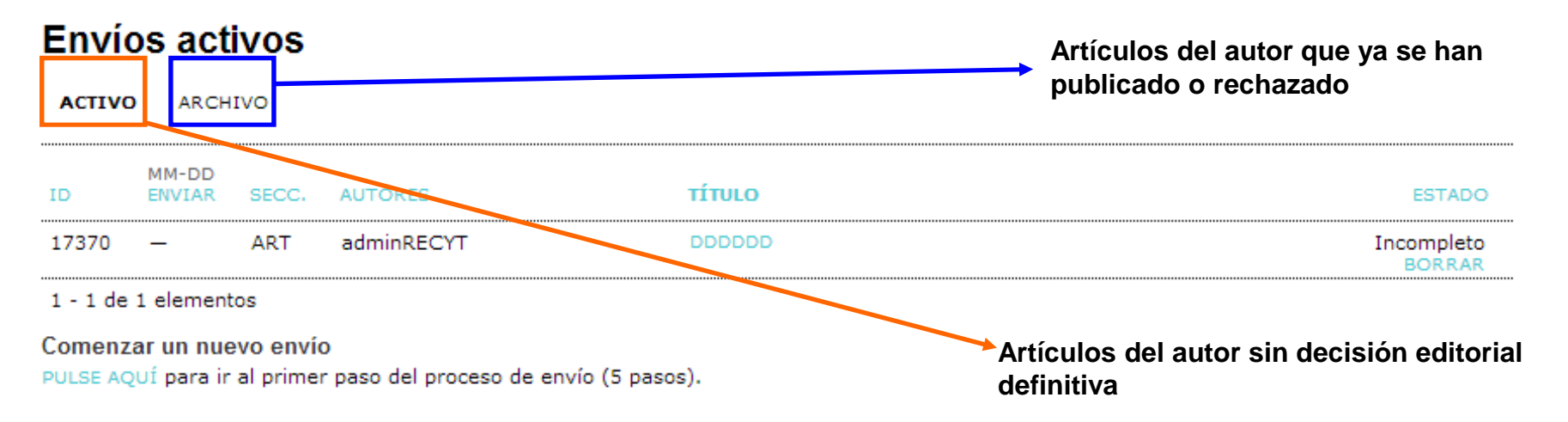

# **AUTOR. ENVÍO DE ARTÍCULOS**

√**1. Comprobación de envío, copyright, sección de la revista, comentarios al editor**

√**2. Metadatos del artículo**

√**3. Subir el envío**

√**4. Ficheros complementarios**

√**5.Confirmación del envío**

**correo automático al editor avisando del envío y al autor con acuse de recibo**

Thinin > Houarin/a > Autor/a > Envios > Nuevo envío

### Paso 1. Comenzar el envío

1. CONTENZO 2. CHRIB ENVÍO 2. INTRODUCIR LOS METADATOS 4. SURIR ETCUEROS COMBLEMENTARIOS. 5. CONEIRMACIÓN

¿Tiene problemas? Póngase en contacto con FECYT para solicitar ayuda

### Sección de la revista

Seleccione una sección apropiada para el envío (vea Secciones y Políticas en Sobre la revista)

Sección® Seleccione una sección ...

### **Idioma Presentación**

Esta revista acepta presentaciones en diversos idiomas. Escoja el idioma principal de la presentación en el desplegable de abajo.

Idioma<sup>s</sup> Español<sup>[w]</sup>

### Lista de comprobación de envío

Indica que este envío está listo para ser considerado por esta revista marcando los siguientes puntos (a continuación se pueden enviar comentarios al / a la editor/a).

- $\overline{\phantom{a}}$ El envío no ha sido publicado previamente ni se ha enviado previamente a otra revista (o se ha proporcionado una explicación en Comentarios al editor)
- El fichero enviado está en formato Microsoft Word, RTF, o WordPerfect,  $\overline{\phantom{a}}$
- Todas las URLs en el texto (p.e., http://pkp.sfu.ca) están activas y se pueden pinchar.  $\overline{\phantom{a}}$
- El texto tiene interlineado simple: el tamaño de fuente es 12 puntos; se usa cursiva en vez de subravado (exceptuando las direcciones  $\overline{\phantom{a}}$ L'hui van la la silustraciones, figuras y tablas están dentro del texto en el sitio que les corresponde y no al final del todo.<br>URL) y todas las ilustraciones, figuras y tablas están dentro del texto en el sitio que les co
- El texto cumple con los requisitos bibliográficos y de estilo indicados en las Normas para autores, que se pueden encontrar en Acerca de la  $\overline{\phantom{a}}$ revista.
- Si esta enviando a una sección de la revista que se revisa por pares, tiene que asegurase que las instrucciones en Asegurando de una  $\overline{\phantom{a}}$ revisión a ciegas) han sido seguidas.

### Política de privacidad de la revista

De acuerdo a lo establecido en la Ley Orgánica 15/1999, de 13 de diciembre, de Protección de Datos de Carácter Personal, le informamos que los<br>datos que nos proporcione quedarán incluidos en un fichero del que es titular l de por finalidad facilitar la prestación de los servicios ofrecidos desde el Repositorio Electrónico de Ciencia y Tecnología (RECYT) y gestionar la<br>Transportante de los servicios ofrecidos desde el Repositorio Electrónico

La FECYT podrá utilizar estos datos para actividades propias de la fundación, tales como: evaluación, prospectiva, comunicaciones institucionales, La Fiction discussions and the material of the material of the control of the control of the second of the second of the second of the second of the second of the second of the second of the second of the second of the sec tecnológicas del país.

conougueus au pais.<br>En todo momento podrá ejercer sus derechos de acceso, rectificación, cancelación y oposición dirigiéndose a la FECYT mediante correo ordinario a la dirección C/ Rosario Pino 14-16, 28020 Madrid, indicando la referencia LOPD.

### Comentarios para el/la editor/a

Si lo desea, puede sugerir hasta cuatro revisores que considere adecuados para la revisión de su trabajo, así como hasta cuatro revisores que preferiría que no intervinieran en la revisión de su artículo. Indique el nombre, institución a la que pertenece, teléfono e e-mail de los revisores propuestos para revisar su trabajo. Introduzca el texto

(oncional) **X & & B / U : E | © @ @ HTM B &** Cancelar Guardar y continuar

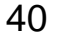

# **EDITOR. RECEPCIÓN DE UN ARTÍCULO**

# **HOME DEL EDITOR. GESTIÓN AVANZADA DE ARTÍCULOS**

Inicio > Usuario/a > Editor/a

# Home de editor/a

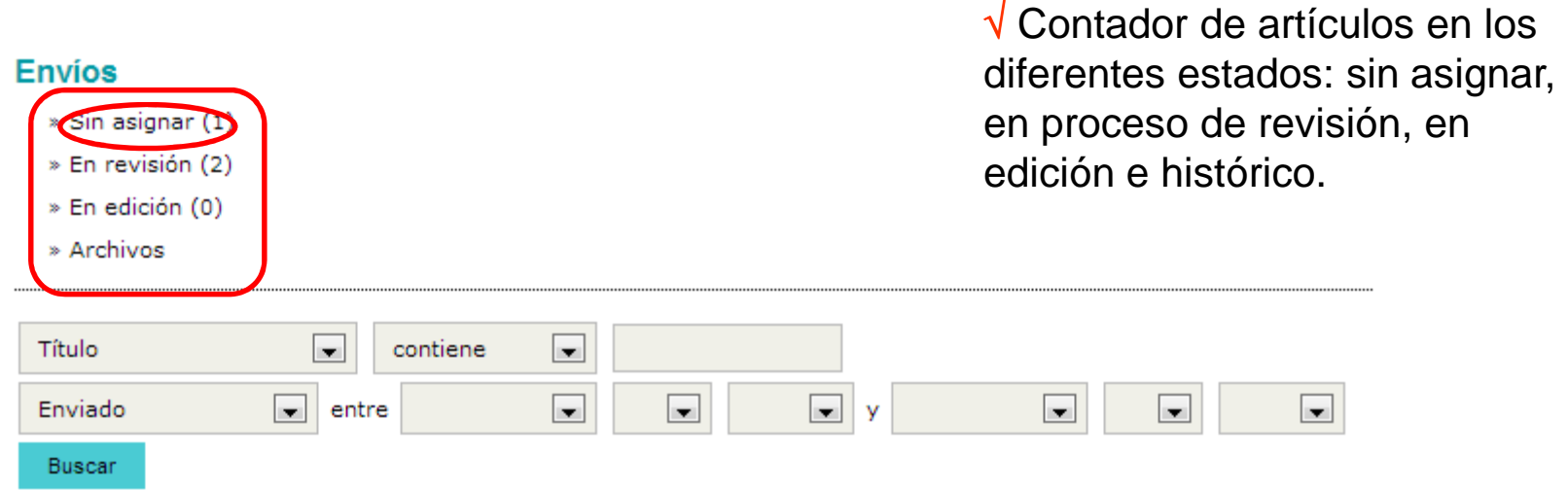

### **Números**

- » Crear número
- » Notificar usuarias/os
- » Números futuros
- » Números anteriores

# **EDITOR**

# **ASIGNACIÓN DE ARTÍCULOS**

 $\sqrt{}$  Editor recibe correo anunciando el nuevo artí  $\sqrt{ }$  Editor recibe correo anunciando el nuevo artículo

√ Asigna editor de sección y revisores para el artículo

# **EDITOR. ASIGNACIÓN DE UN ARTÍCULO**

# **ARTÍCULOS SIN ASIGNAR** (no se les ha asignado editor de sección)

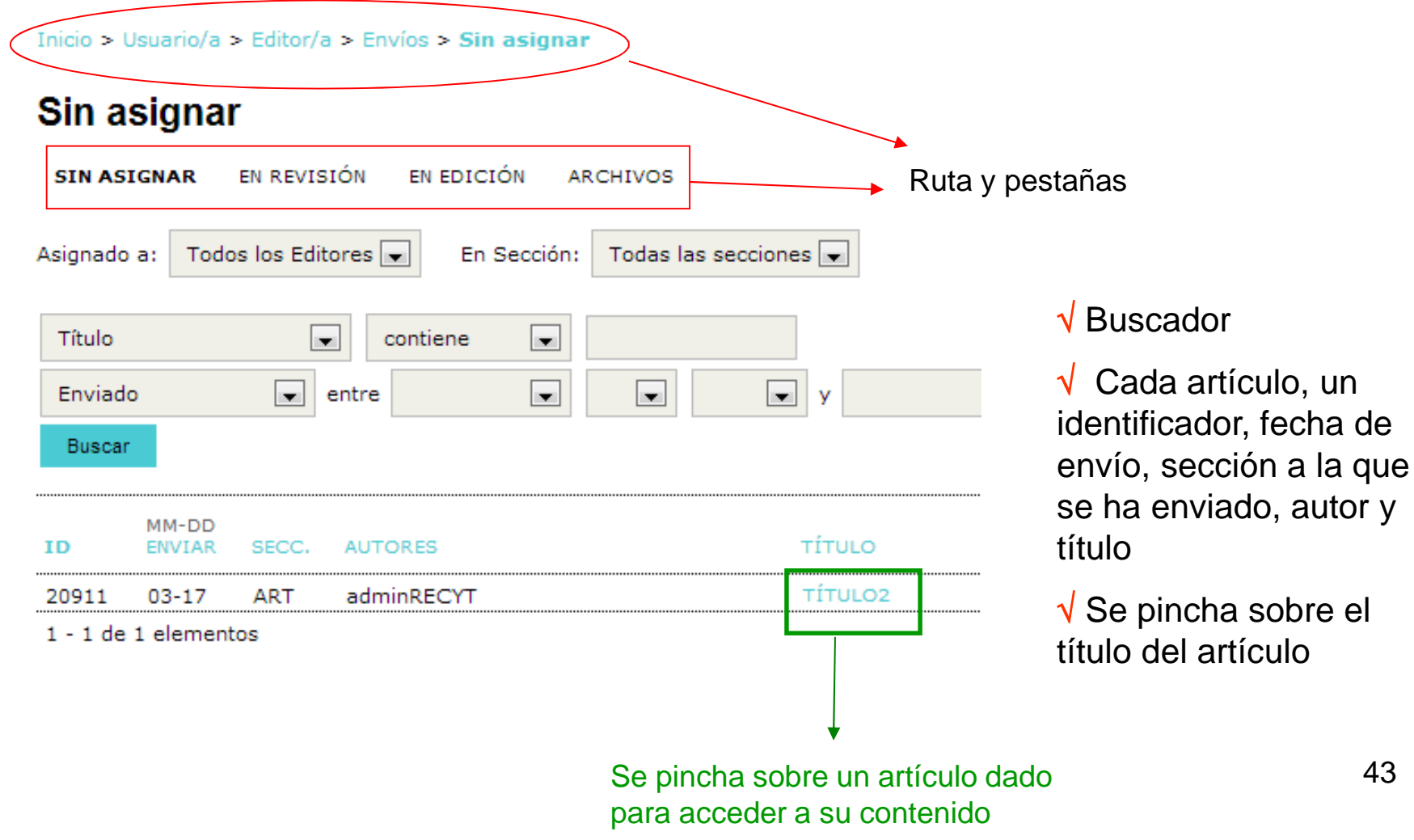

# **DESESTIMAR UN ARTÍCULO ANTES DE COMENZAR REVISIÓN POR PARES**

Inicio > Usuario/a > Editor/a > Envíos > #20911 > Resumen

## #20911 Resumen

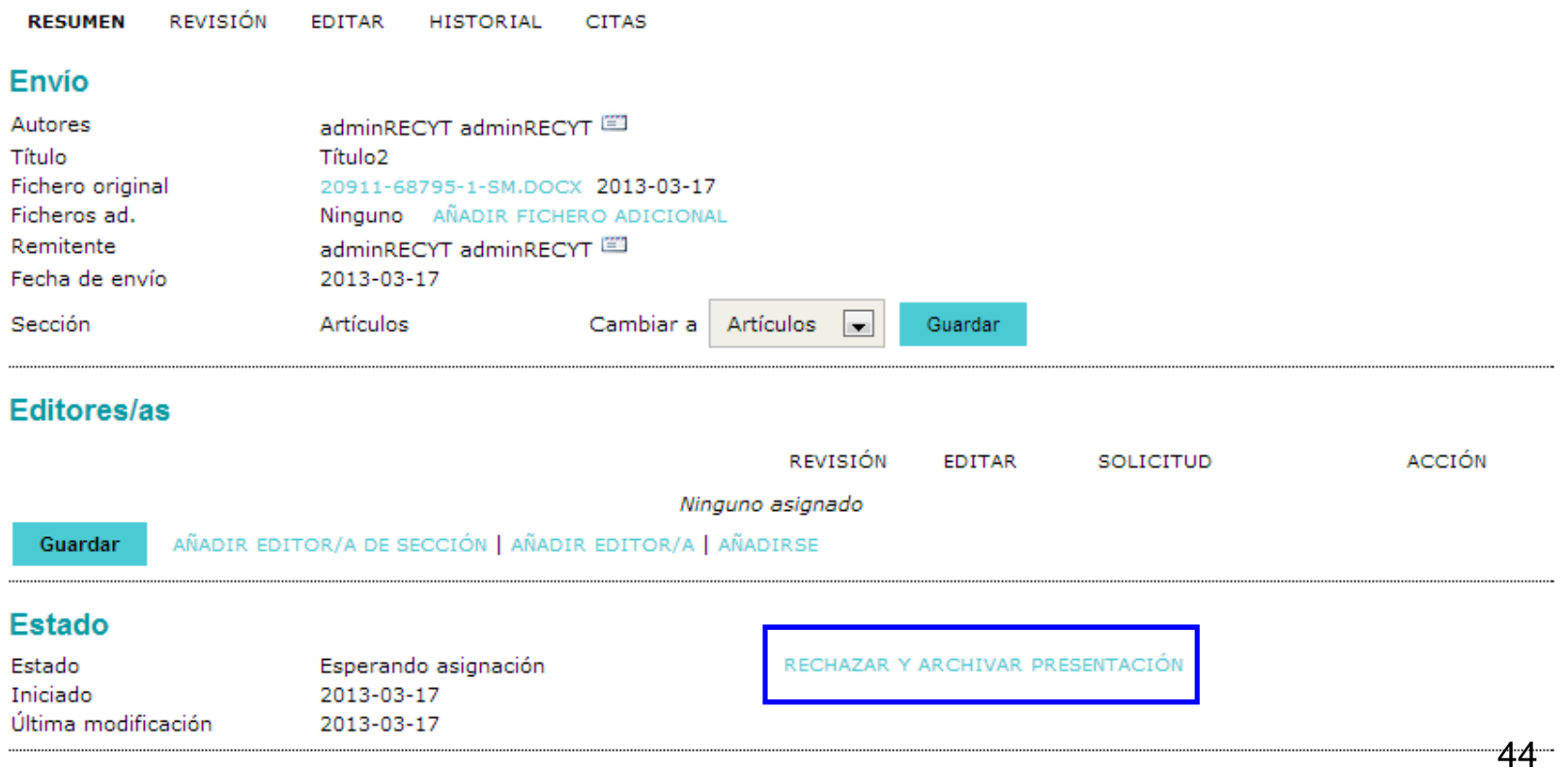

# **EDITOR. ASIGNACIÓN DE UN ARTÍCULO**

# **Si se decide aceptar el artículo al proceso de revisión y no desestimarlo: ASIGNACIÓN DEL EDITOR DE SECCIÓN**

# 1. ASIGNACIÓN DEL EDITOR DE SECCIÓN ES IMPRESCINDIBLE PARA CONTINUAR EL PROCESO

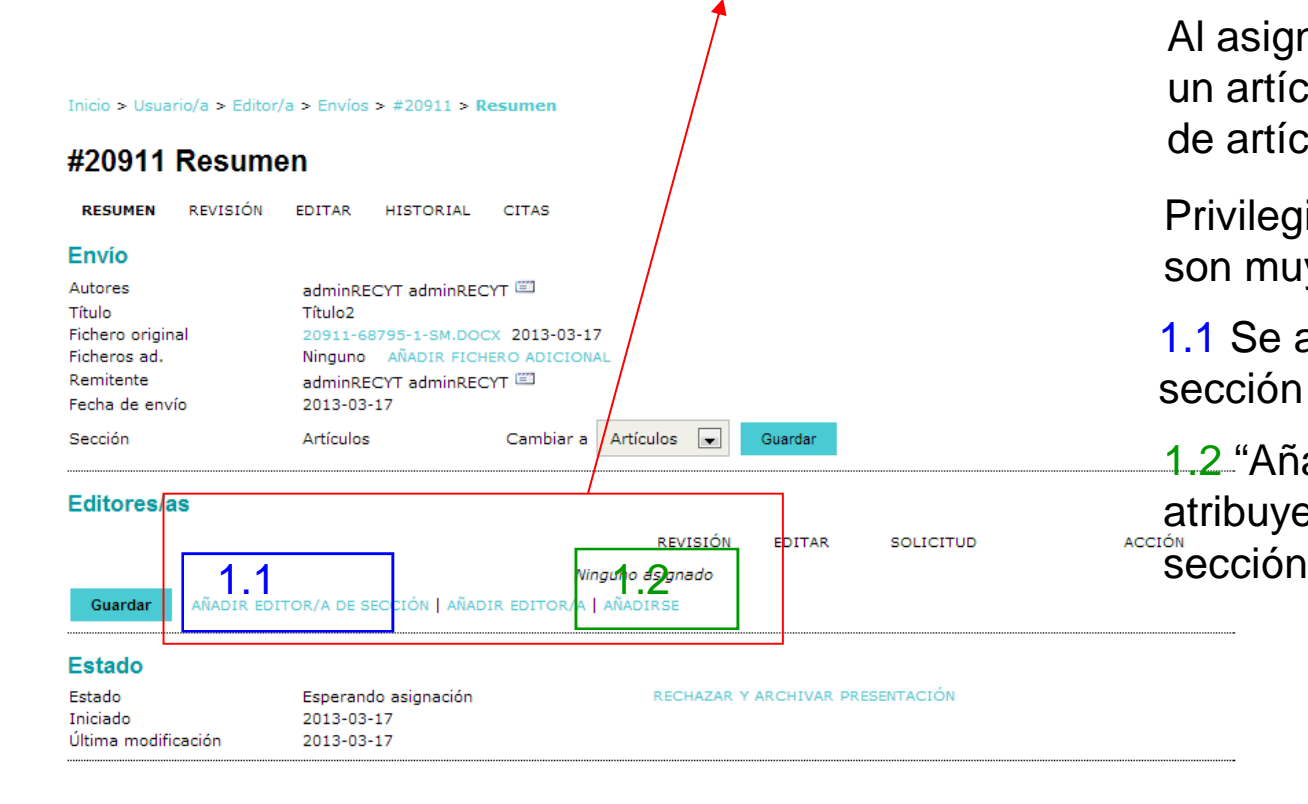

Al asignar un editor de sección <sup>a</sup> un artículo, éste pasa a la secciónde artículos "en revisión"

Privilegios del editor de secciónson muy similares a los del editor

1.1 Se añade un editor de sección de la lista

1.2 "Añadirse a sí mismo" (el editor se atribuye las funciones de editor de sección)

# **ASIGNACIÓN DEL EDITOR DE SECCIÓN**

Inicio > Usuario/a > Editor/a > Envíos > #20911 > Resumen

### #20911 Resumen

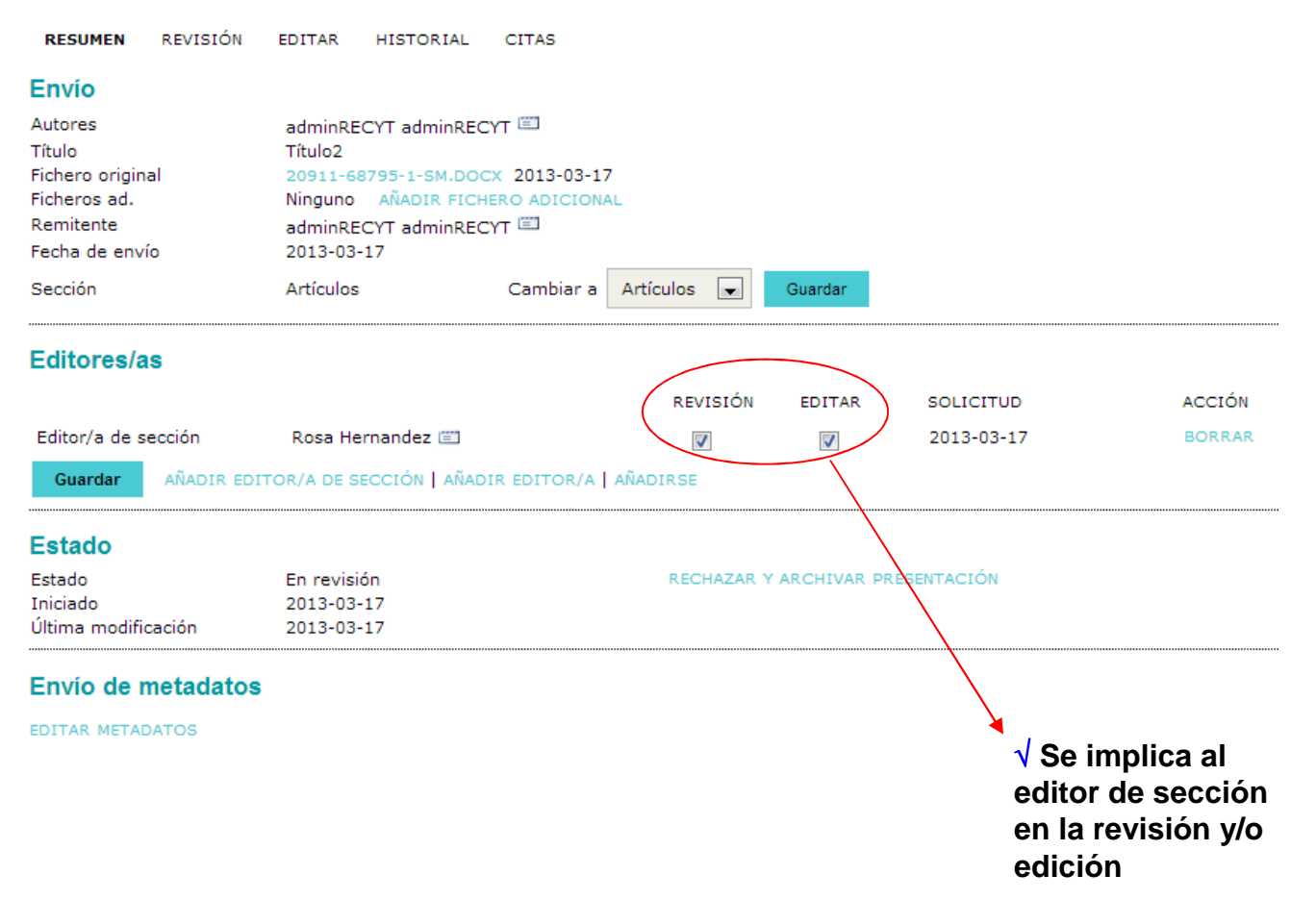

# **ARTÍCULOS EN REVISIÓN**

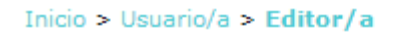

# Home de editor/a

### **Envios**

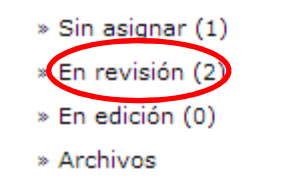

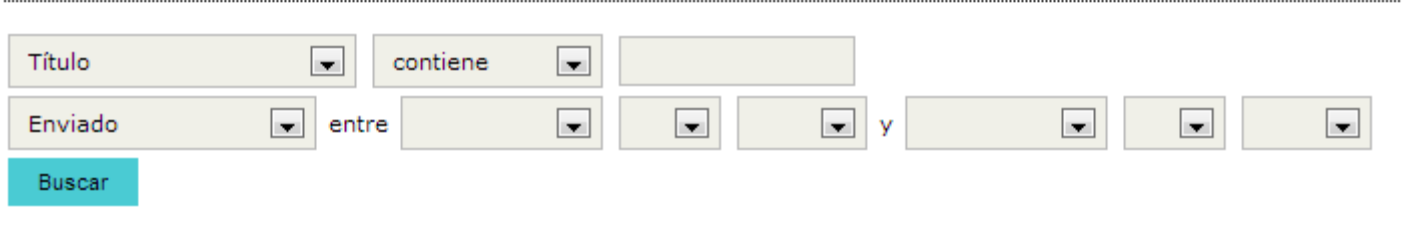

### **Números**

- » Crear número
- » Notificar usuarias/os
- » Números futuros
- » Números anteriores

# **ARTÍCULOS EN REVISIÓN**

Inicio > Usuario/a > Editor/a > Envíos > Envíos en revisión

### Envíos en revisión

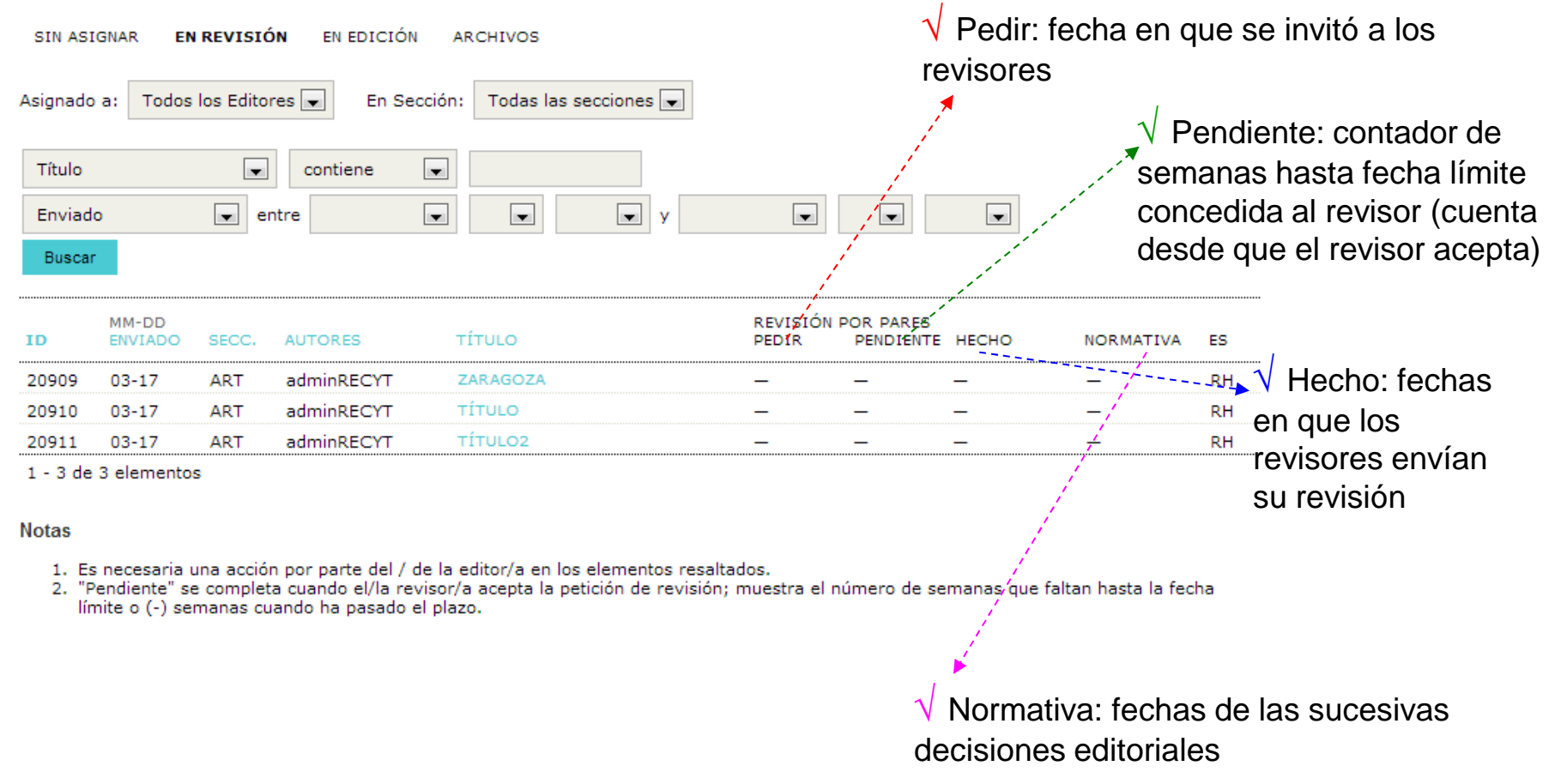

Lista de todos los artículos "en revisión"

# **EDITOR (DE SECCIÓN)**

# **ASIGNACIÓN DE REVISORES**

√ El editor de sección recibe un correo informándole de que está encargado de un artículo

√ Si el editor se "asigna a sí mismo" como editor de sección, será quien seleccione a los revisores

# **HOME EDITOR DE SECCIÓN**

# El editor de sección sólo tiene acceso a los artículos que le adjudica el editor

### **FECYT**

#### » Gestor/a de revistas **CHILOISTA** Editor/a de sección Inicio > Usuario/a > Editor/a > Envíos en revisión » Corrector/a Envíos en revisión » Autor/a » Revisor/a **EN REVISIÓN** EN EDICIÓN **ARCHIVOS Mis cuentas** En Sección: Todas las secciones » Mostrar mis revistas » Administrar Mis Suscripciones  $\overline{\phantom{a}}$ Título  $\mathbf{r}$ contiene » Editar mi perfil  $\Box$  $\Box$  $\boxed{\blacksquare}$  $\overline{\phantom{0}}$  $\overline{\phantom{0}}$  $\overline{\phantom{0}}$  $\boxed{\blacksquare}$  entre Enviado » Cambiar contraseña » Salir Buscar

### ISSN: 3454/35

# **EDITOR (DE SECCIÓN) ASIGNACIÓN DE REVISORES**

# **Importante: la metodología es la misma si quien asigna revisores es el propio editor**

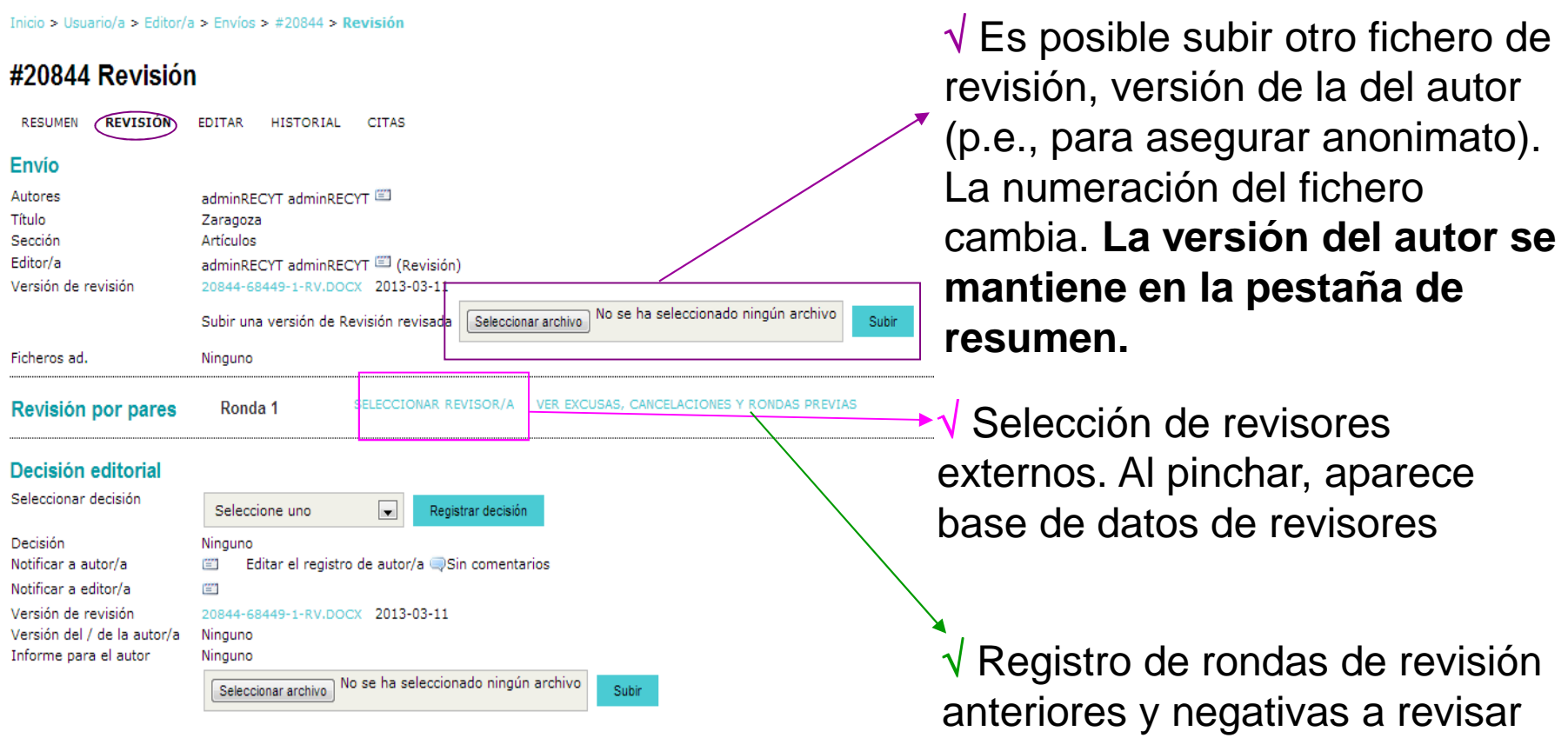

# **EDITOR DE SECCIÓN. ASIGNACIÓN DE REVISORES (II)**

# **LISTA DE REVISORES DISPONIBLES. ASIGNACIÓN**  $\sqrt{}$  Incluye pequeño historial del revisor

### Inicio > Usuario/a > Editor/a > Envíos > #20844 > Revisión > Revisores/as

### Revisores/as

### Seleccionar revisor/a

Intereses de revisión  $\overline{\phantom{a}}$ contiene Buscar

ABCDEFGHIJKLMNÑOPQRSTUVWXYZTodos/as

REGISTRAR A UN USUARIO EXISTENTE COMO REVISOR | CREAR NUEVO/A REVISOR/A

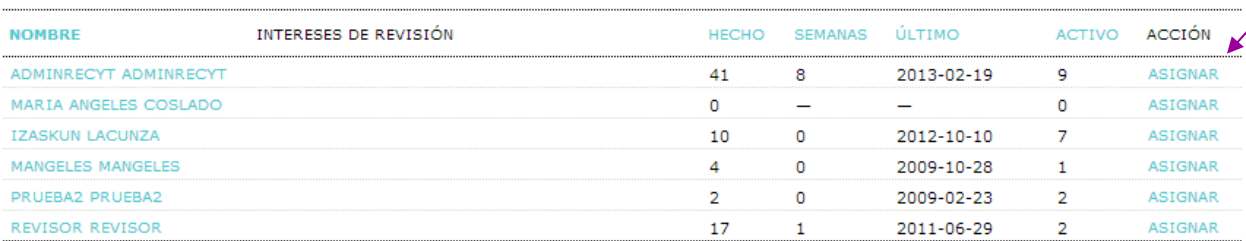

1 - 6 de 6 elementos

**Notas** 

El nombre enlaza con el perfil de / de la revisor/a.

La puntuación es sobre 5 (excelente).

Semanas se refiere al periodo de tiempo medio empleado para completar una revisión.

La última fecha es la de la revisión aceptada más reciente.

Activas es el número de revisiones que en este momento están consideradas como en proceso.

Asignación de revisor

# **EDITOR DE SECCIÓN. ASIGNACIÓN DE REVISORES (III)**

# **INVITACIÓN POR CORREO ELECTRÓNICO AL REVISOR SELECCIONADO**

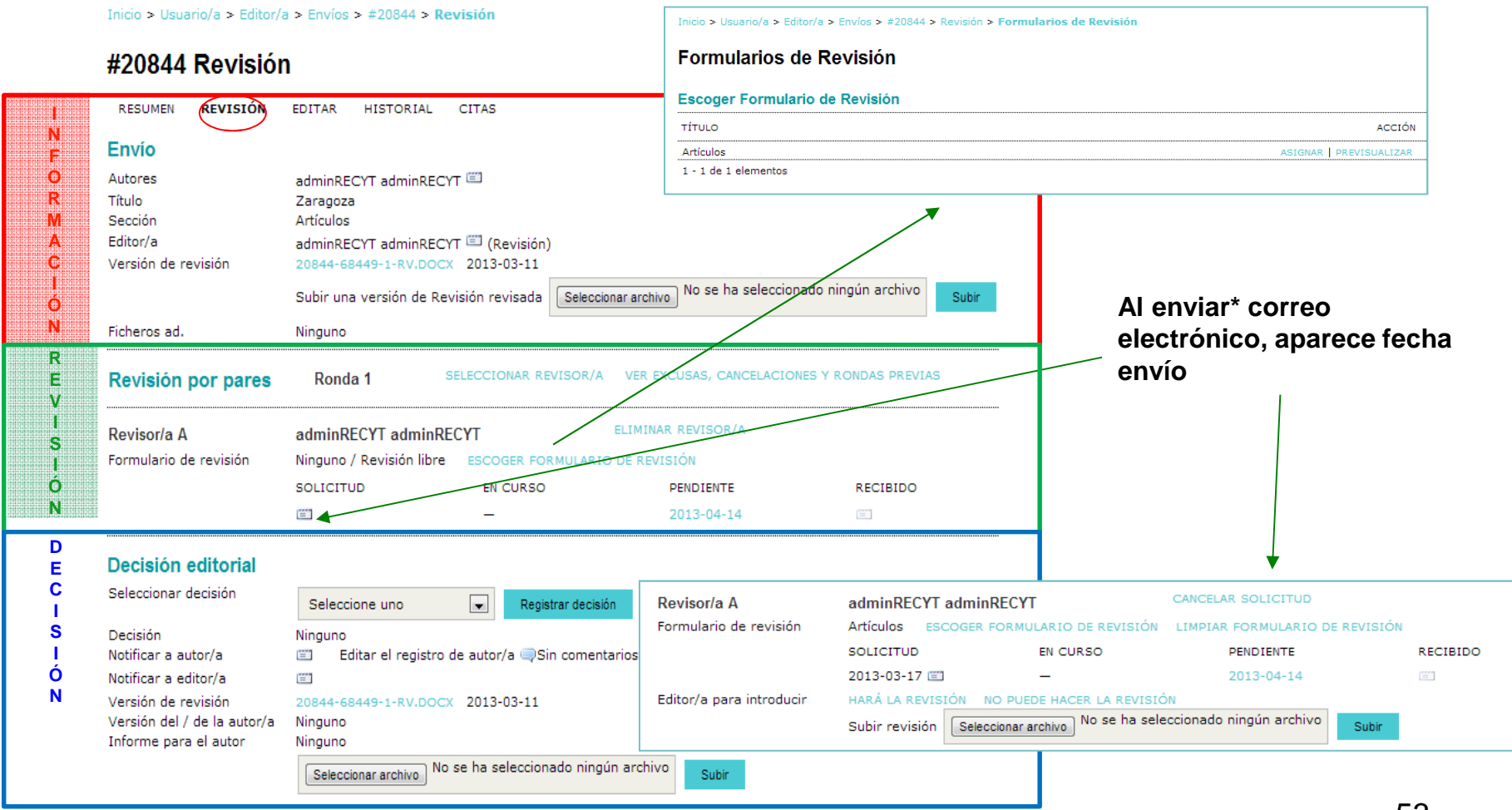

# **REVISOR**

# **GESTIÓN DEL ARTÍCULO A REVISAR**

 $\sqrt{\,}$  Revisor recibe un mail del editor de sección invitándole a revisar

 $\sqrt{\,}$ Acepta o rechaza

 $\sqrt{ }$  Revisa, rellena el informe de evaluación y recomienda una decisión editorial

 $\sqrt{\text{EI}}$  gestor de la revista la configura de forma que el revisor acceda al texto completo desde el principio o sea en el momento en que aceptecuando pueda descargar el artículo

 $\sqrt{\varepsilon}$ l gestor de la revista puede también configurar la revista para que el correo contenga un link a la página de acceso para el revisor

# **Ejemplo de correo que recibe el revisor. El texto puede modificarse en cada revista**

# **Enviar correo-e**

Cancelar

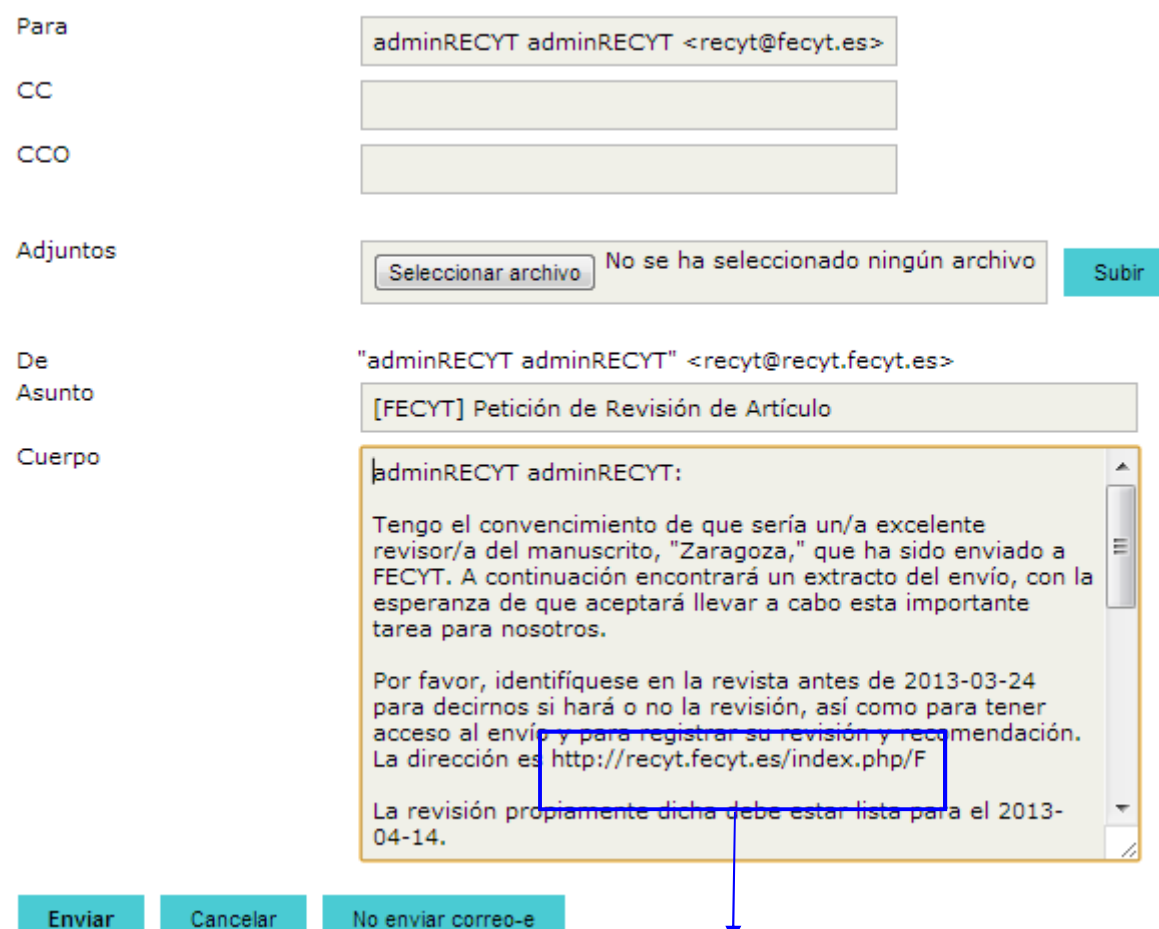

# **HOME REVISOR**

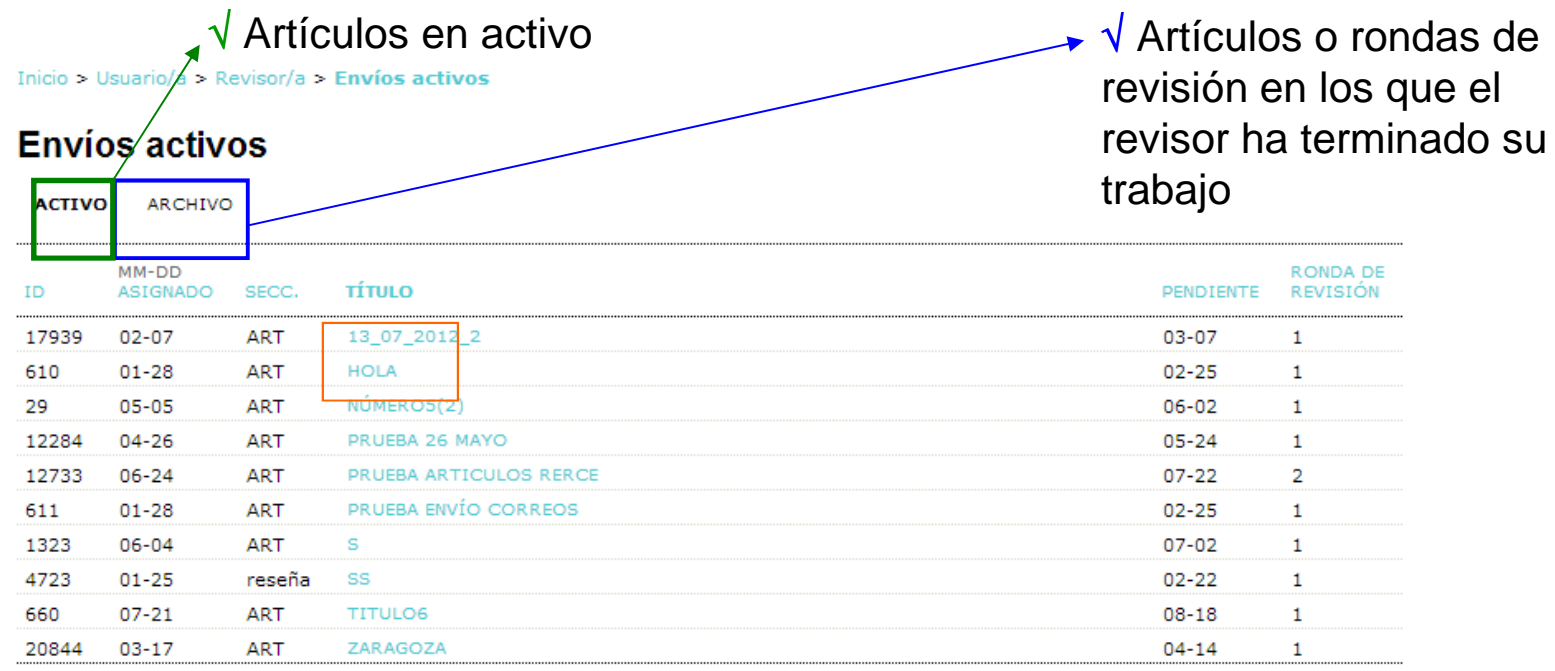

1 - 10 de 10 elementos

ISSN: 3454/35

√Artículos pendientes de revisión

 $\sqrt{}$  Entrega indica fecha límite de envío

 $\sqrt{\,}$ Ronda de revisión

# **REVISOR. ACEPTACIÓN REVISOR**

# $\sqrt{\mathsf{E}}$ l revisor sólo tiene que seguir los pasos de revisión

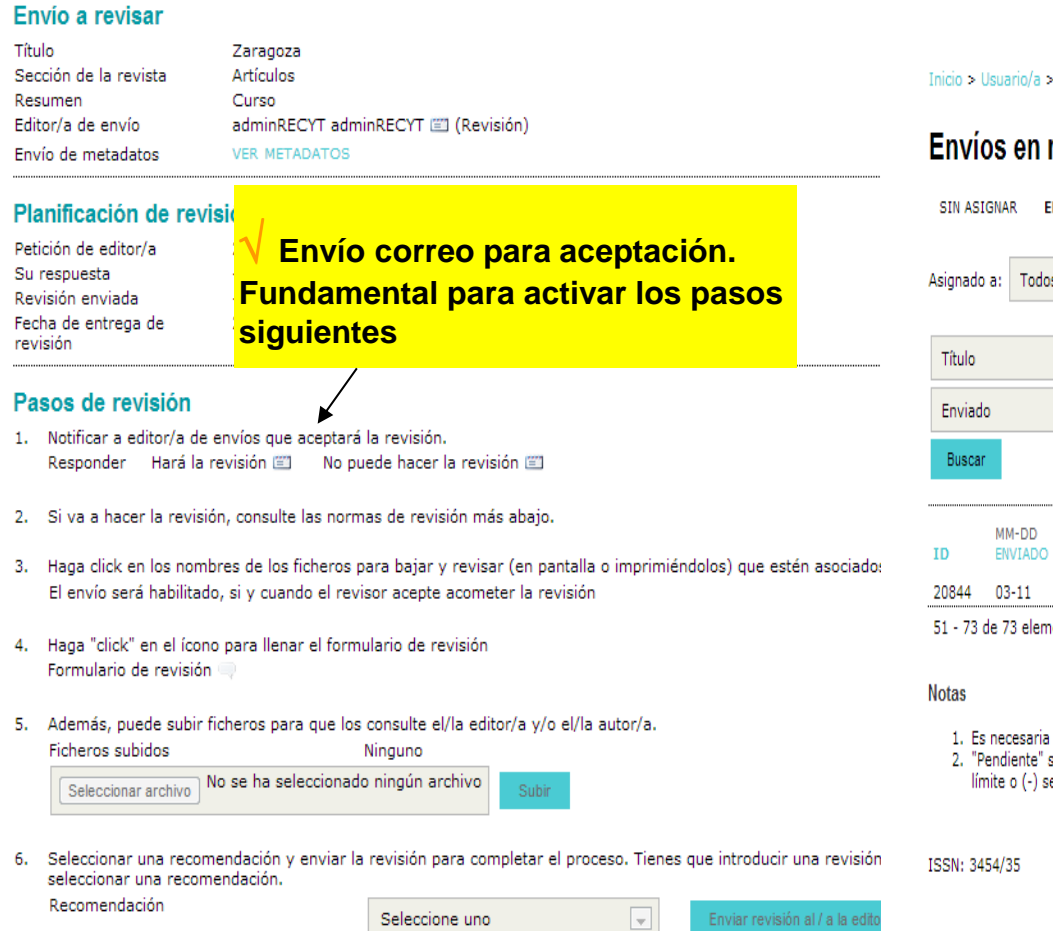

# **INFORMACIÓN AL EDITOR (DE SECCIÓN)**

√ Recibe correo electrónico del revisor y aparece la fecha en que el revisor ha aceptado

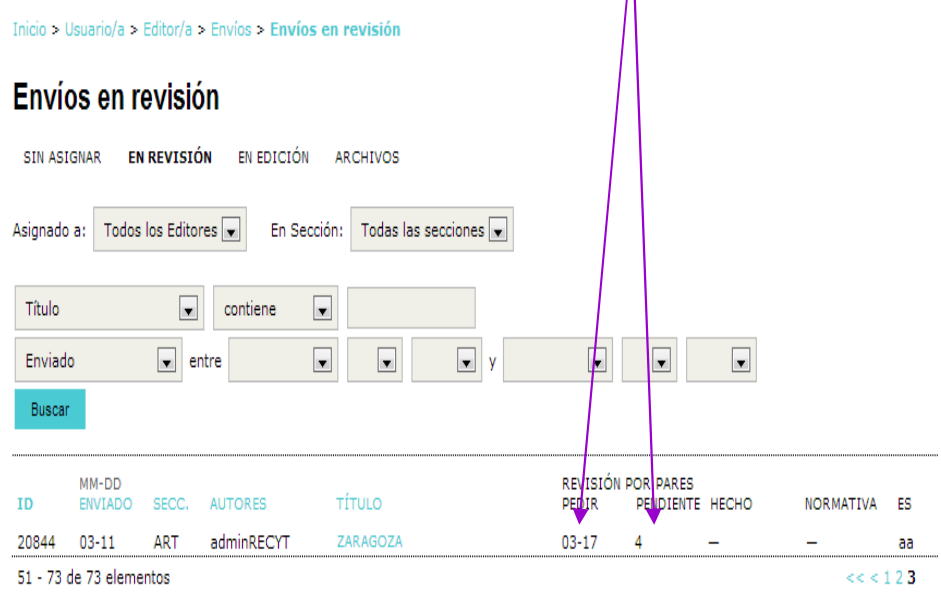

una acción por parte del / de la editor/a en los elementos resaltados.

se completa cuando el/la revisor/a acepta la petición de revisión; muestra el número de semanas que faltan hasta la fecha emanas cuando ha pasado el plazo.

# **REVISOR. PROCESO DE REVISIÓN**

### **Envio a revisar**

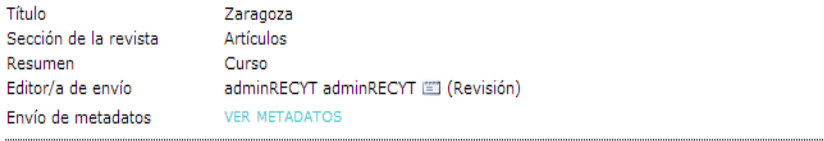

### Planificación de revisión

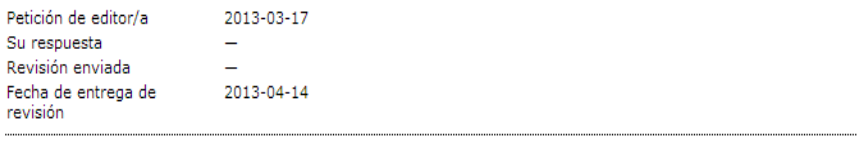

### Pasos de revisión

- 1. Notificar a editor/a de envíos que aceptará la revisión. Responder Hará la revisión [23] No puede hacer la revisión [23]
- 2. Si va a hacer la revisión, consulte las normas de revisión más abajo.
- 3. Haga click en los nombres de los ficheros para bajar y revisar (en pantalla o imprimiéndolos) que estén asociado: El envío será habilitado, si y cuando el revisor acepte acometer la revisión
- 4. Haga "click" en el ícono para llenar el formulario de revisión Formulario de revisión
- 5. Además, puede subir ficheros para que los consulte el/la editor/a y/o el/la autor/a. Ficheros subidos Ninguno

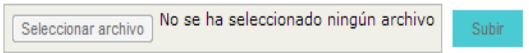

6. Seleccionar una recomendación y enviar la revisión para completar el proceso. Tienes que introducir una revisión seleccionar una recomendación. Recomendación

Seleccione uno

 $|v|$ Enviar revisión al / a la edito **PASO 2. Las normas de revisión, propias de cada revista, se encuentran al final de la página**

**PASO 3. Lectura y corrección del fichero. Si los cambios se hacen sobre ese fichero, hay que guardarlo en local.**

# OPCIONES DE REVISIÓN (SEGÚN REVISTA)

**PASO 4. Lectura del artículo y cumplimentación (en local) de la ficha de revisión. Subirla a la plataforma en el paso 4.** 

### **y/o**

**PASO 5. Utilizar la caja de texto en la que el revisor puede anotar comentarios para el autor y/o comentarios privados para el editor. Los comentarios no son vistos por el autor hasta que el editor lo permite**

### **Paso 6 inactivo**

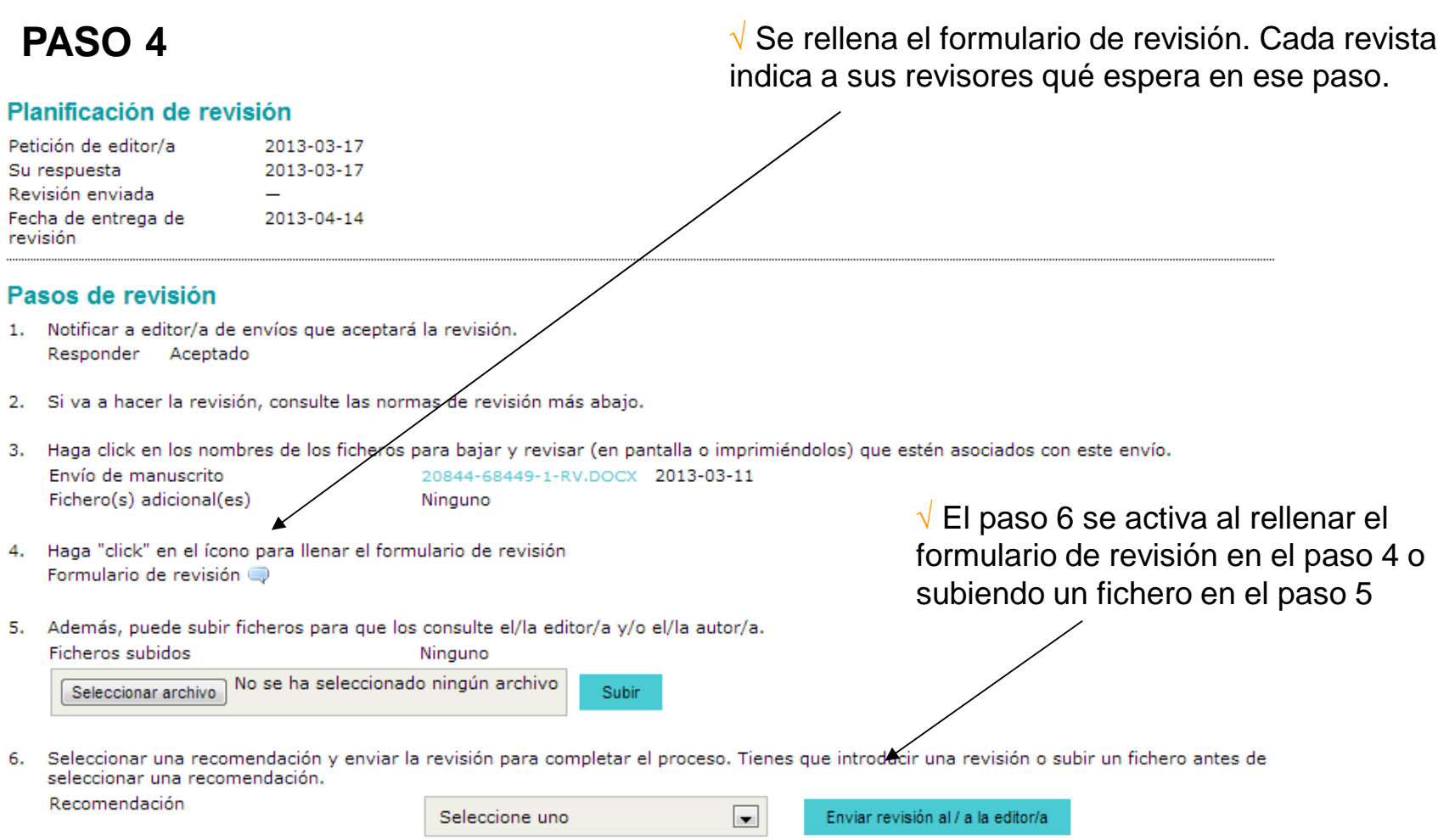

### **PASO 6.** RECOMENDACIÓN EDITORIAL.

## CUANDO SE HACE UNA RECOMENDACIÓN EDITORIAL Y SE REGISTRA, SE CIERRA EL PROCESO (de forma irreversible)

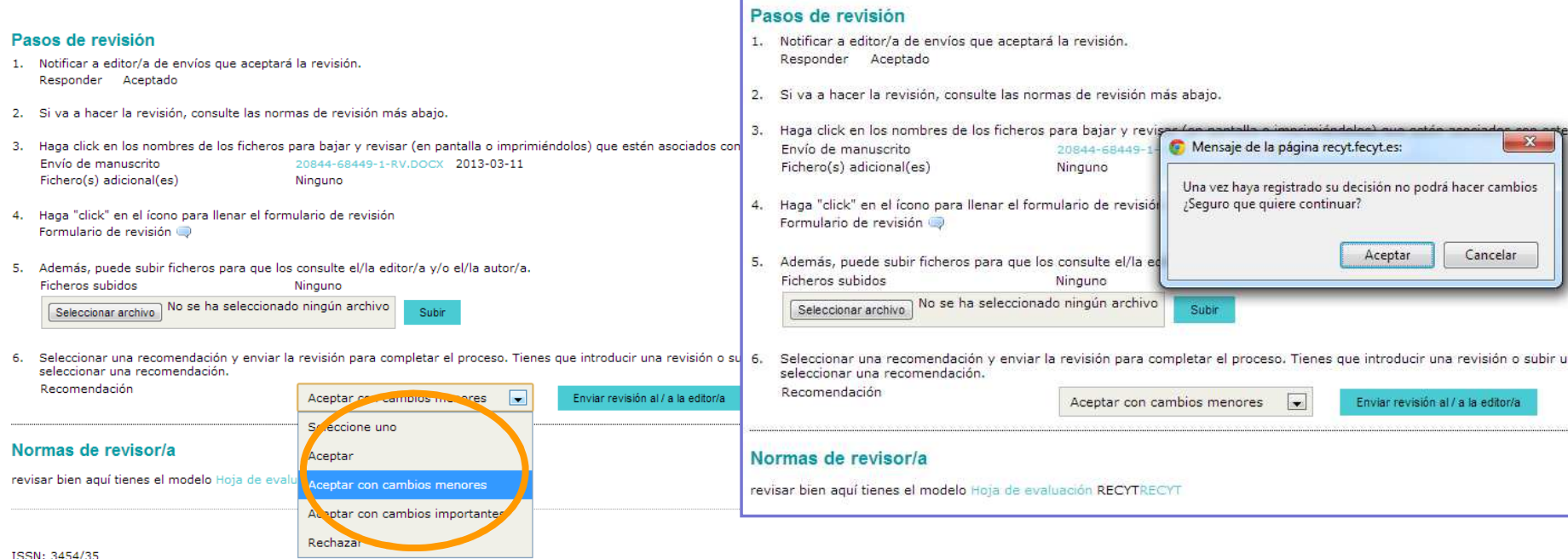

√ **La recomendación editorial se envía por correo electrónico al editor**

## √ **Revisión cerrada**

### #20844 Revisión

### Envío a revisar

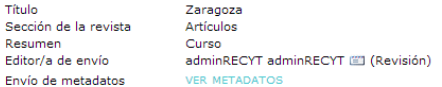

### Planificación de revisión

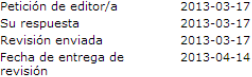

#### Pasos de revisión

- 1. Notificar a editor/a de envíos que aceptará la revisión. Responder Aceptado
- 2. Si va a hacer la revisión, consulte las normas de revisión más abajo.
- 3. Haga click en los nombres de los ficheros para bajar y revisar (en pantalla o imprimiéndolos) que estén asociados con este envío. Envío de manuscrito 20844-68449-1-RV.DOCX 2013-03-11 Fichero(s) adicional(es) Ninguno
- 4. Haga "click" en el ícono para llenar el formulario de revisión Formulario de revisión
- 5. Además, puede subir ficheros para que los consulte el/la editor/a y/o el/la autor/a. Ficheros subidos Ninguno
- 6. Seleccionar una recomendación y enviar la revisión para completar el proceso. Tienes que introducir una revisión o subir un fichero antes de seleccionar una recomendación. Recomendación Aceptar con cambios menores 2013-03-17

### Enviar correo-e

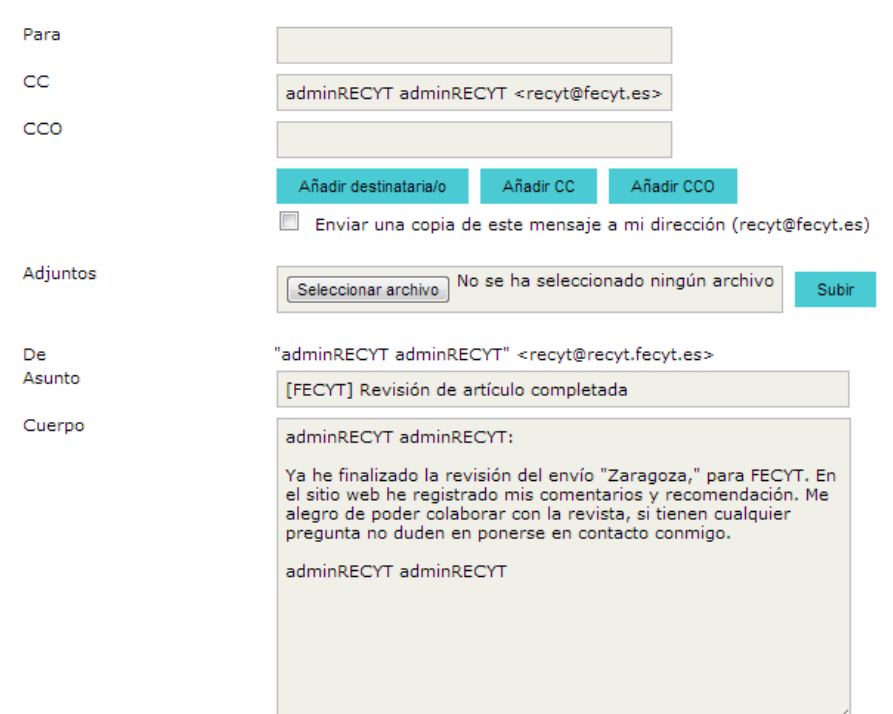

Enviar Cancelar No enviar correo-e

# REVISOR

Cuando el revisor ha terminado su trabajo, el artículo pasa a la pestaña "Archivo". El revisor puede seguir las decisiones editoriales que se toman del mismo

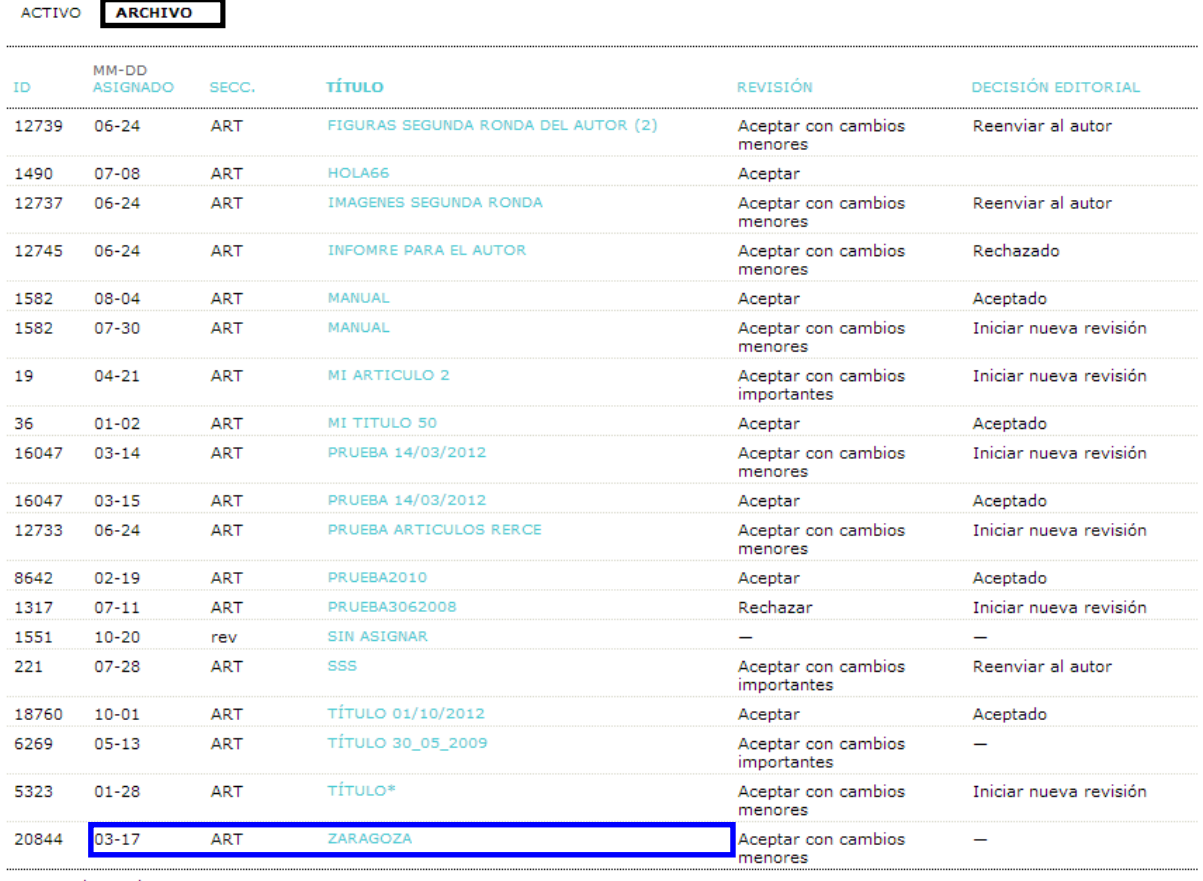

26 - 44 de 44 elementos

 $<<$   $<$  1  $\bf 2$ 

# **EDITOR (DE SECCIÓN)**

√ **Fecha en que revisor ha tomado su**

**Toma de decisiones tras recomendaciónde revisores**

# **HOME DE EDITOR (DE SECCIÓN). El proceso es igual para un editor de sección y para un editor**

Inicio > Usuario/a > Editor/a > Envíos > Envíos en revisión

### Envíos en revisión

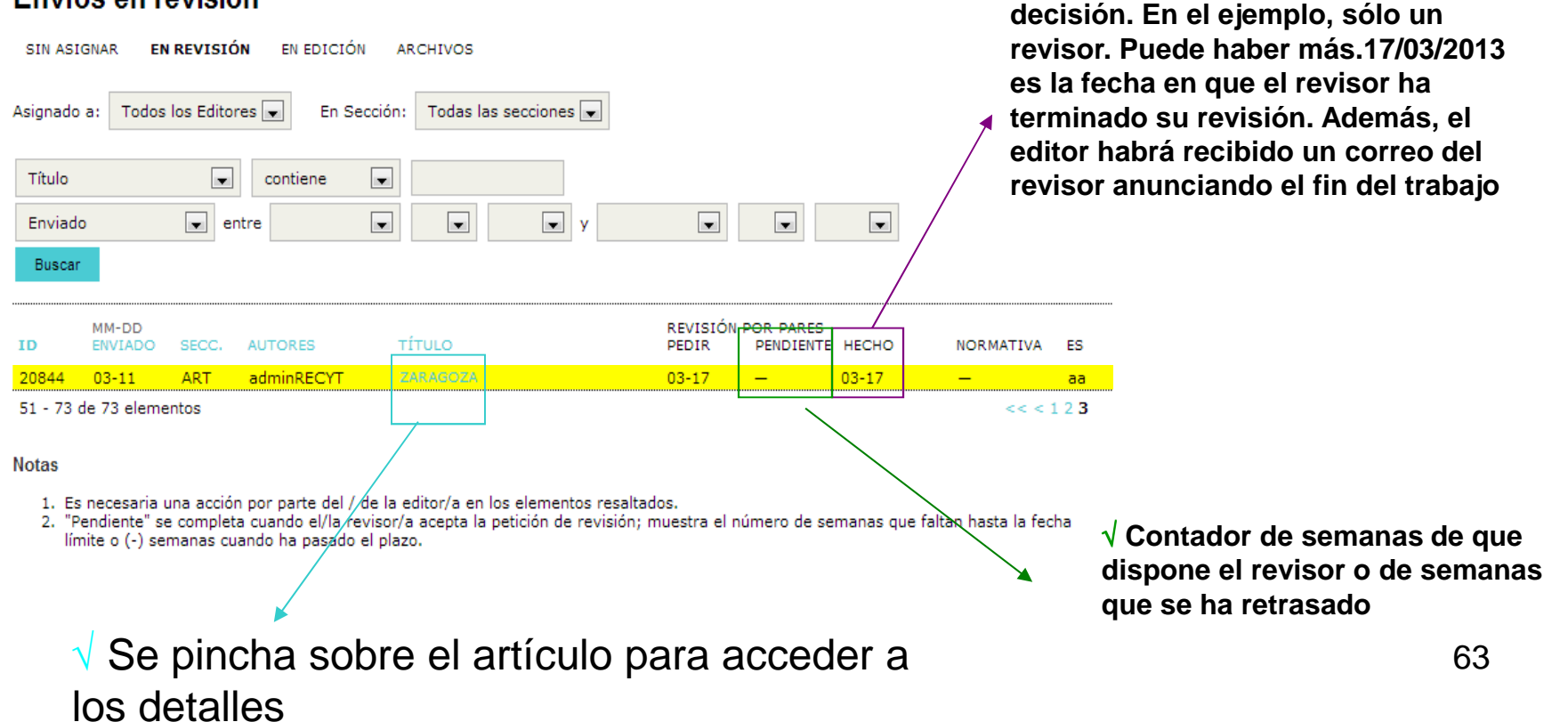

# **EDITOR (DE SECCIÓN).**

# **Toma de decisiones tras recomendación de revisores**

# **ACUSE DE RECIBO AL REVISOR**

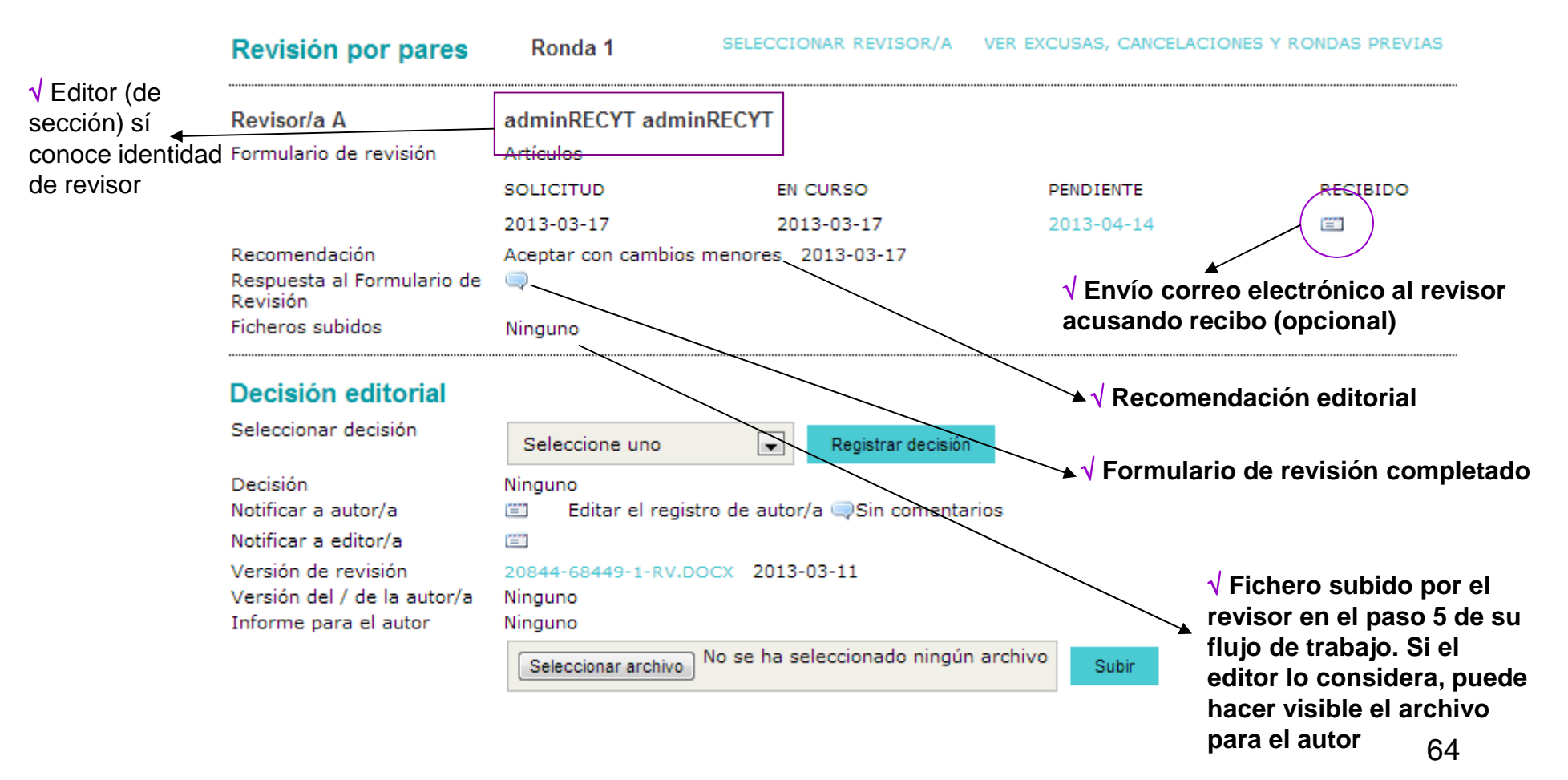

# **EDITOR (DE SECCIÓN).**

# **Toma de decisiones tras recomendación de revisores**

# **ESTUDIO DE LA OPINIÓN DEL REVISOR y TOMA DE DECISIÓN EDITORIAL**

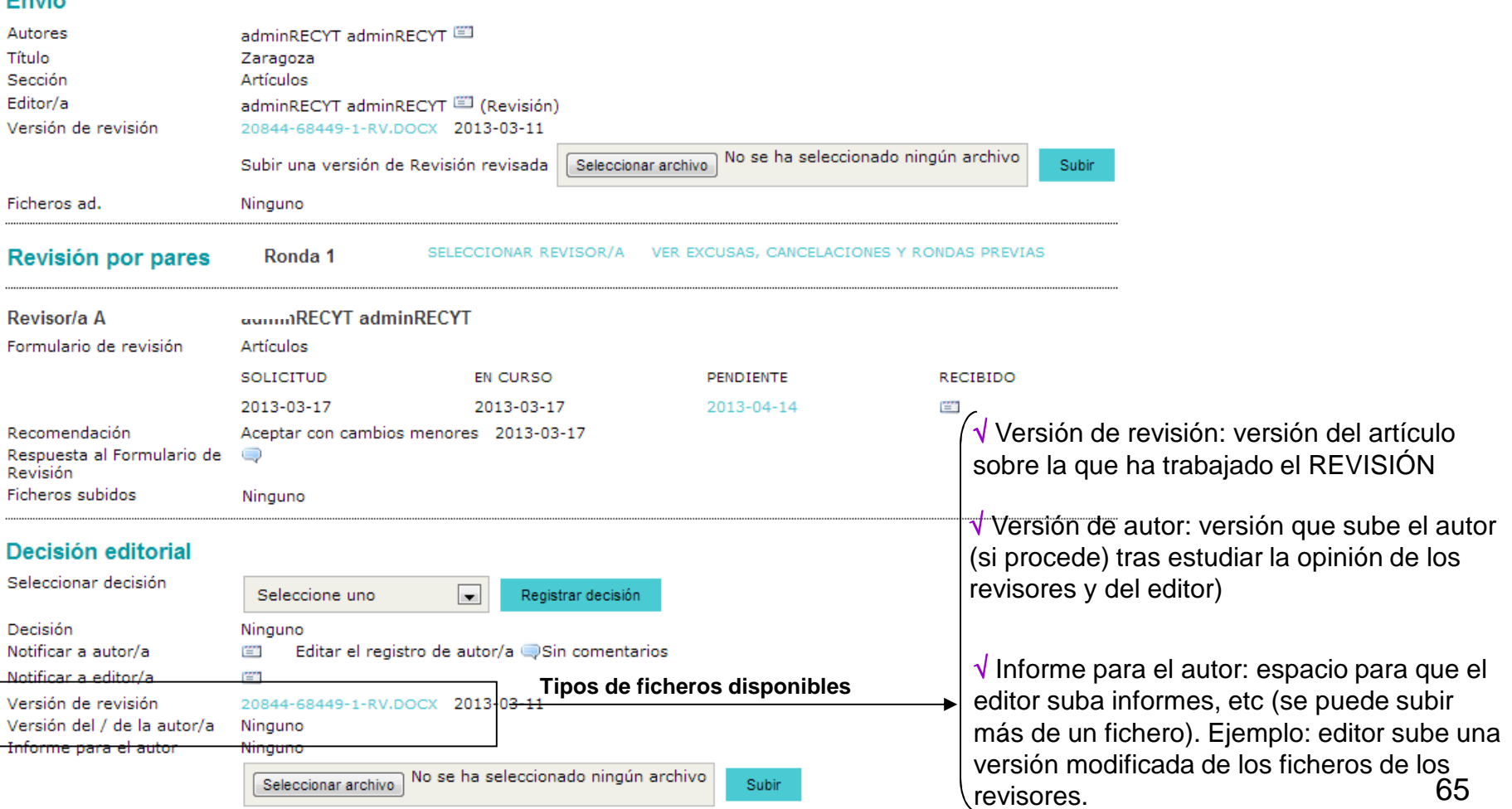

# DECISIONES EDITORIALES POSIBLES

 $\sqrt{\,}$  Reenviar al autor (autor recibe correo electrónico instándole a revisar su trabajo)

 $\sqrt{}$  Iniciar nueva revisión (se inicia una nueva ronda de revisión)

 $\sqrt{ }$  Aceptado (el artículo pasa a la siguiente fase del proceso (edición))

# $\sqrt{\,}$ Rechazado

 $\sqrt{\frac{1}{2}}$  Enviar al comité editorial (para revistas en las que el editor de sección no toma decisiones editoriales sino que sólo gestiona las revisiones). Ver sección especial

# **EDITOR (DE SECCIÓN).**

# **Toma de decisiones tras recomendación de revisores**

# **ESTUDIO DE LA OPINIÓN DEL REVISOR y TOMA DE DECISIÓN EDITORIAL**

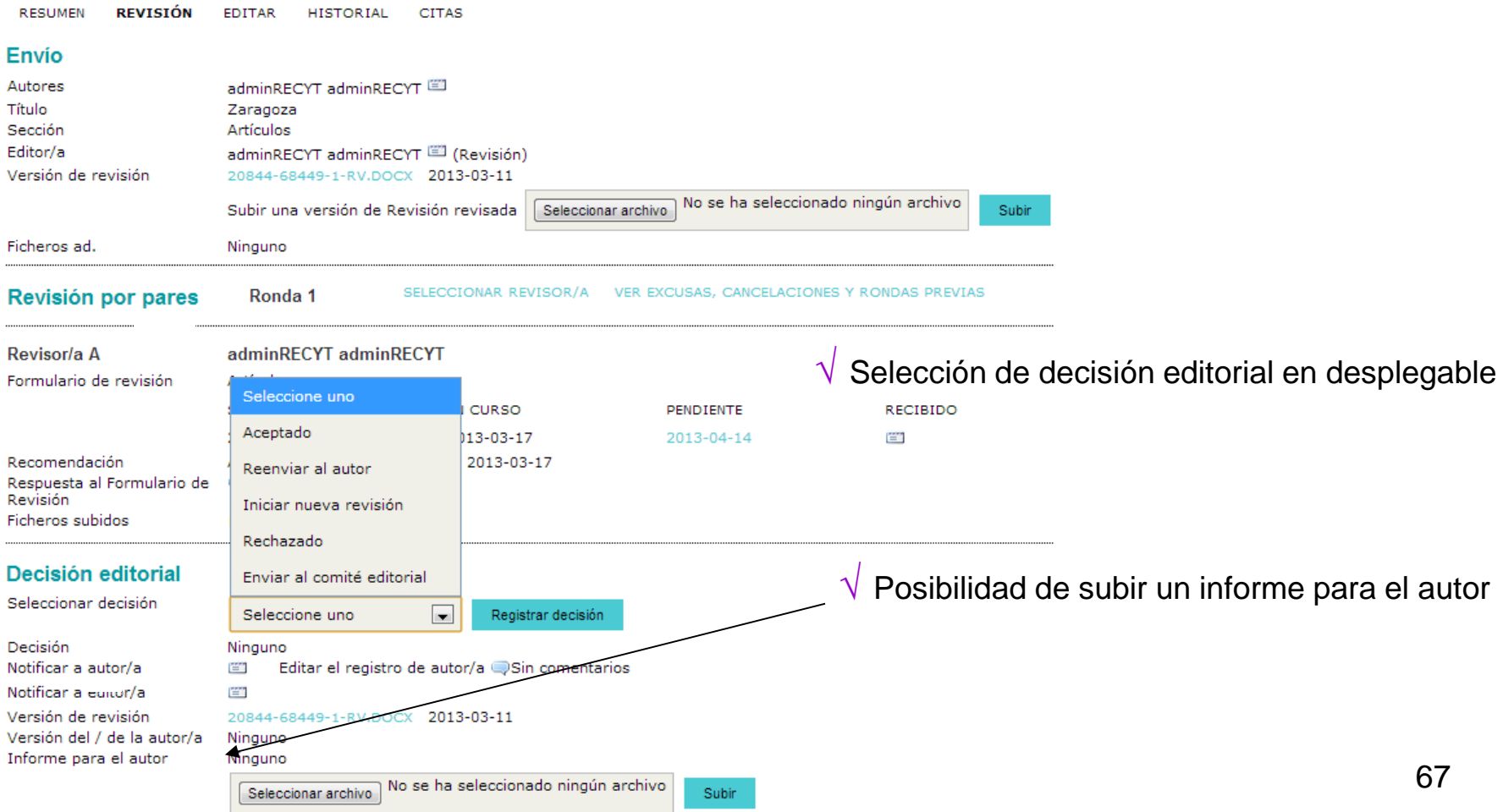

**DECISIÓN EDITORIAL: REENVIAR AL AUTOR**

# **EDITOR (DE SECCIÓN).**

# **Toma de decisiones tras recomendación de revisores**

# **COMUNICACIÓN DE DECISIÓN EDITORIAL**

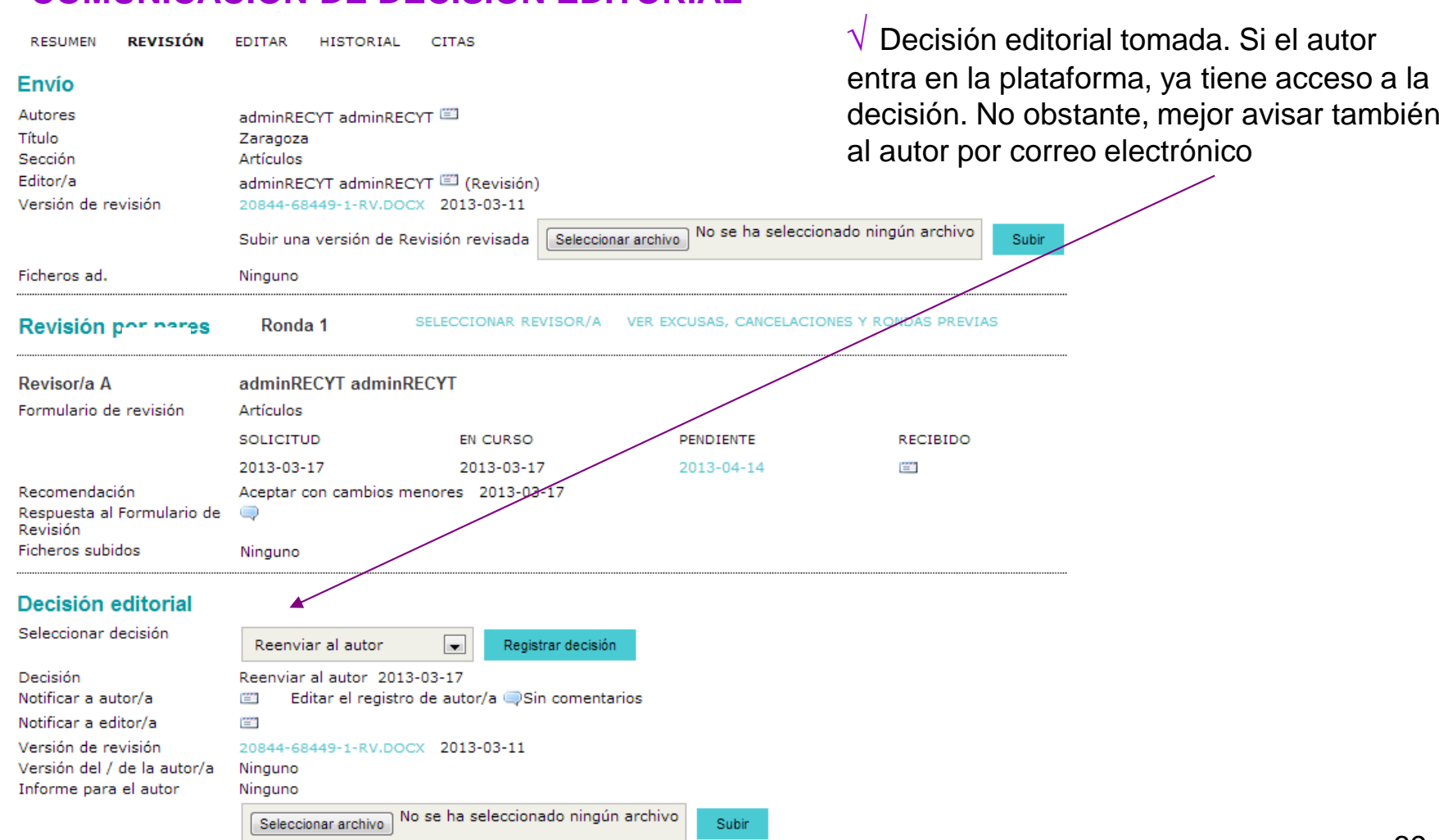

# **EDITOR (DE SECCIÓN).**

# **COMUNICACIÓN DE DECISIÓN EDITORIAL AL AUTOR**

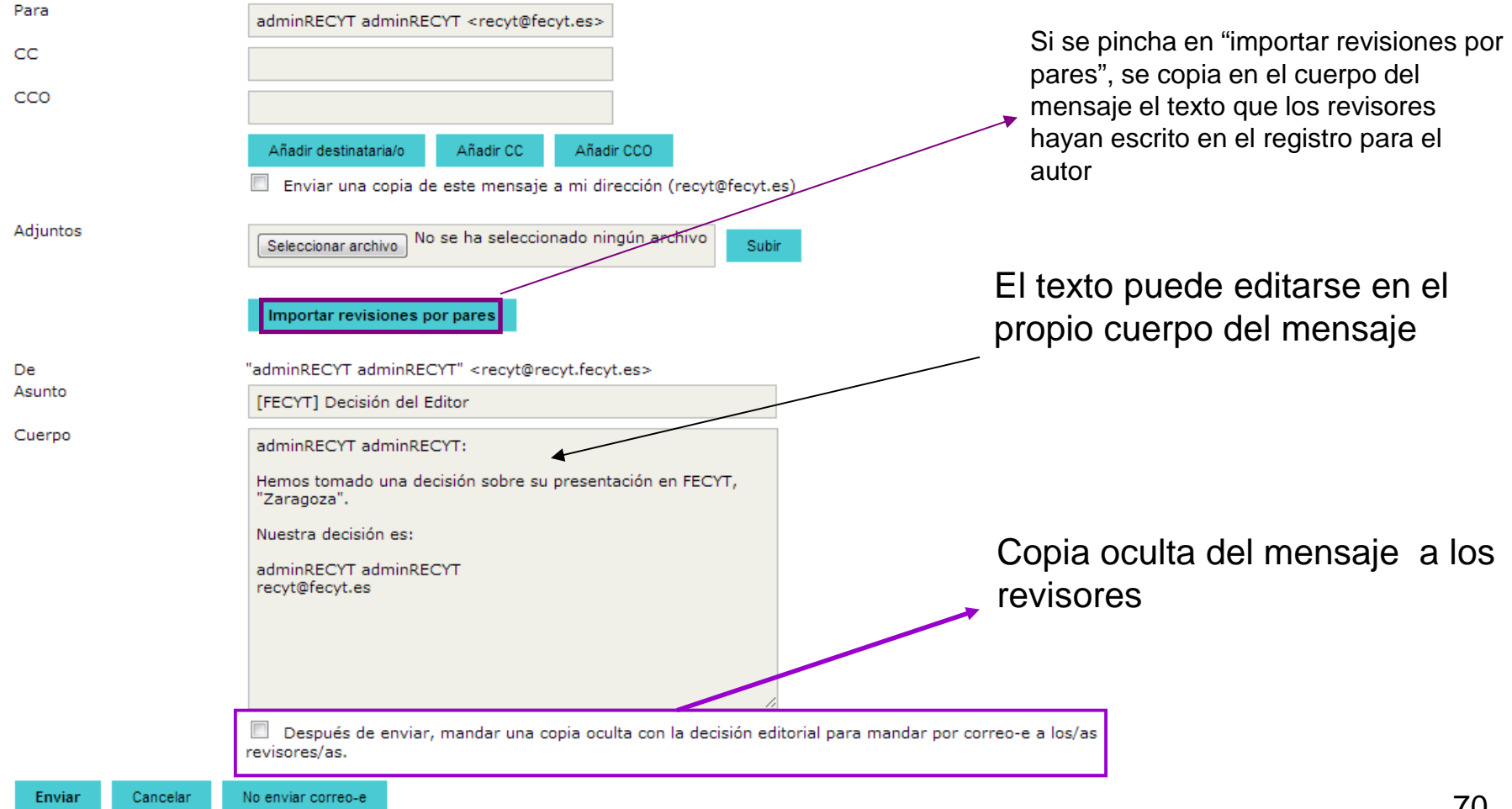

# **HOME DE EDITOR (DE SECCIÓN)**

Inicio > Usuario/a > Editor/a > Envíos > Envíos en revisión

# Envíos en revisión

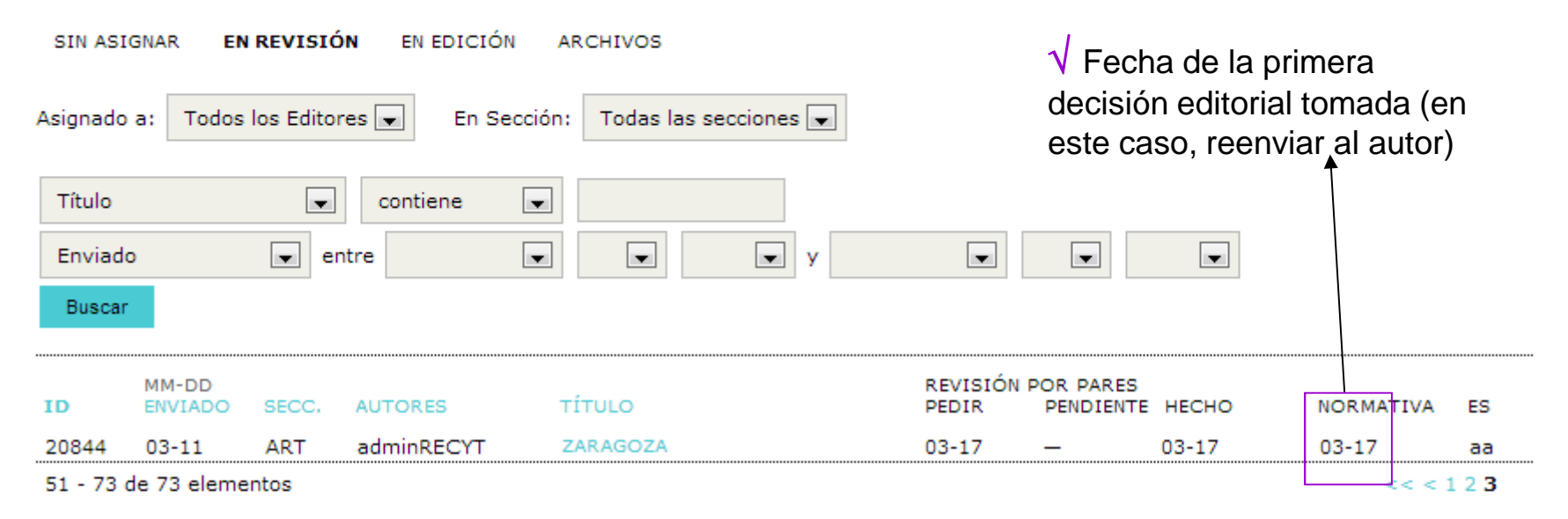

**Notas** 

- 1. Es necesaria una acción por parte del / de la editor/a en los elementos resaltados.
- 2. "Pendiente" se completa cuando el/la revisor/a acepta la petición de revisión; muestra el número de semanas que faltan hasta la fecha límite o (-) semanas cuando ha pasado el plazo.

# **AUTOR: PARTICIPACIÓN EN LA REVISIÓN DE SU ARTÍCULO**

√ **Autor recibe correo comunicándole que debe revisar su artículo de acuerdo a los comentarios de los revisores (que se adjuntan en el correo, que están en el registro o están visibles en la plataforma como fichero)**

√ **Autor accede a la plataforma, estudia y modifica el artículo y sube una nueva versión, comunicándoselo al editor (de sección)**
# **HOME DEL AUTOR**

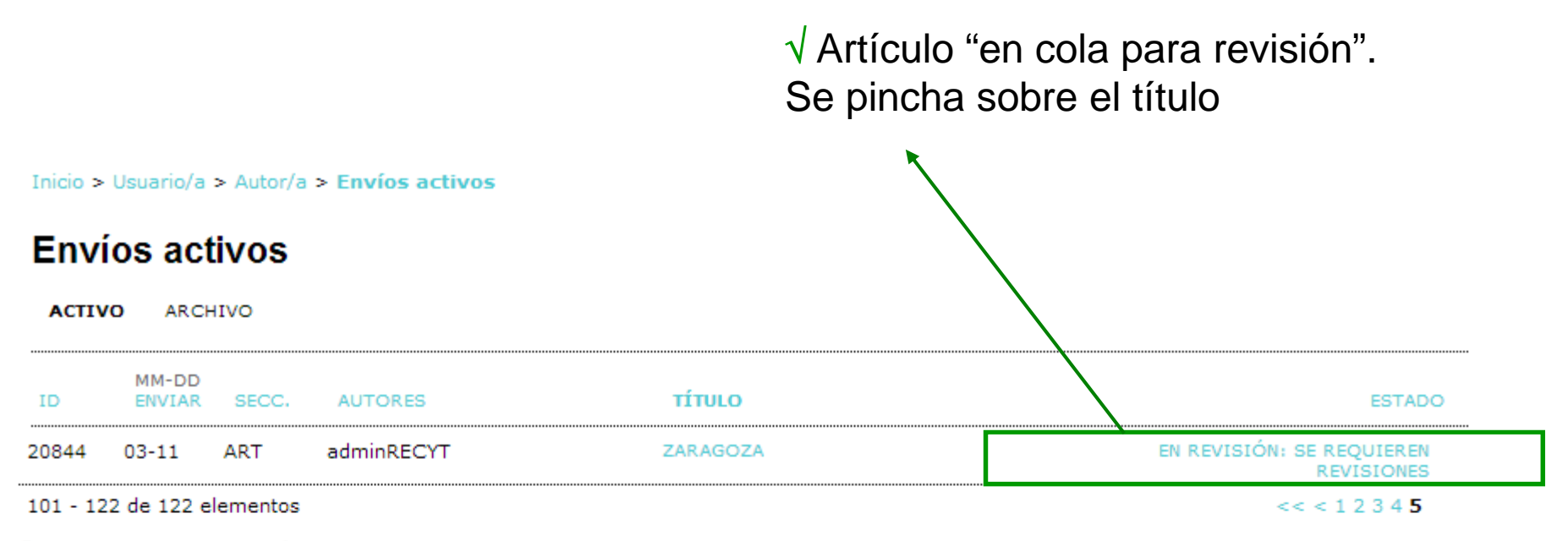

Comenzar un nuevo envío

PULSE AQUÍ para ir al primer paso del proceso de envío (5 pasos).

ISSN: 3454/35

## **HOME DEL ARTÍCULO**

### #20844 Resumen

**RESUME**N REVISIÓN **EDITAR** 

#### Envio

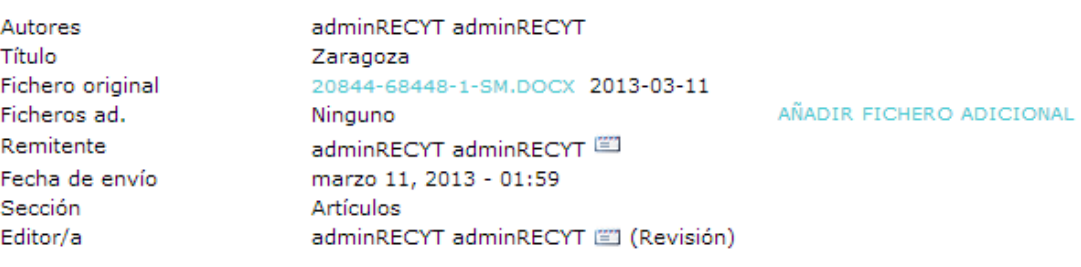

√ Ojo! Entra en la pestaña de resumen. Pinchar en pestaña "revisión"

#### **Estado**

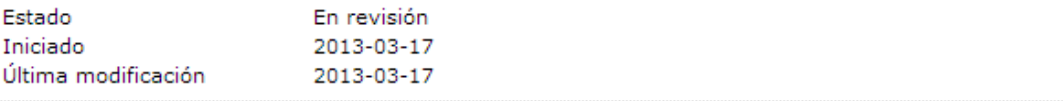

#### Envío de metadatos

#### EDITAR METADATOS

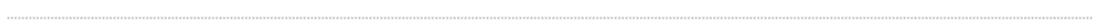

#### **Autores**

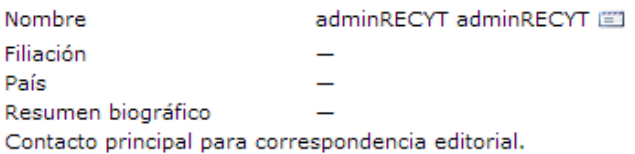

### **REVISIÓN DEL ARTÍCULO POR PARTE DEL AUTOR (I). POSIBILIDAD 1 y 2.**

Inicio > Usuario/a > Autor/a > Envíos > #20844 > Revisión

### #20844 Revisión

**RESUMEN REVISIÓN** EDITAR

#### **Envio**

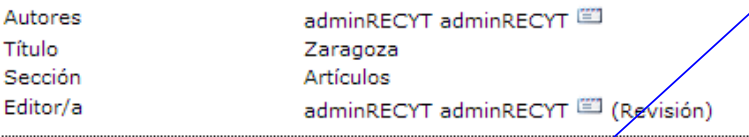

#### Revisión por pares

Ronda 1 Versión de revisión  $\overline{\text{cx}}$  2013-03-11  $2013 - 03 - 17$ Iniciado Última modificación 2013-03-17 Ninguno 2 (posibilidad 2) Fichero subido

1

### Decisión editorial

Decisión Notificar a editor/a Informe para el autor Versión del / de la autor/a Subir versión de autor/a

Reenviar al autor 2013-03-17 Editar el registro de autor/a  $\bigcirc$ Sin comentarios 4 嘗 Ninguno 2 (posibilidad 1)Ninguno No se ha seleccionado ningún archivo Seleccionar archivo

3

Subir

**POSIBILIDAD 1: El informe ha sido subido**

**por el editor (informe para el autor)**

la que han trabajado los revisores

**POSIBILIDAD 2: el editor permite al autordescargarse directamente los ficheros**

 $\sqrt{\ }$  Versión de revisión: versión del artículo con

### ¿QUÉ DEBE HACER EL AUTOR?

- 1. Estudia decisión editorial
- 2. Estudia el informe para el autor (en este ejemplo no hay fichero subido)
- 3. Sube nueva versión de su artículo
- 4. Envía un correo electrónico al editor (de sección) comunicando que ha terminado su tarea

### **REVISIÓN DEL ARTÍCULO POR PARTE DEL AUTOR (II). POSIBILIDAD 3.**

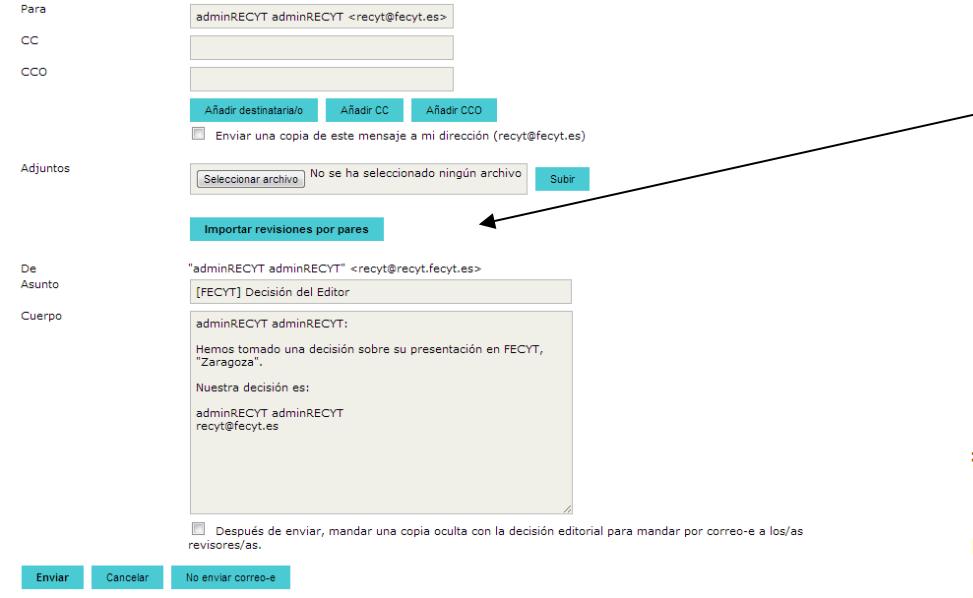

Importante! La correspondenciaentre editor y autor queda registrada en la home de autor y editor.

Recuérdese que el editor puede importarlos comentarios que los revisores han hecho en la caja de texto correspondiente. El autor recibe estos comentarios en el correo electrónico. La posibilidad 3 suelecombinarse con la 1 ó 2.

#### Inicio > Usuario/a > Autor/a > Envíos > #20844 > Revisión

#### #20844 Revisión

**RESUMEN REVISIÓN** EDITAR

#### Envio

Autores adminRECYT adminRECYT Título Zaragoza Sección Artículos Editor/a adminRECYT adminRECYT [3] (Revisión)

#### Revisión por pares

Ronda 1 Versión de revisión Iniciado Última modificación Fichero subido

20844-68449-1-RV.DOCX 2013-03-11 2013-03-17 2013-03-17 Ninguno

#### Decisión editorial

Decisión Notificar a editor/a Informe para el autor Versión del / de la autor/a Subir versión de autor/a

Reenviar al autor 2013-03-17 Editar el registro de autor/a sin comentarios Ninguno Ninguno Seleccionar archivo No se ha seleccionado ningún archivo

ISSN: 3454/35

Subir

77

### **NOTIFICACIÓN DE FINALIZACIÓN TRABAJO (AUTOR → EDITOR (DE SECCIÓN))**

Inicio > Usuario/a > Autor/a > Envíos > #20844 > Revisión

### #20844 Revisión

**RESUMEN REVISIÓN** EDITAR

#### Envio

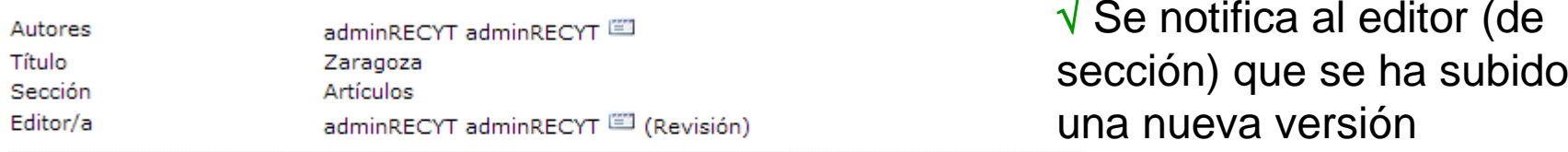

√

#### Revisión por pares

#### Ronda 1 Versión de revisión 20844-68449-1-RV.DOCX 2013-03-11 Iniciado 2013-03-17 Última modificación 2013-03-17 Fichero subido Ninguno Decisión editorial  $\sqrt{\rm}$  Correo enviado Decisión Reenviar al autor 2013-03-17 Notificar a editor/a 當 Editar el registro de autor/a 2013-03-18 Informe para el autor Ninguno Versión del / de la autor/a Ninguno Subir versión de autor/a No se ha seleccionado ningún archivo Seleccionar archivo Subir

### **EDITOR (DE SECCIÓN) ESTUDIA MODIFICACIONES DEL AUTOR**

√ Editor (de sección) recibe correo del autor comunicándole que ha realizado las modificaciones oportunas

 $\sqrt{}$  Editor (de sección) entra en la home del artículo

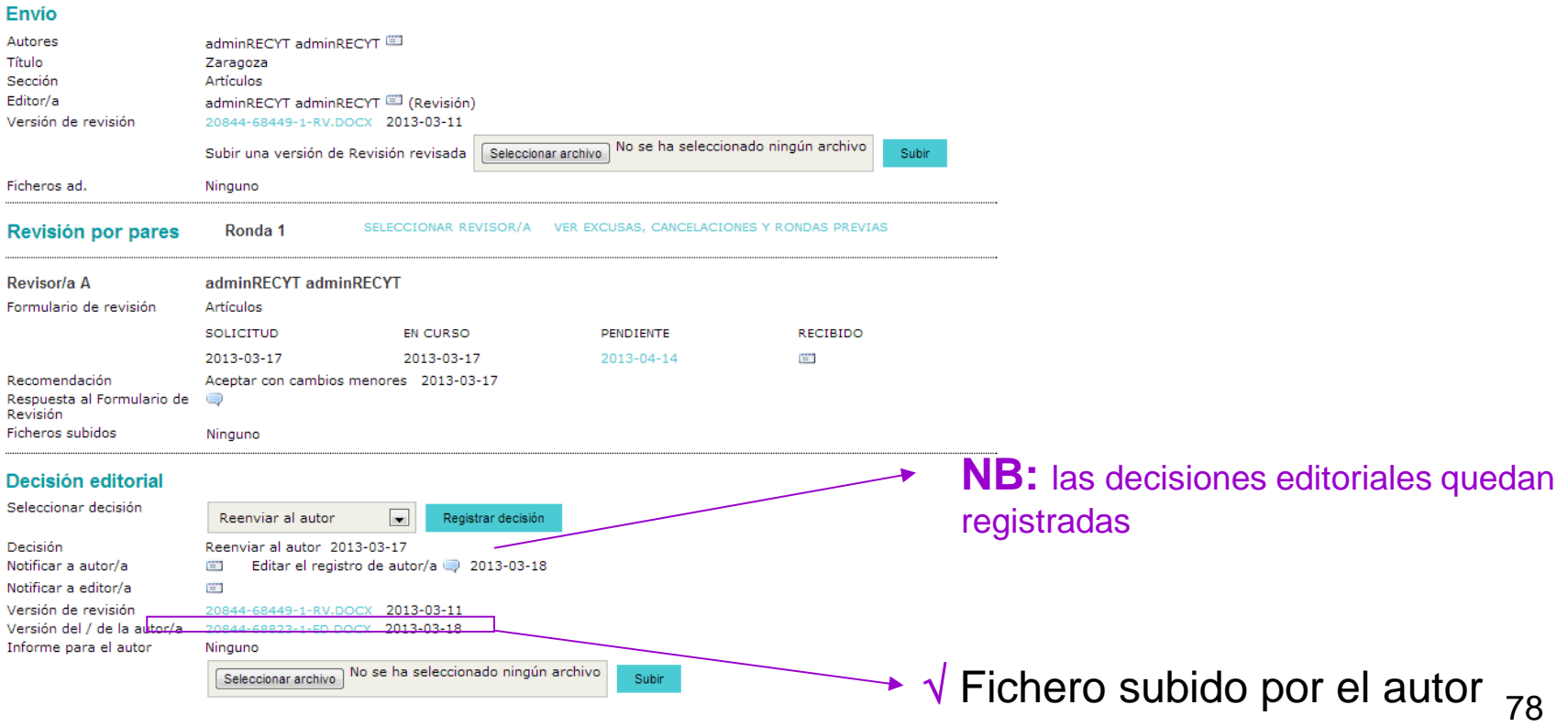

**DECISIÓN EDITORIAL: REENVIAR PARA REVISIÓN**

## **EDITOR (DE SECCIÓN) TOMA UNA SEGUNDA DECISIÓN EDITORIAL**

**Ejemplo:** tras la segunda versión, se puede reenviar a una SEGUNDA ronda de revisión (reenviar pararevisión)

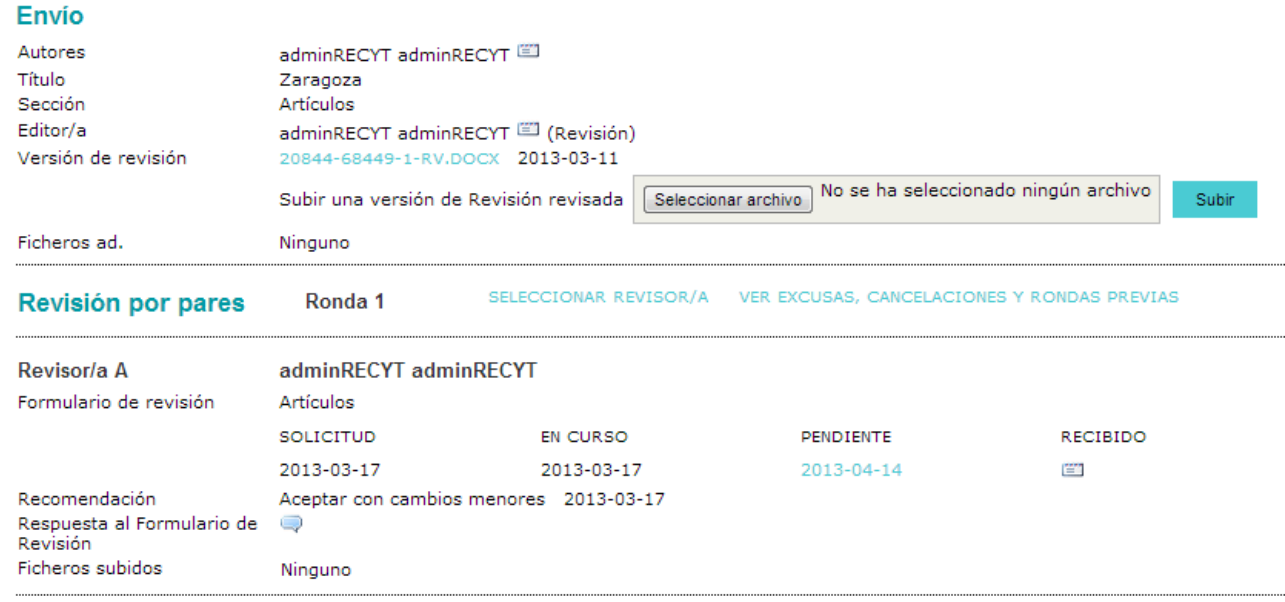

#### Decisión editorial

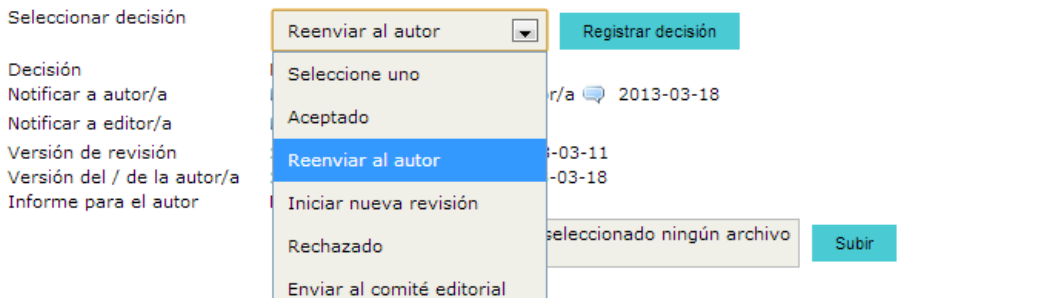

### **…. reenviar para revisión**

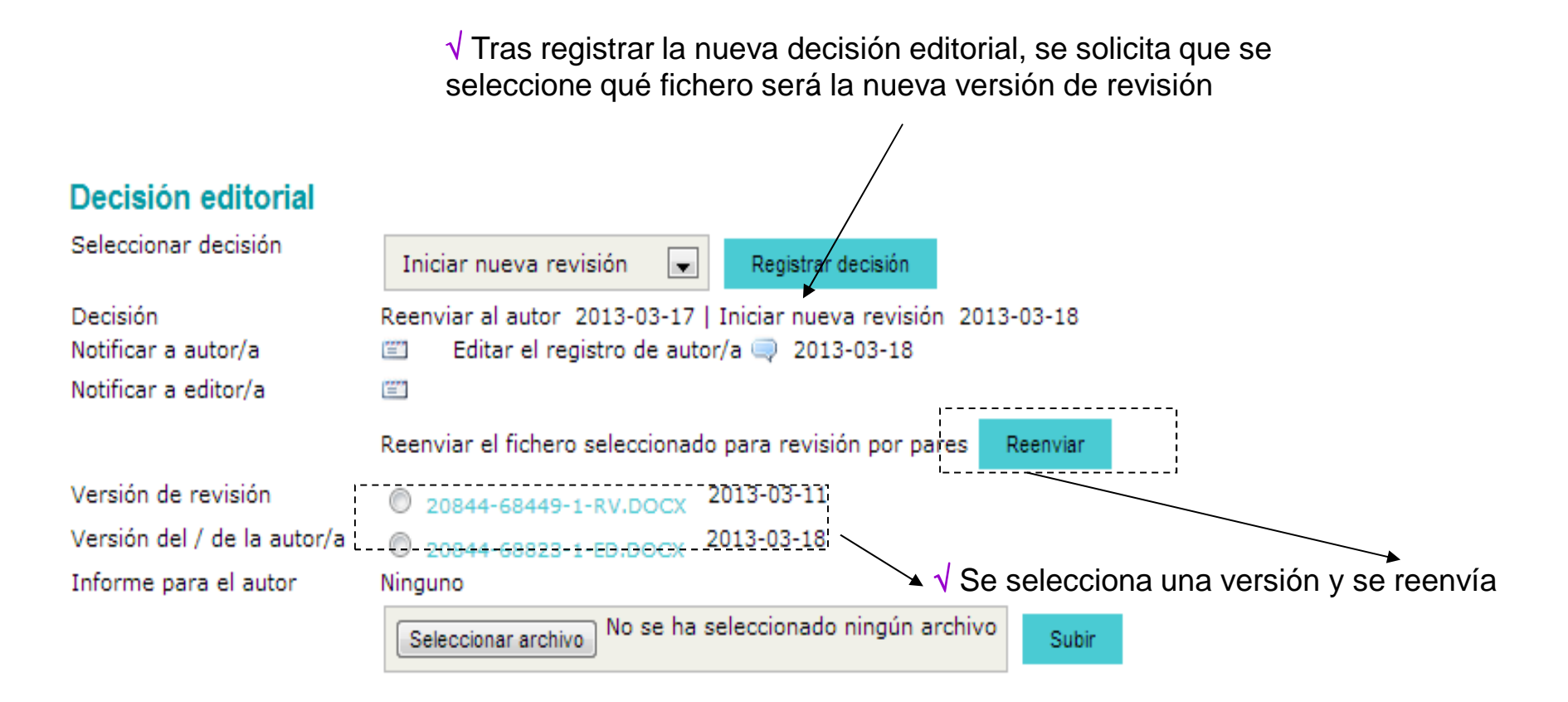

ISSN: 3454/35

### **…. reenviar para revisión (2ª ronda de revisión)**

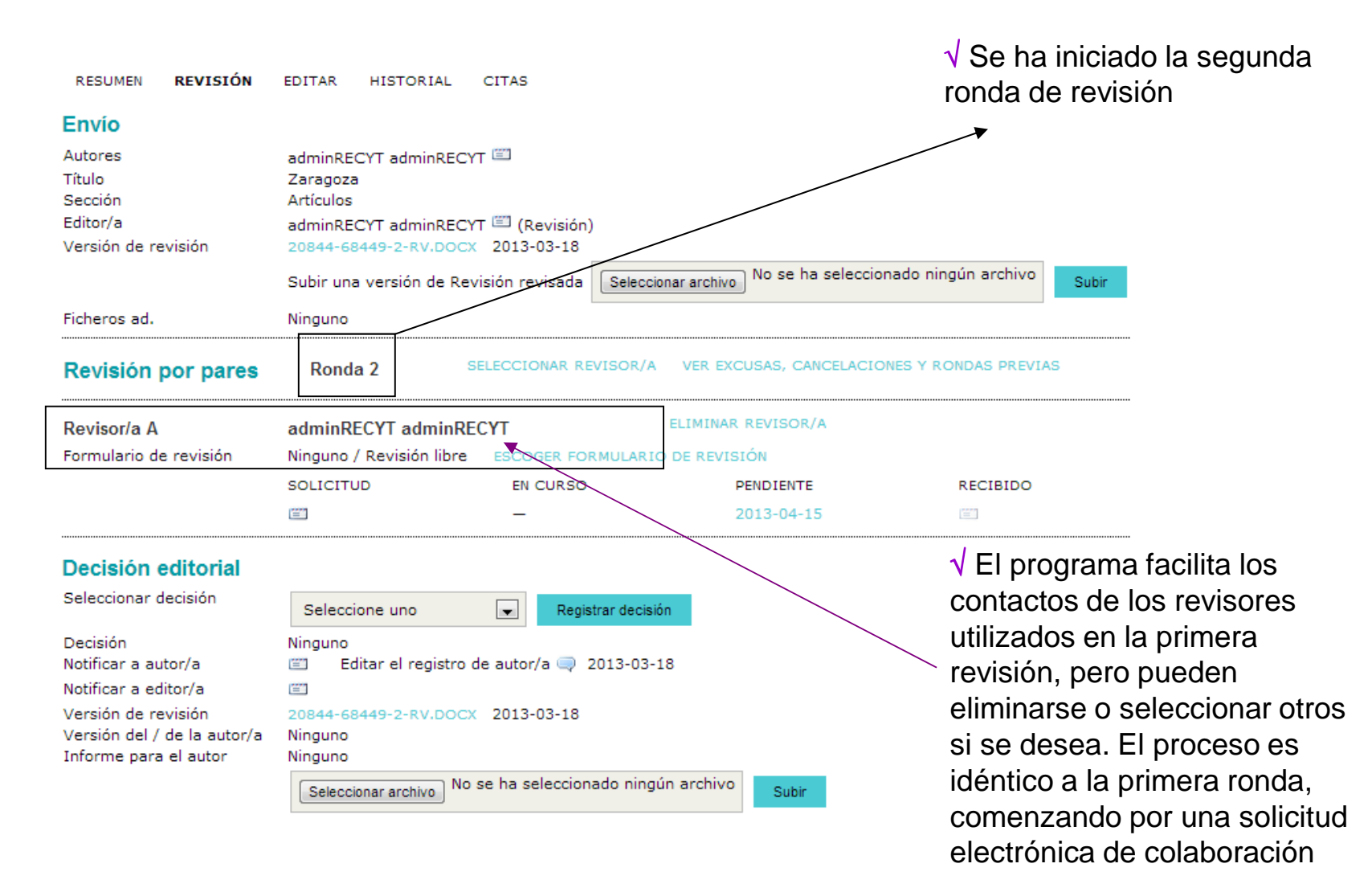

82

### **…. reenviar para revisión (2ª ronda de revisión)**

RESUMEN REVISIÓN EDITAR HISTORIAL CITAS

#### Envio

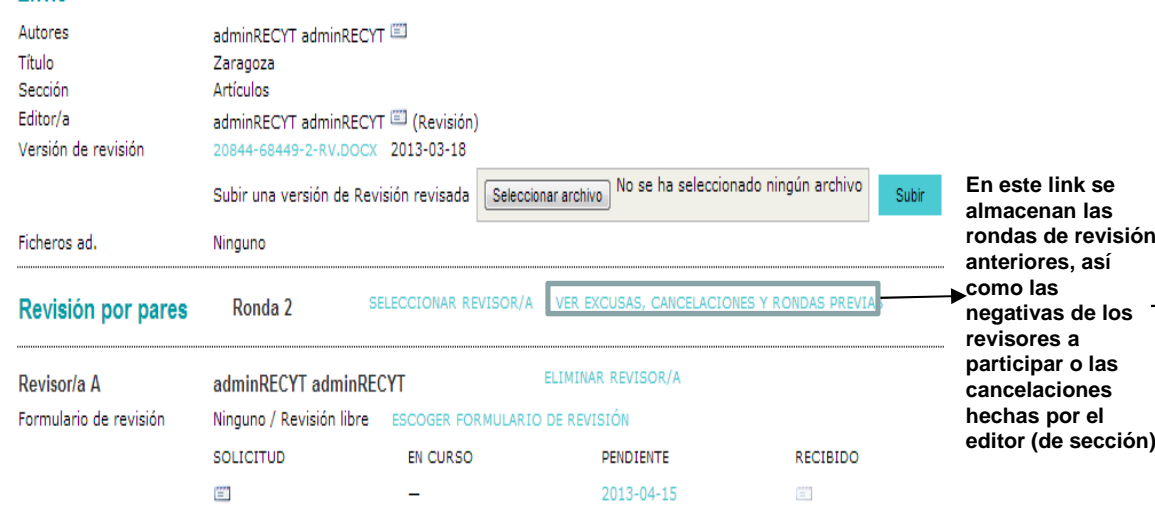

#### Decisión editorial

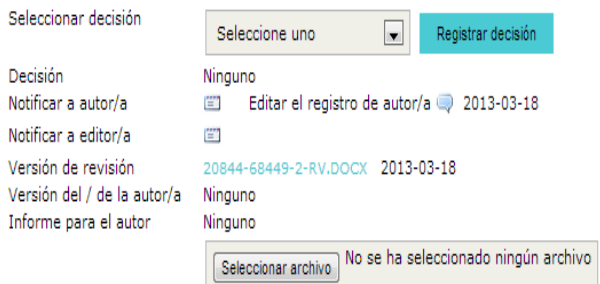

√ **Versión del artículo seleccionada paraesta ronda de revisión**

Subir

#### #20844 Excusas de revisor/a, cancelaciones y rondas previas

RESUMEN REVISIÓN EDITAR HISTORIAL

#### Envio

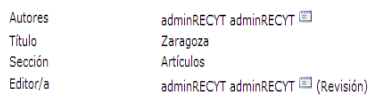

#### Excusas de revisor/a & cancelaciones

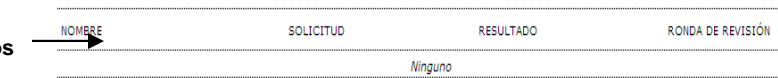

#### Revisión por pares, ronda 1

Versión de revisión 20844-68449-1-RV.DOCX 2013-03-11

#### le sección) Revisor/a ? adminRFCYT adminRFCYT

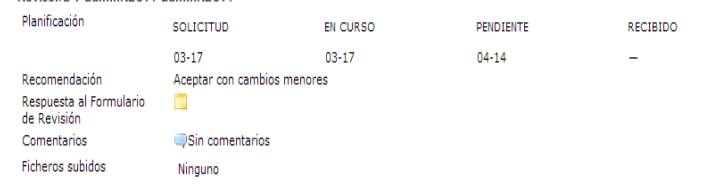

#### Decisión editorial, ronda 1

```
Decisión
                          Reenviar al autor 2013-03-17 | Iniciar nueva revisión 2013-03-18
Notificar a autor/a
                         Editar el registro de autor/a 2013-03-18
Versión del / de la autor/a 20844-68823-1-ED.DOCX 2013-03-18
Informe para el autor Minguno
```
ISSN: 3454/35

### 2ª ronda de revisión completada

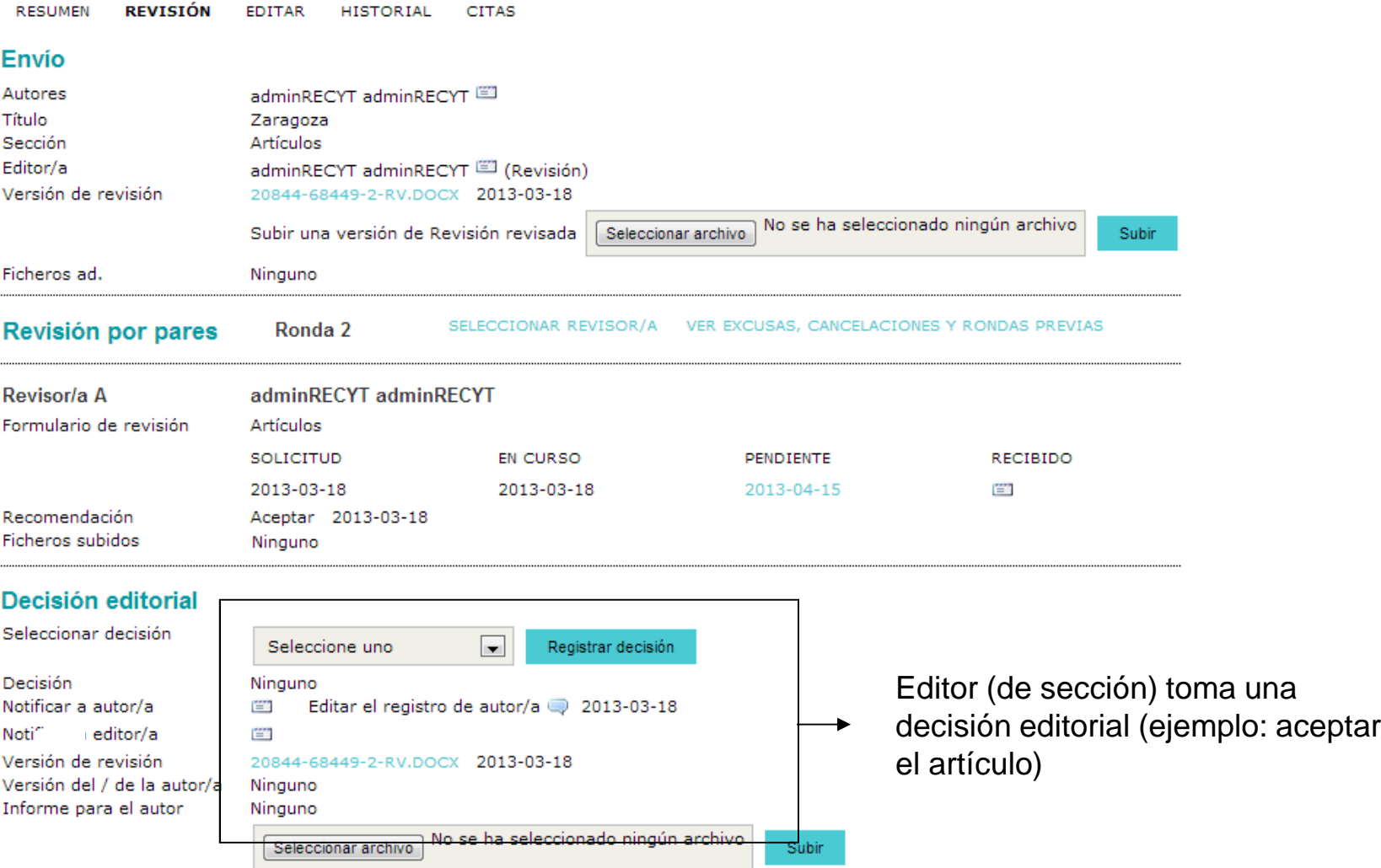

### Decisión editorial definitiva: aceptar el artículo

#### #20844 Revision  $\sqrt{\phantom{a}}$  Si estamos en fase de aceptar **RESUMEN** REVISIÓN EDITAR HISTORIAL CITAS el artículo, hay que subir en el Envio apartado "informe para el autor" la Autores adminRECYT adminRECYT Título Zaragoza versión definitiva. Sección Artículos Editor/a adminRECYT adminRECYT El (Revisión) 20844-68449-2-RV.DOCX 2013-03-18 Versión de revisión No se ha seleccionado ningún archivo Subir Subir una versión de Revisión revisada Seleccionar archivo Ficheros ad. Ninguno SELECCIONAR REVISOR/A VER EXCUSAS, CANCELACIONES Y RONE REVIAS Revisión por pares Ronda 2 Revisor/a A adminRECYT adminRECYT Formulario de revisión Artículos SOLICITUD **EN CURSO** PENDIENTE RECIBIDO 2013-03-18 2013-03-18 2013-04-15 雪 Recomendación Aceptar 2013-03-18 Ficheros subidos Ninguno Decisión editorial Seleccionar decisión  $\overline{\phantom{a}}$ Aceptado Registrar decisión Decisión Aceptado 2013-03-18 Notificar a autor/a em Editar el registro de autor/a 2013-03-18 Notificar a editor/a E. Enviar a Corrección de estilo Versión de revisión 2013-03-20844-68449-2-RV.DOCX Versión del / de la autor/a Ninguno Informe para el autor Ninguno Seleccionar archivo No se ha seleccionado ningún archivo Subir

### Decisión editorial definitiva: aceptar el artículo

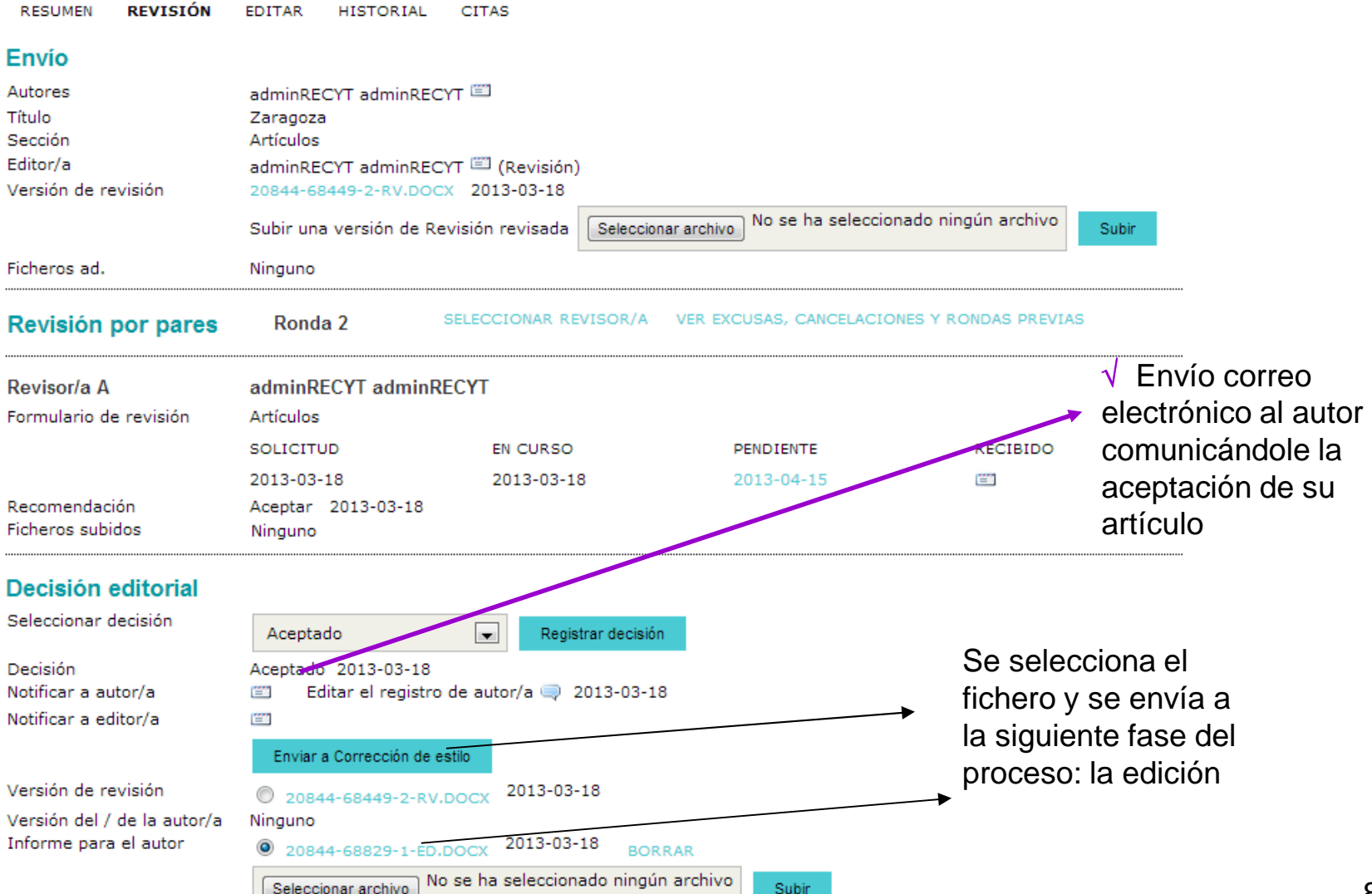

## **ARTÍCULO EN PROCESO DE EDICIÓN**

Inicio > Usuario/a > Editor/a > Envíos > #20844 > Editar

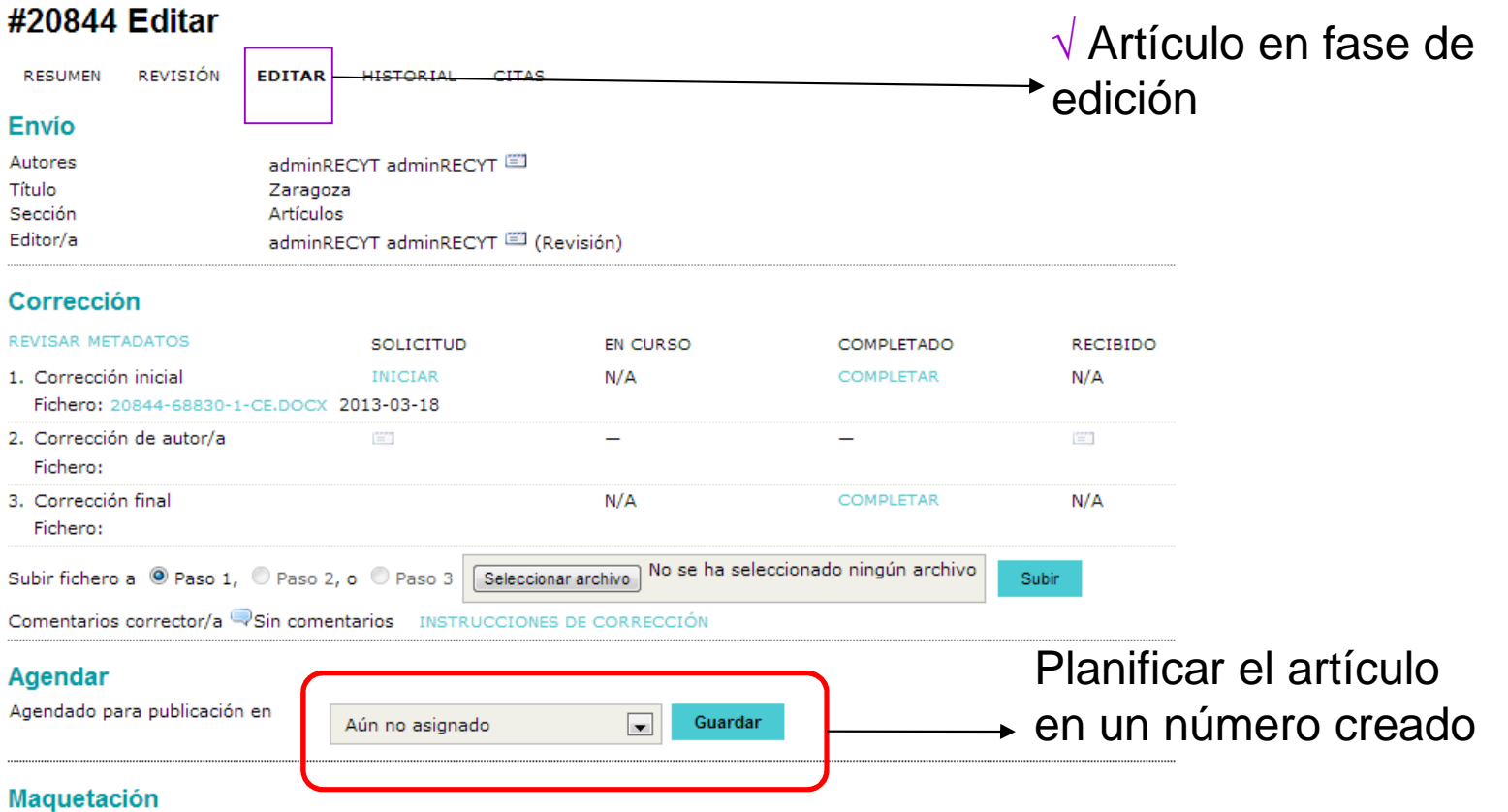

### **HOME DEL EDITOR**

### **FECYT**

INICIO ACERCA DE... ÁREA PERSONAL **BUSCAR ACTUAL** ARCHIVOS ANUNCIOS BASES DE Inicio > Usuario/a > Editor/a Home de editor/a **Envios** > Sin asignar (22) » En revisión (72) √ El artículo se suma a los artículos<br>″ » En edición (10) — "en edición"» Archivos  $\overline{\phantom{a}}$  $\blacksquare$ Título contiene  $\overline{\phantom{a}}$  $\boxed{\blacksquare}$  $\boxed{\blacksquare}$  entre  $\overline{\phantom{a}}$  $\boxed{\blacksquare}$  $\Box$  $\overline{\phantom{a}}$ Enviado Buscar

#### **Números**

- » Crear número
- » Notificar usuarias/os
- » Números futuros
- » Números anteriores

ISSN: 3454/35

# BLOQUE II: PROCESO DE EDICIÓN DE ARTÍCULOS

Importante: RECYT permite un complejo sistema de edición con muchas fases (corrección, maquetación y revisión de maqueta) con muchos actores implicados. Es posible utilizar flujos de trabajo más cortos en función de las necesidades de la revista (escribir arecyt@fecyt.es )

## **PROCESO DE EDICIÓN EN RECYT**

 $\sqrt{}$  El editor (de sección) coordina la edición (según se haya determinado para cada artículo)

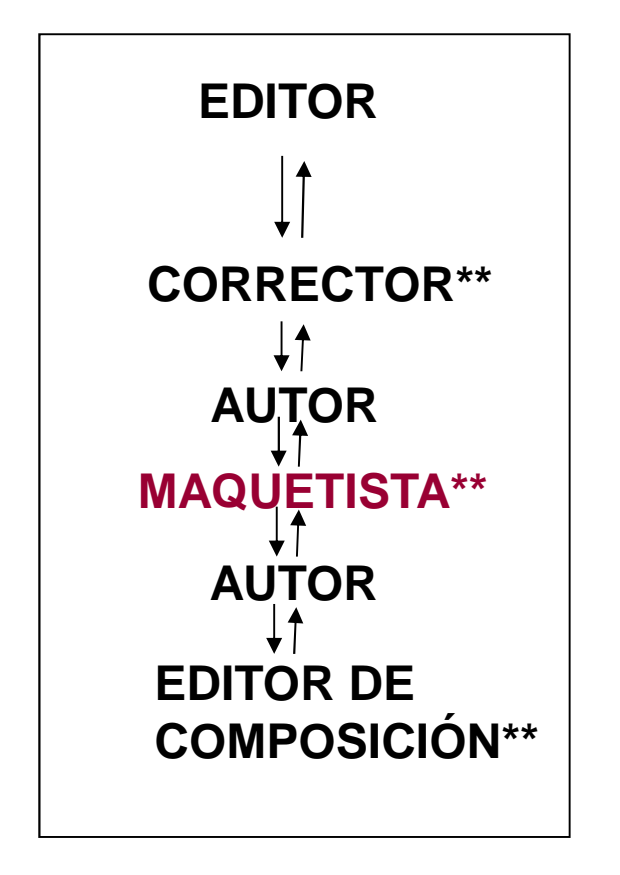

√ En ejemplo del curso, sólo el maquetista tiene rol propio. Las funciones de corrector y revisor de galerada las realiza el editor.

\*\* Roles que puede asimilar el editor (de sección)

## **HOME DEL EDITOR**

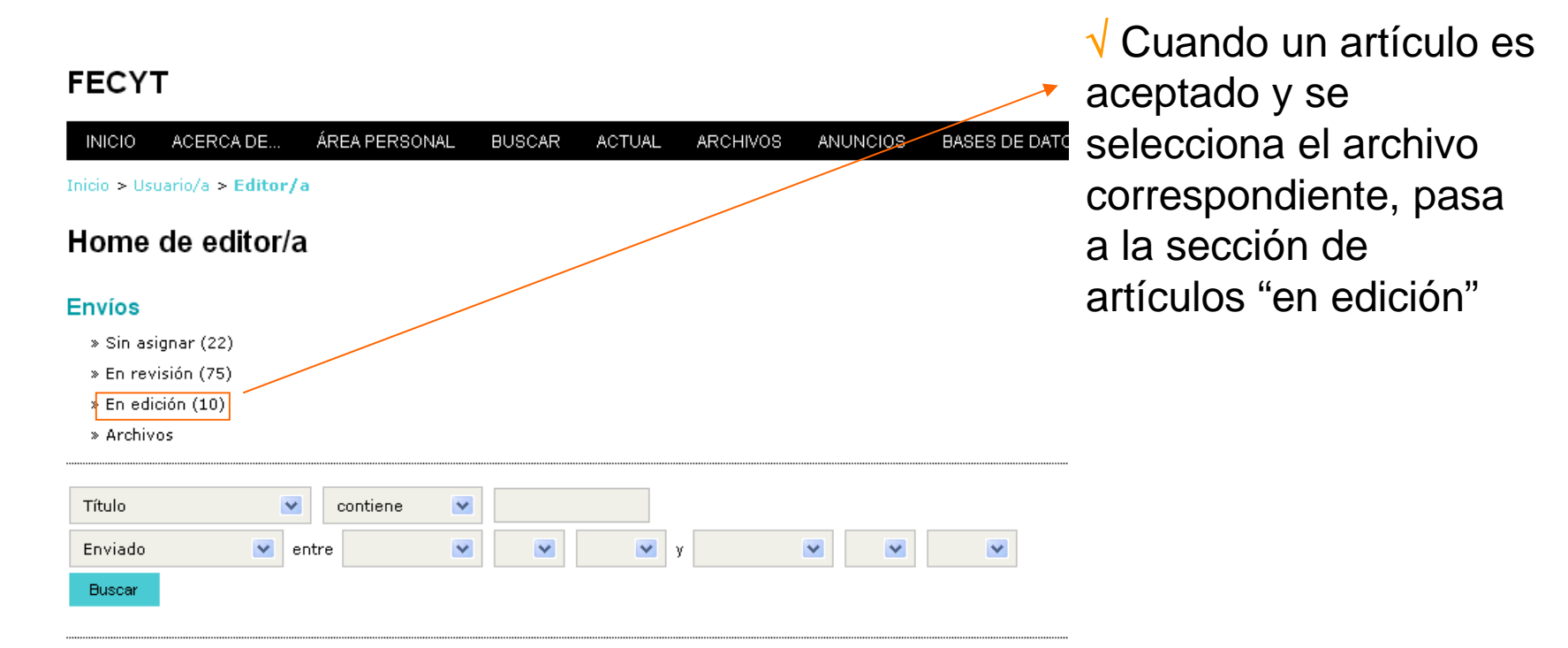

#### **Números**

- » Crear número
- » Notificar usuarias/os
- » Números futuros
- » Números anteriores

## **ESTADO DE LOS ARTÍCULOS EDITORPENDIENTES DE EDICIÓN**

### **FECYT**

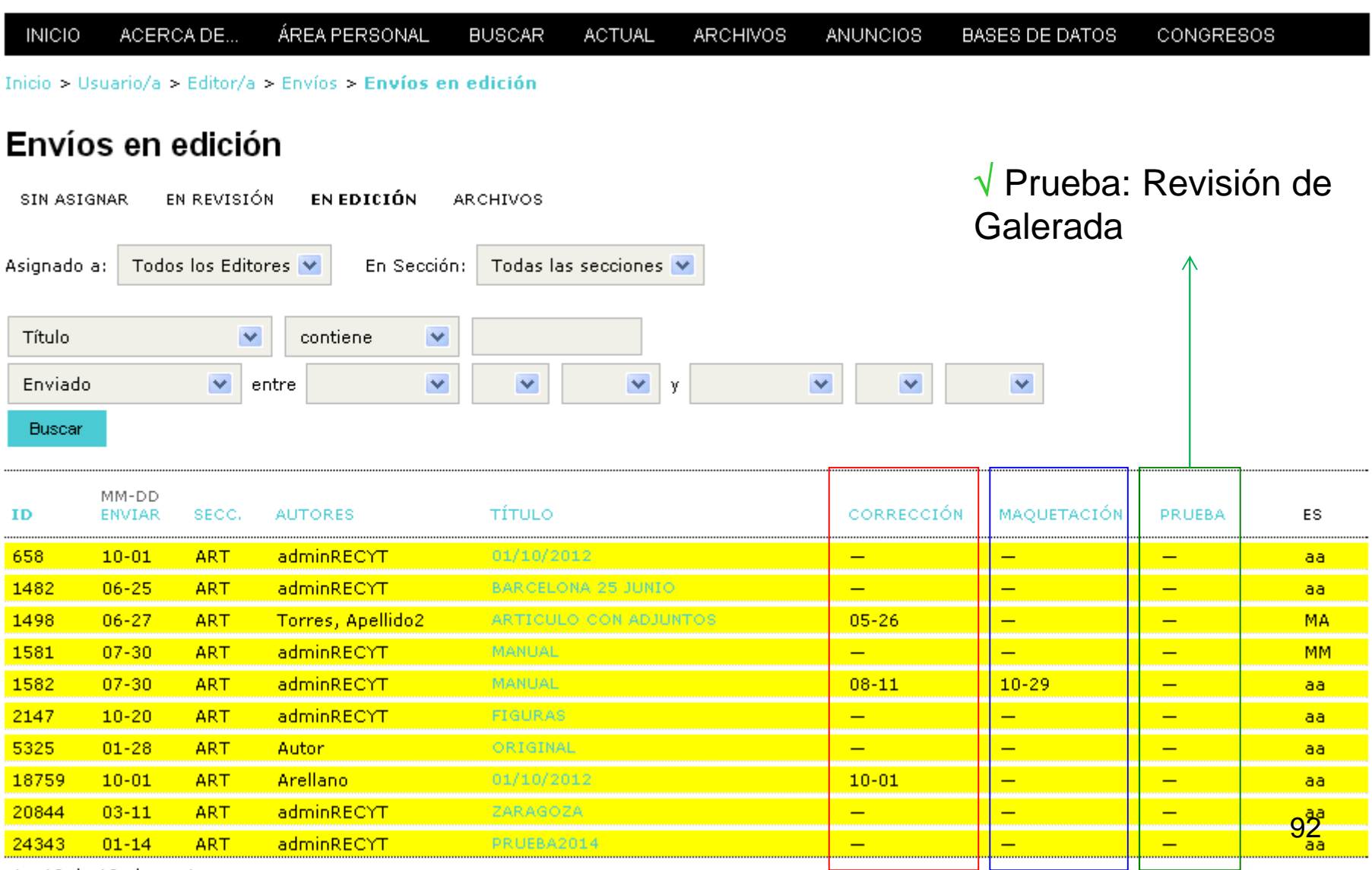

1 - 10 de 10 elementos

## CORRECCIÓN

## **CORRECCIÓN DE UN ARTÍCULO (I)**

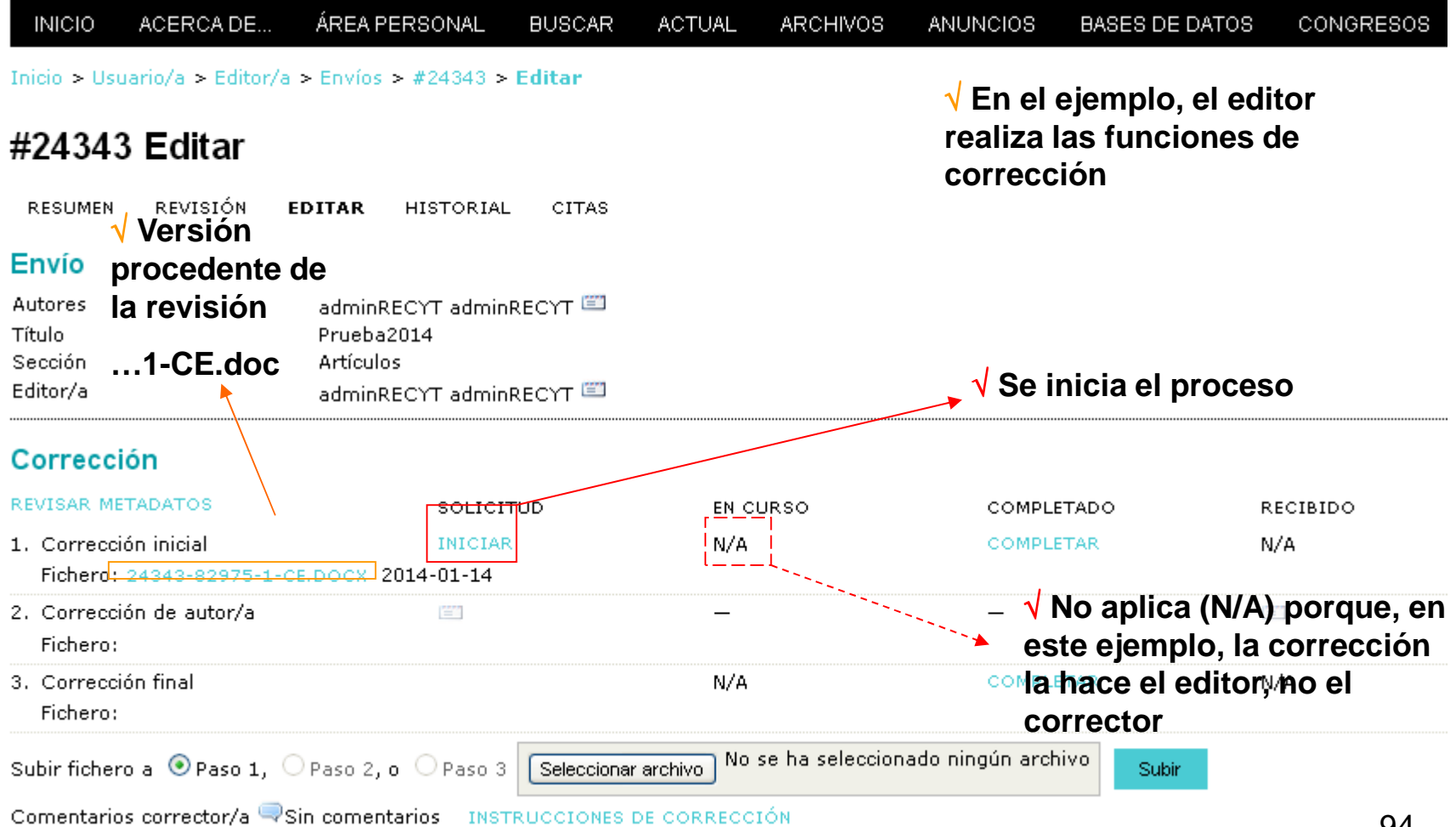

## **CORRECCIÓN DE UN ARTÍCULO (II). PASO 1**

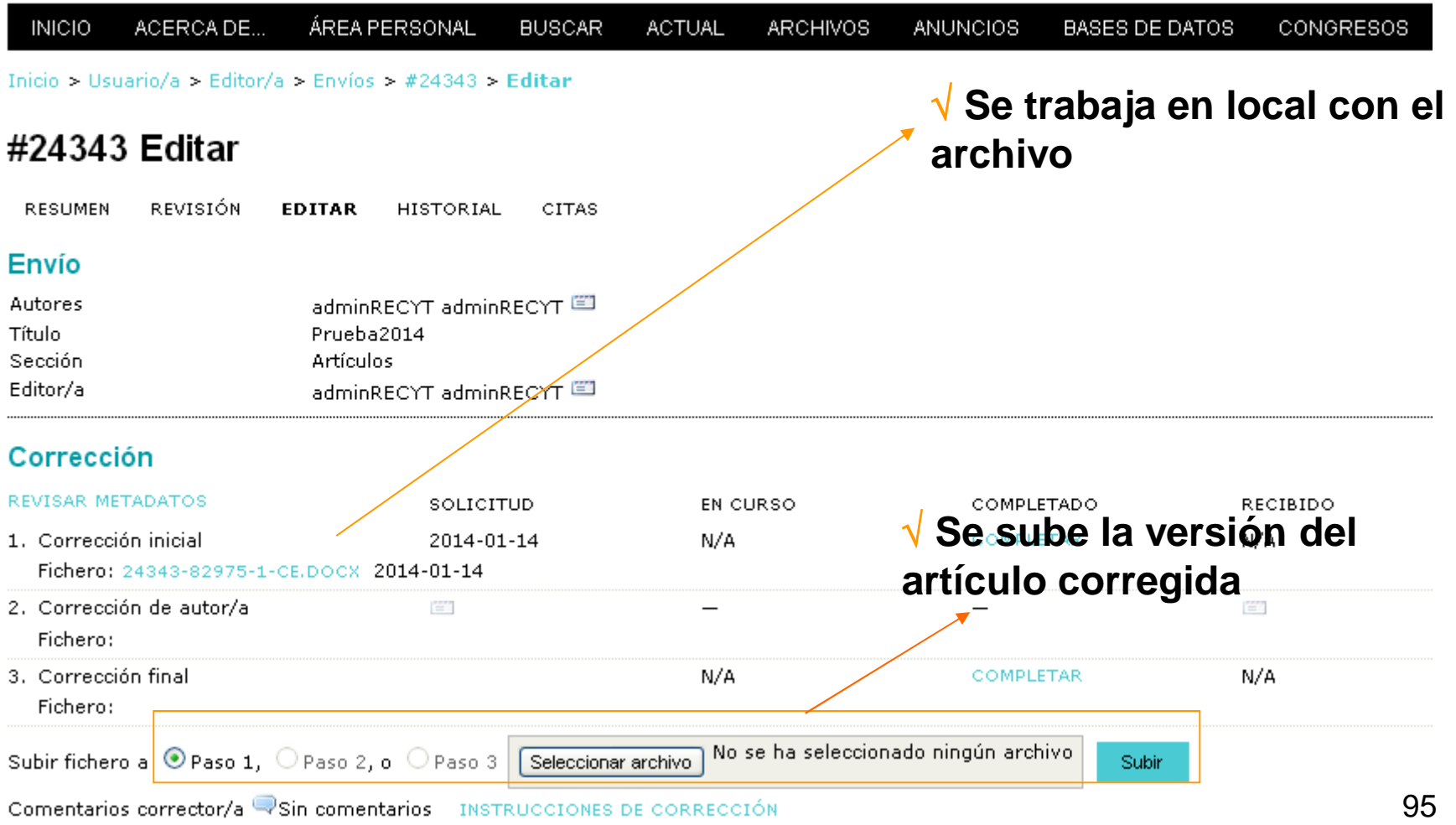

## **CORRECCIÓN DE UN ARTÍCULO (III). PASO 1**

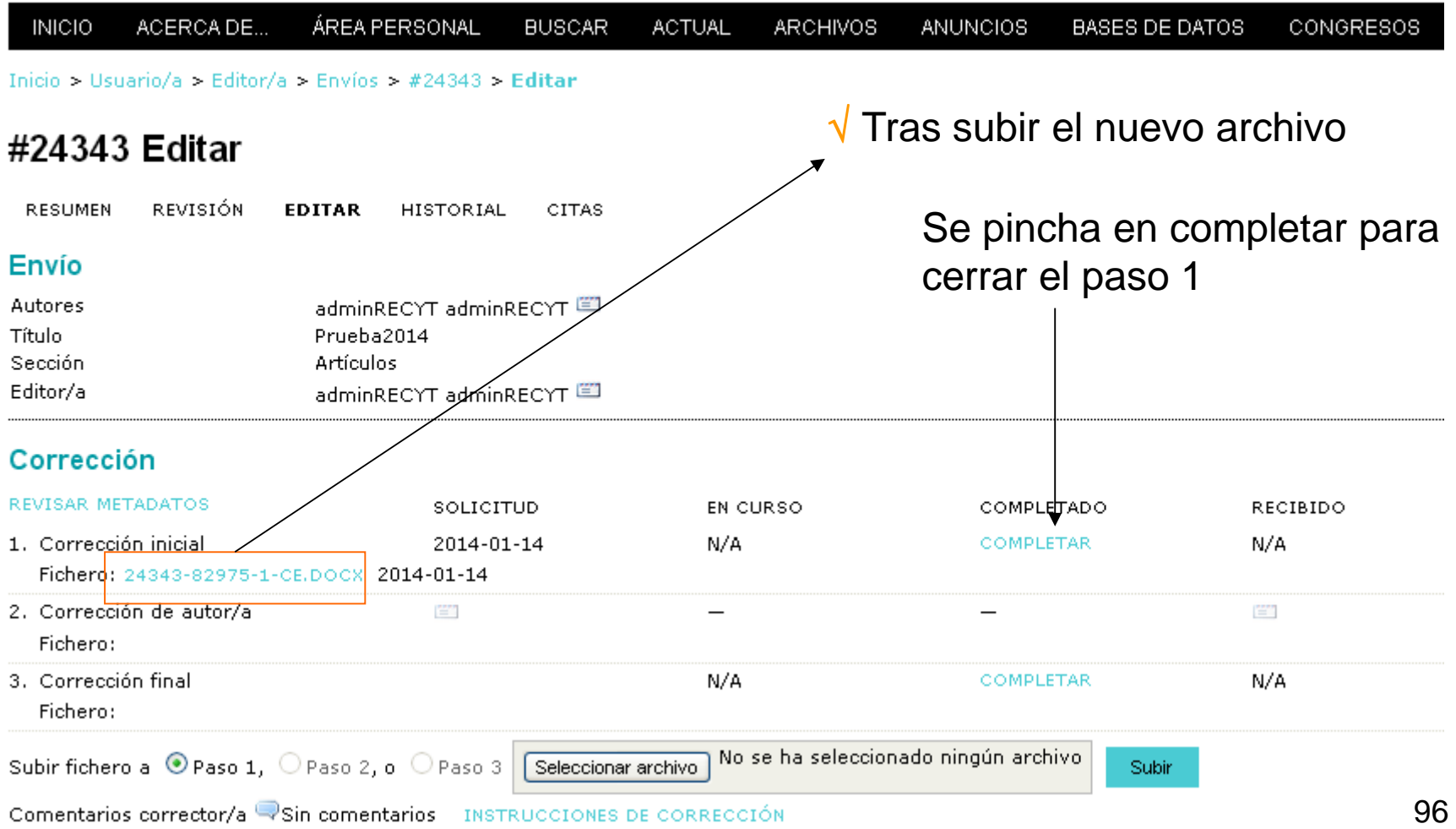

### **CORRECCIÓN DE UN ARTÍCULO (IV). PASO 2EDITOR**

√ Notificación al autor de que revise el artículo

### **FECYT**

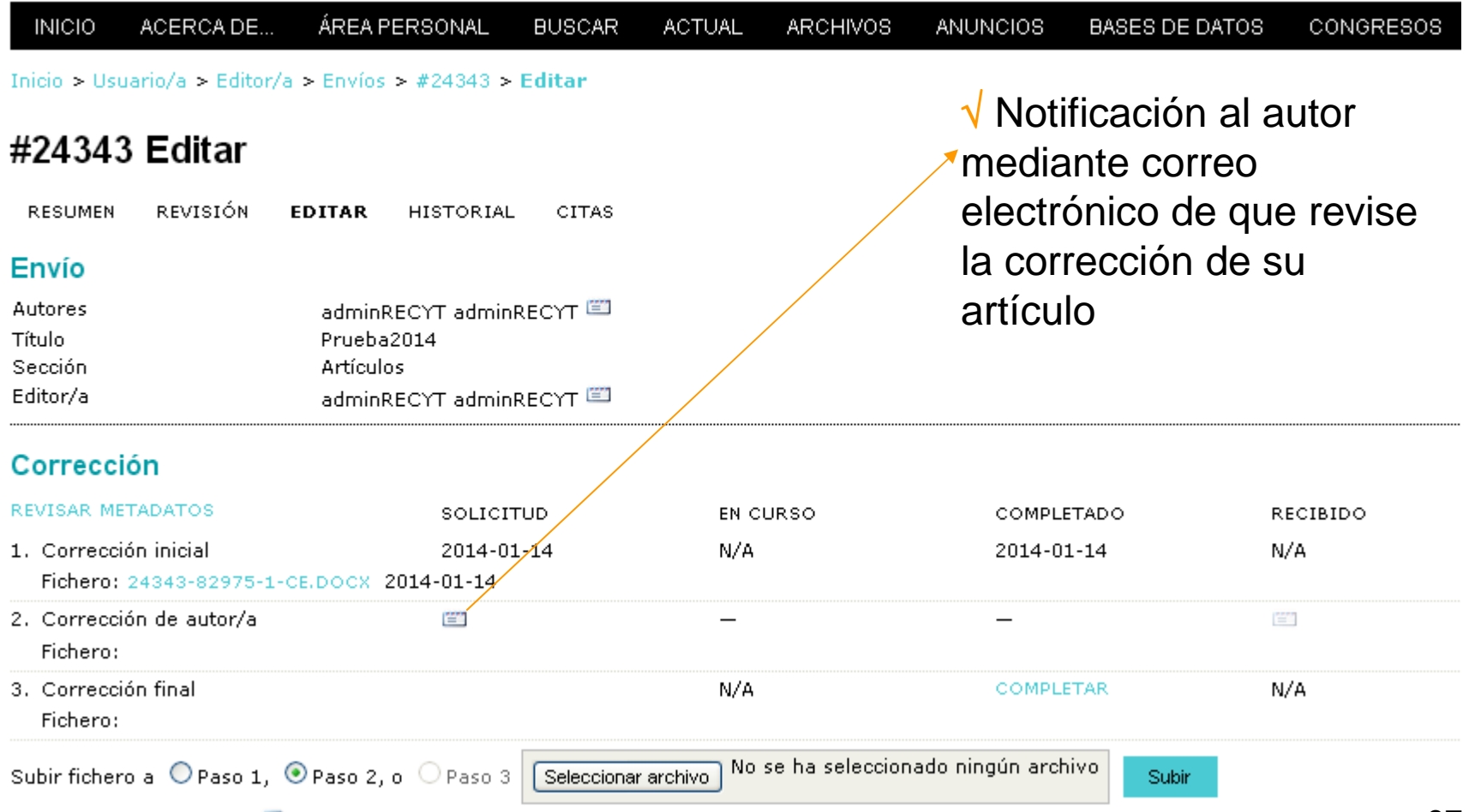

Comentarios corrector/a Sin comentarios INSTRUCCIONES DE CORRECCIÓN

### **CORREO QUE RECIBE EL AUTOR PARA LA REVISIÓN DEL ARTÍCULO**

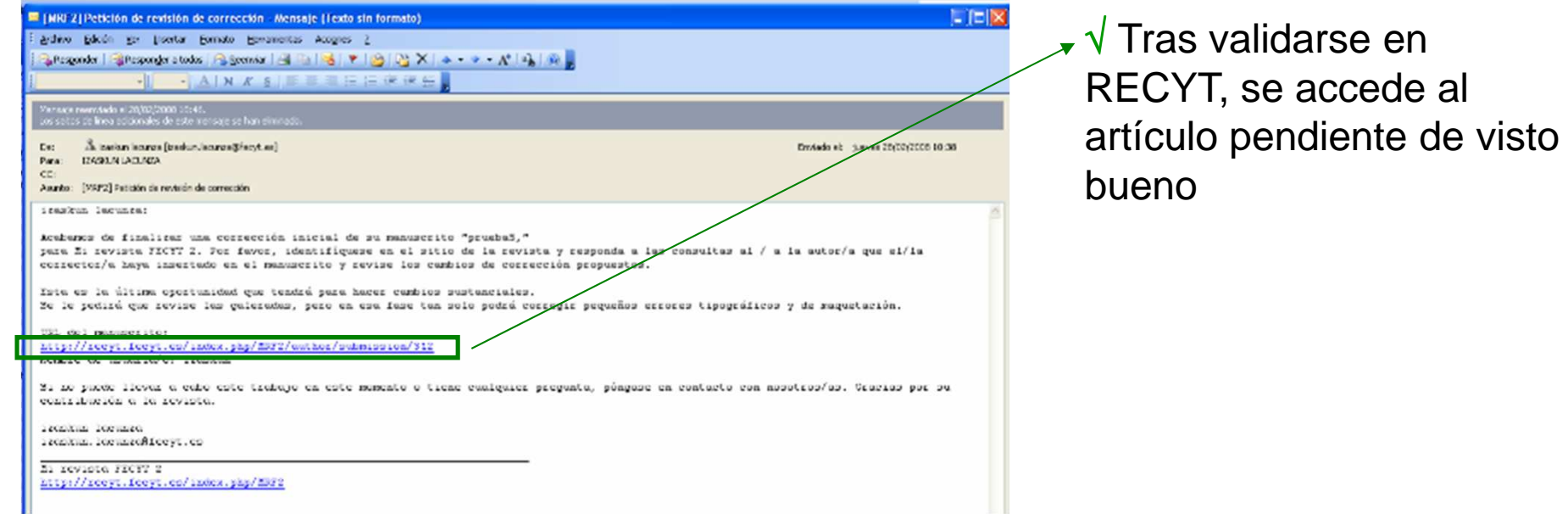

### **LOGIN**

### **FECYT**

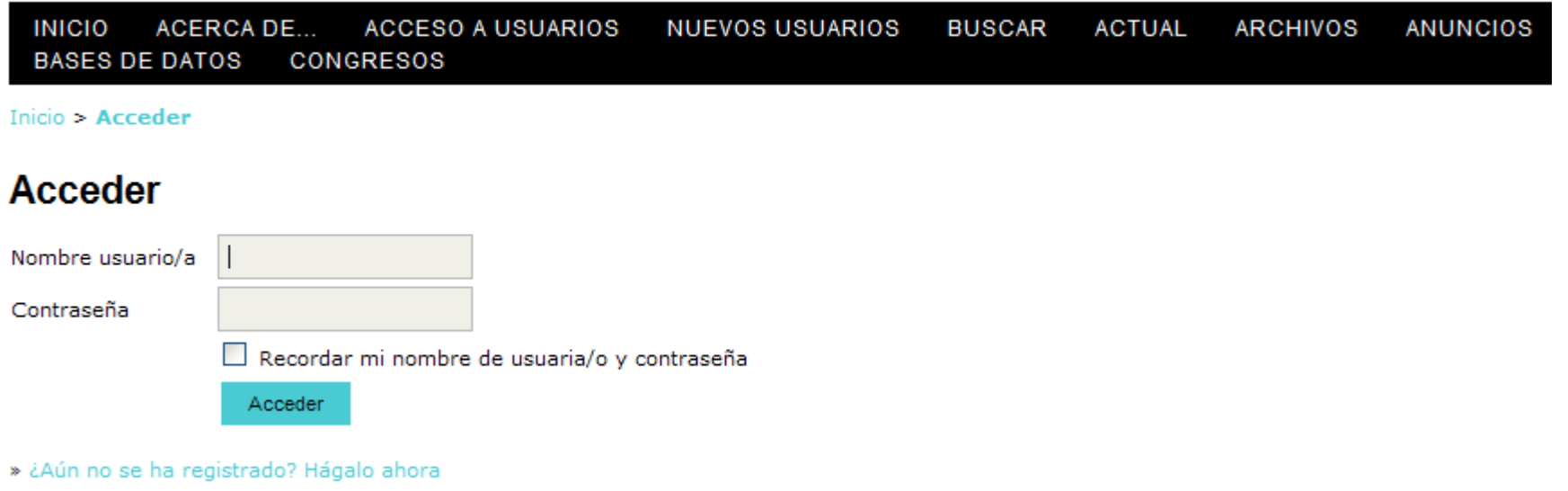

» ¿Ha olvidado su contraseña?

## **ACCESO AL ARTÍCULO PARA REVISAR CORRECCIÓN (I)**

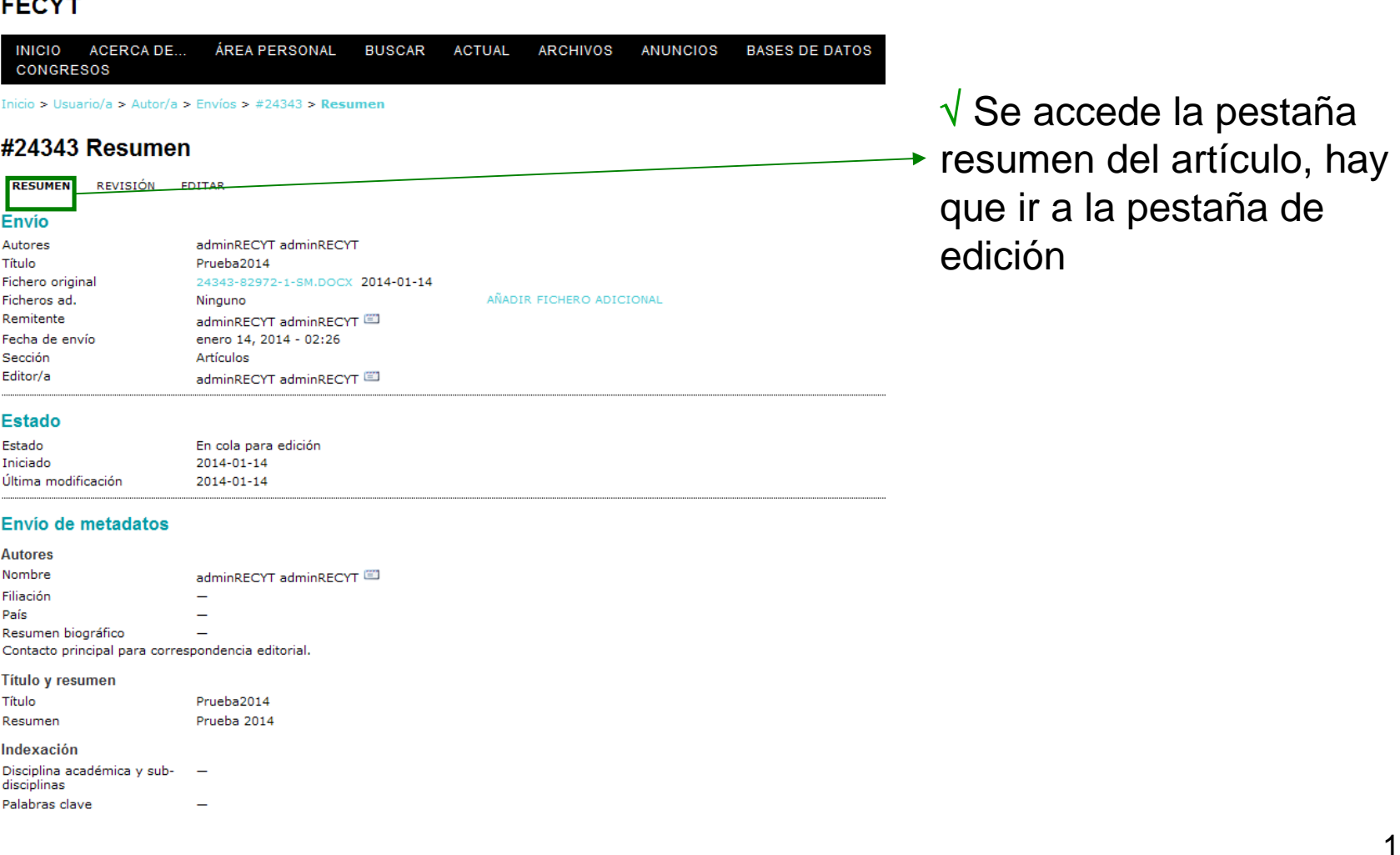

√Al entrar en la pestaña de edición del artículo, el sistema entiende que el autor ha aceptado el encargo, lo que se ve reflejado en la fecha de aceptación en la HOME del EDITOR (de sección)

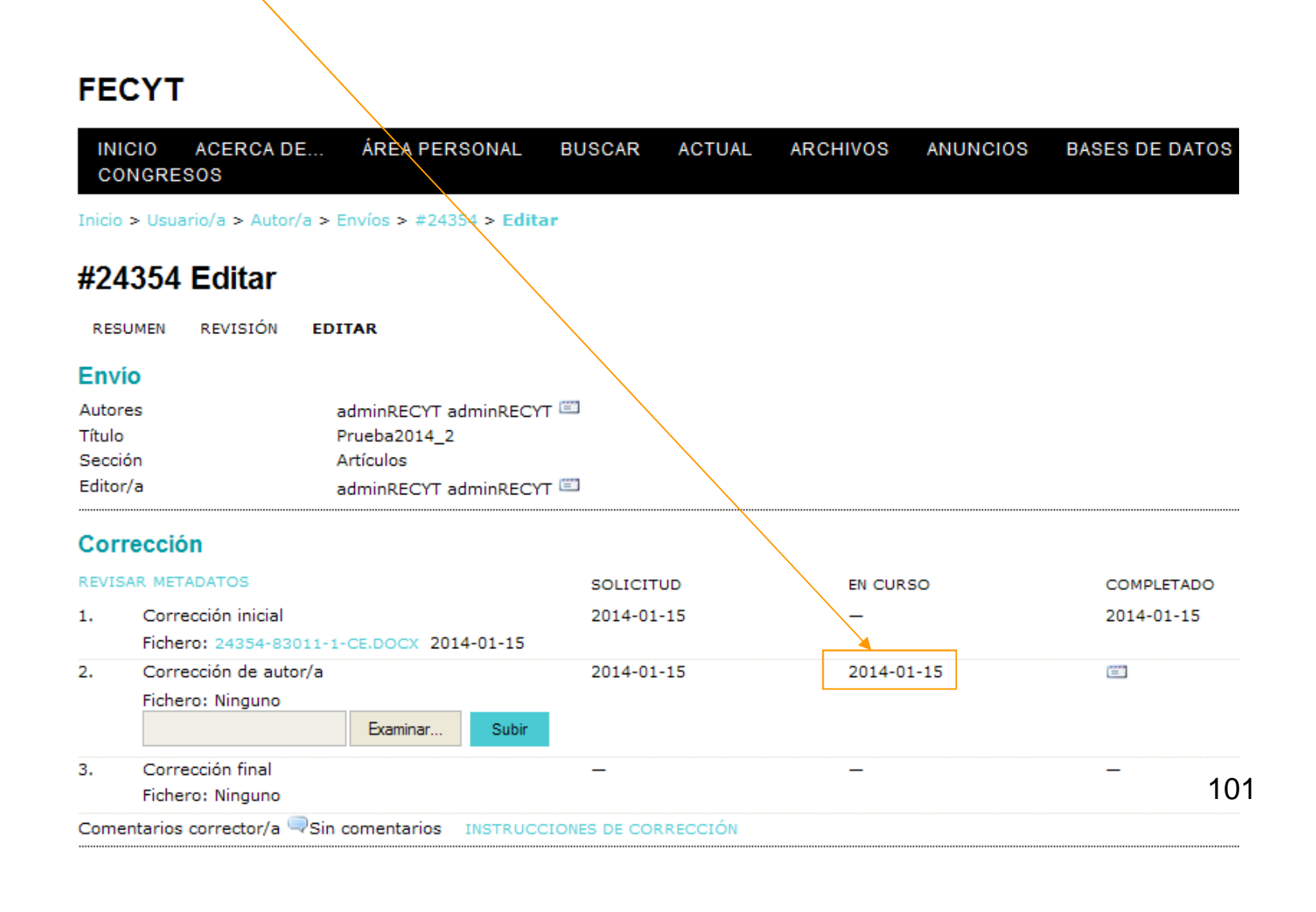

## **REVISIÓN DE LA CORRECCIÓN POR PARTE DEL AUTOR (I)**

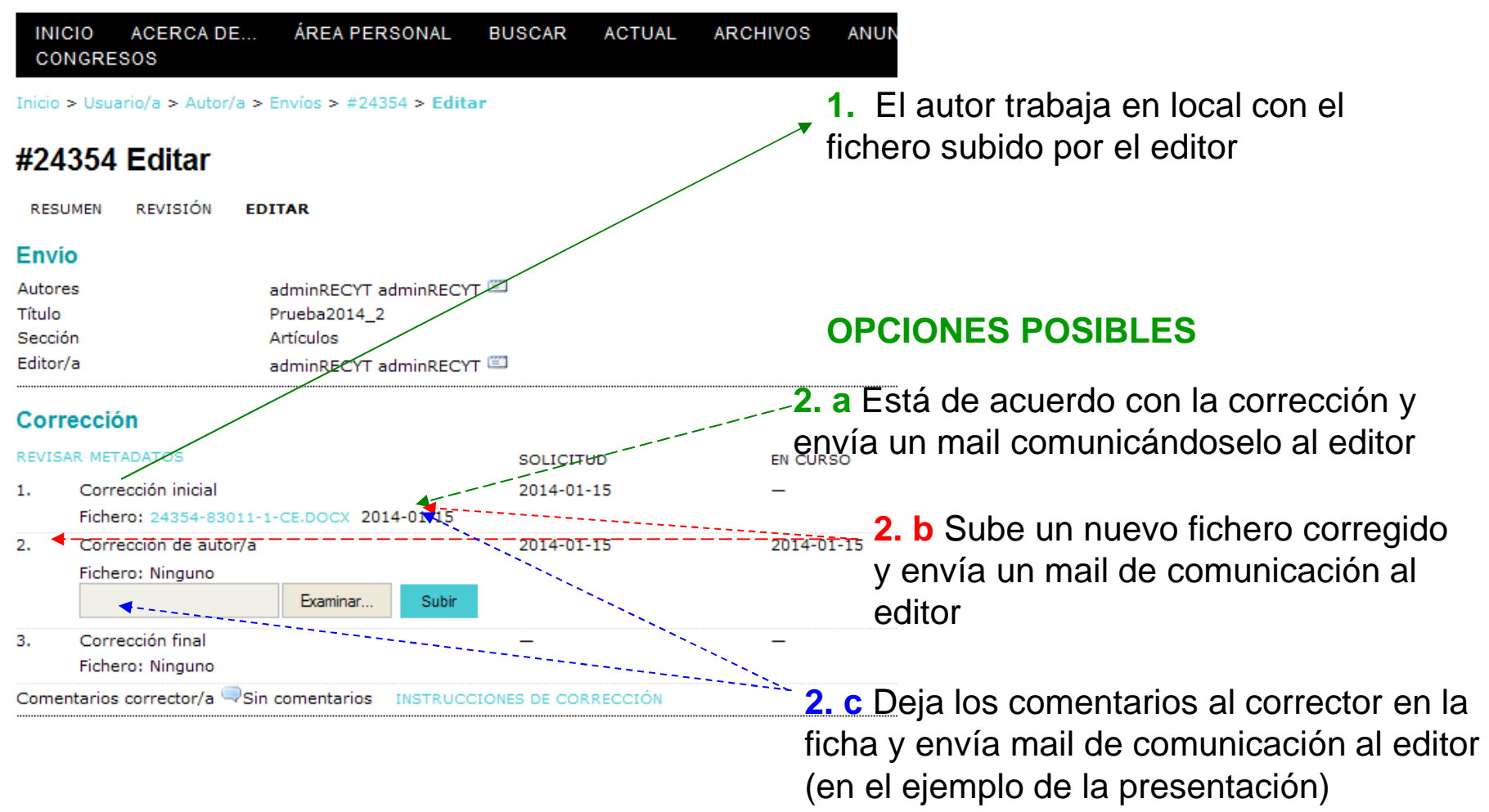

# **REVISIÓN DE LA CORRECCIÓN POR PARTE DEL AUTOR (II)**

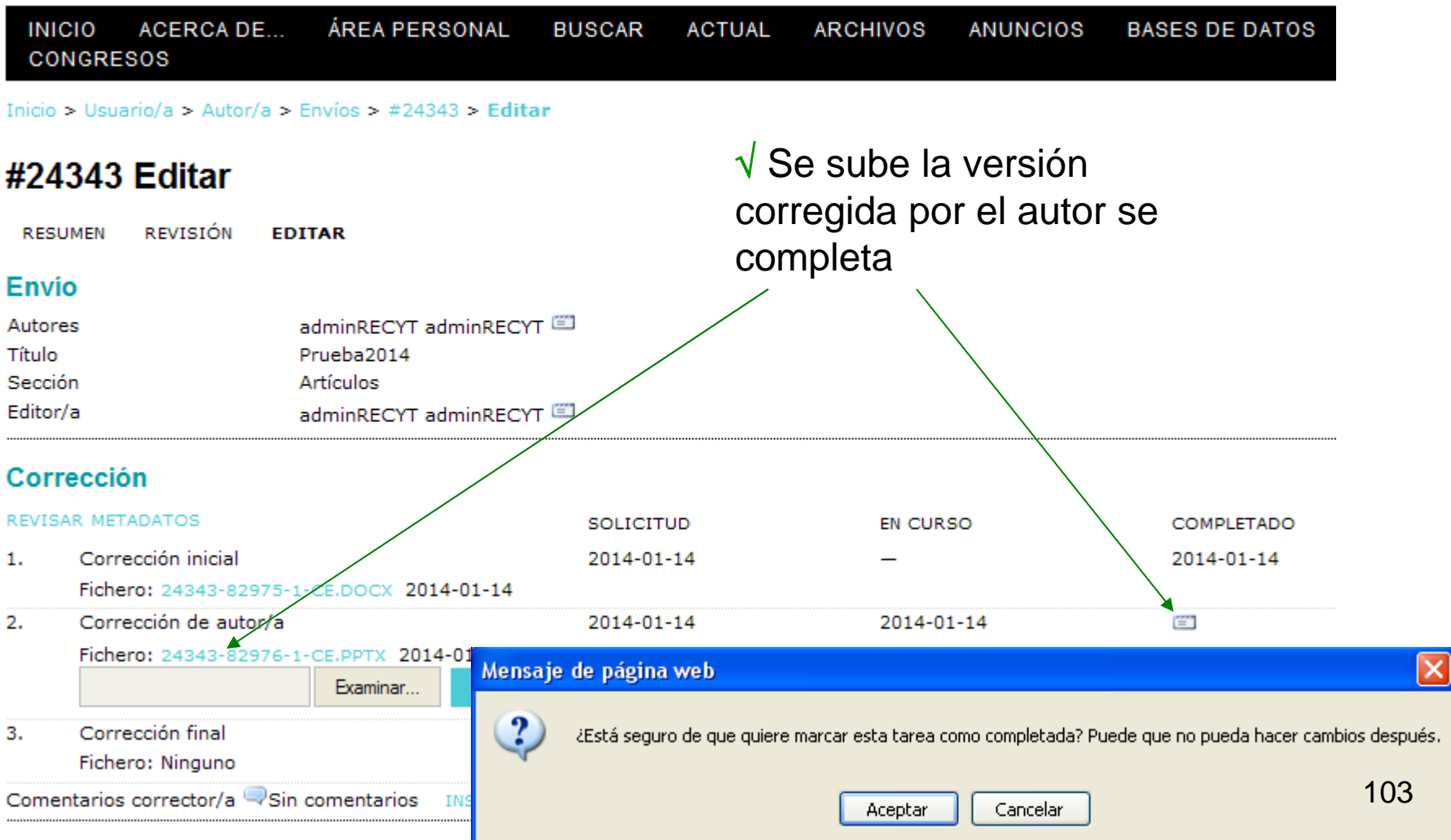

## **REVISIÓN DE LA CORRECCIÓN POR PARTE DEL AUTOR (III)**

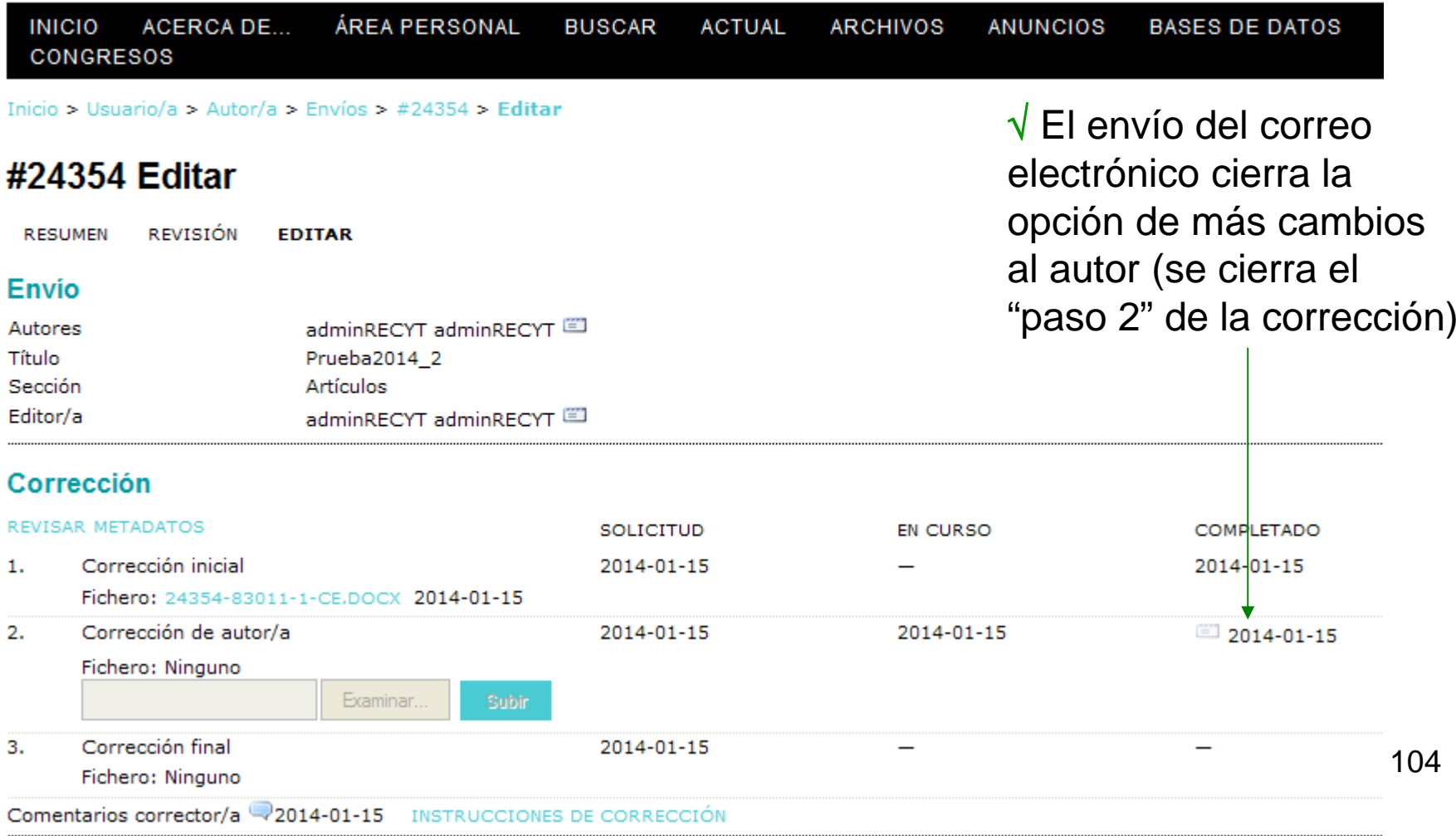

## **CORRECCIÓN DE UN ARTÍCULO (IV). PASO 3**

### **FECYT**

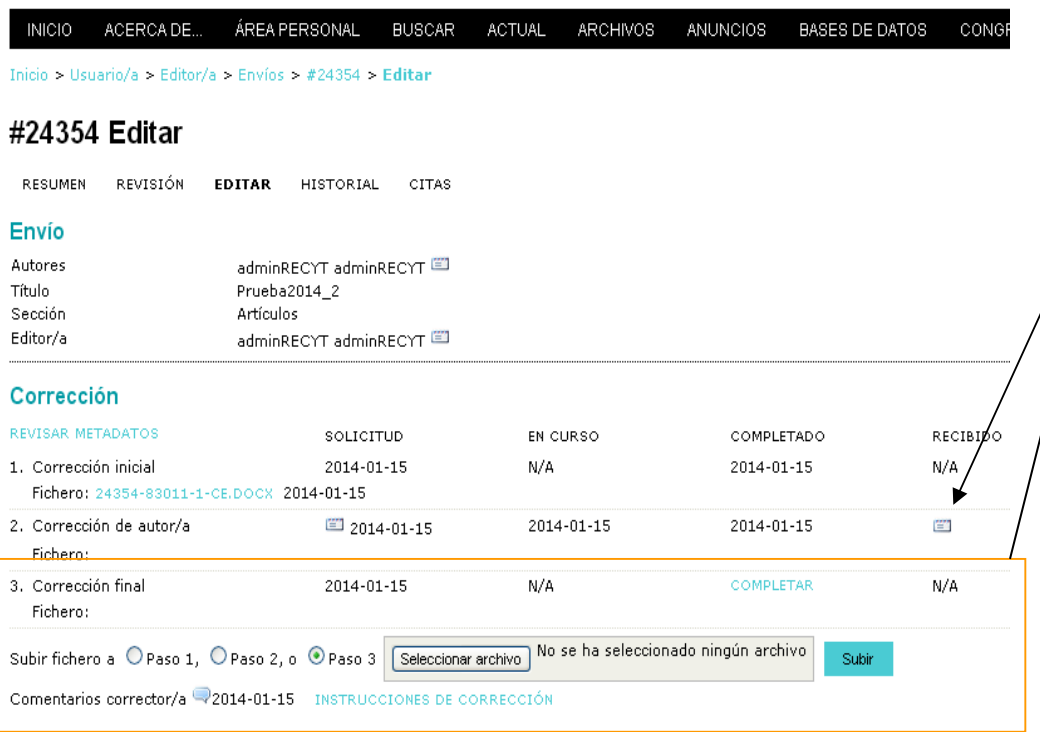

√ Editor recibe un correo del autor y entra en el artículo

 $\sqrt{}$  Puede enviar un correo de agradecimiento al autor

### **OPCIONES POSIBLES PASO 3**

 **2. a El autor ha dado VºBª y editor sube el fichero inicial**

- **2. b El autor ha subido un fichero con que el editor trabaja en local. Sube un fichero corregido**
- **2. c El autor ha subido comentariosen la ficha. El editor revisa y modifica el fichero de corrección, subiendo una nueva versión**

## **CORRECCIÓN DE UN ARTÍCULO (V). PASO 3**

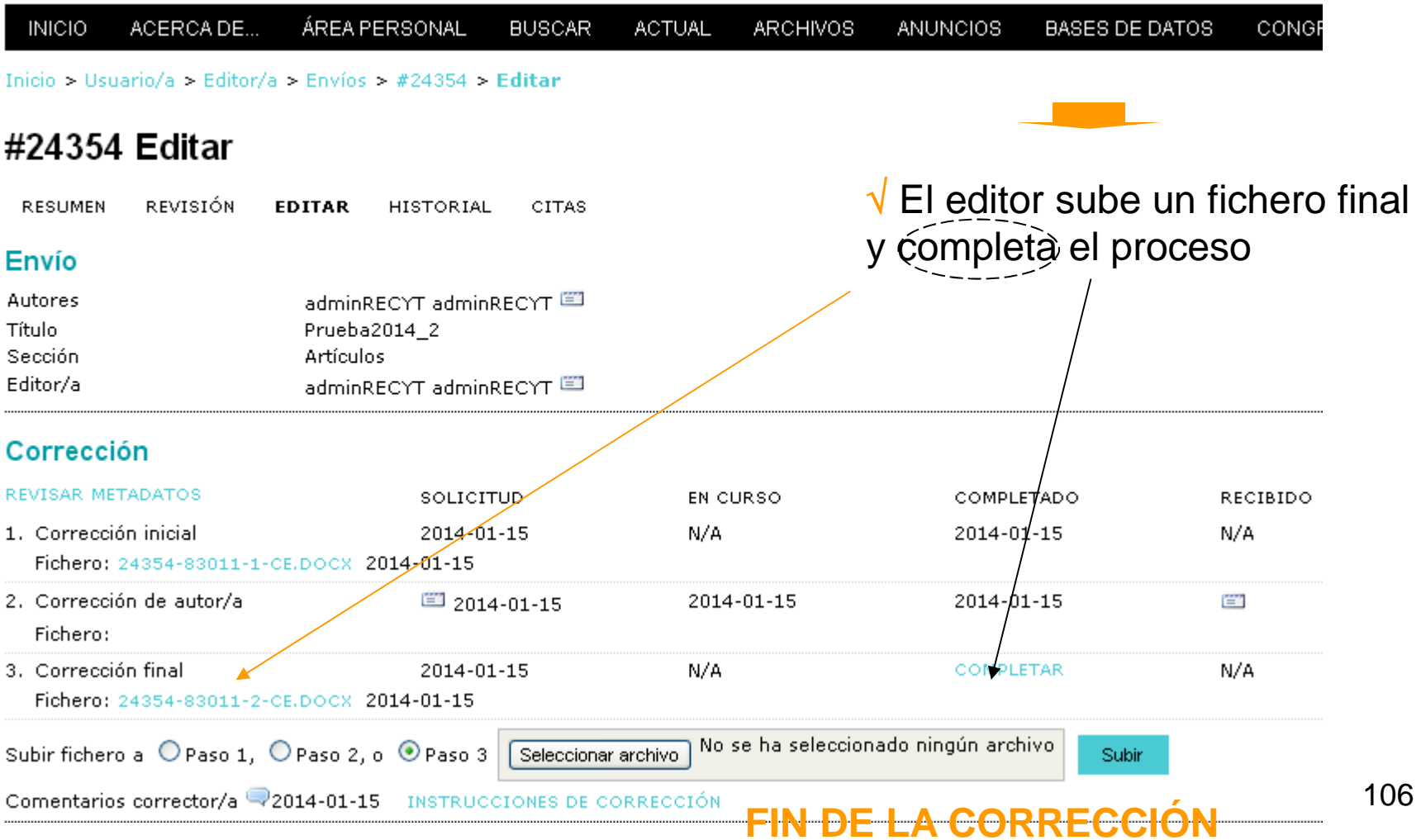

### RESUMEN DE ARTÍCULOS EN EDICIÓN. Fecha en la que la corrección ha finalizado

**FECYT** 

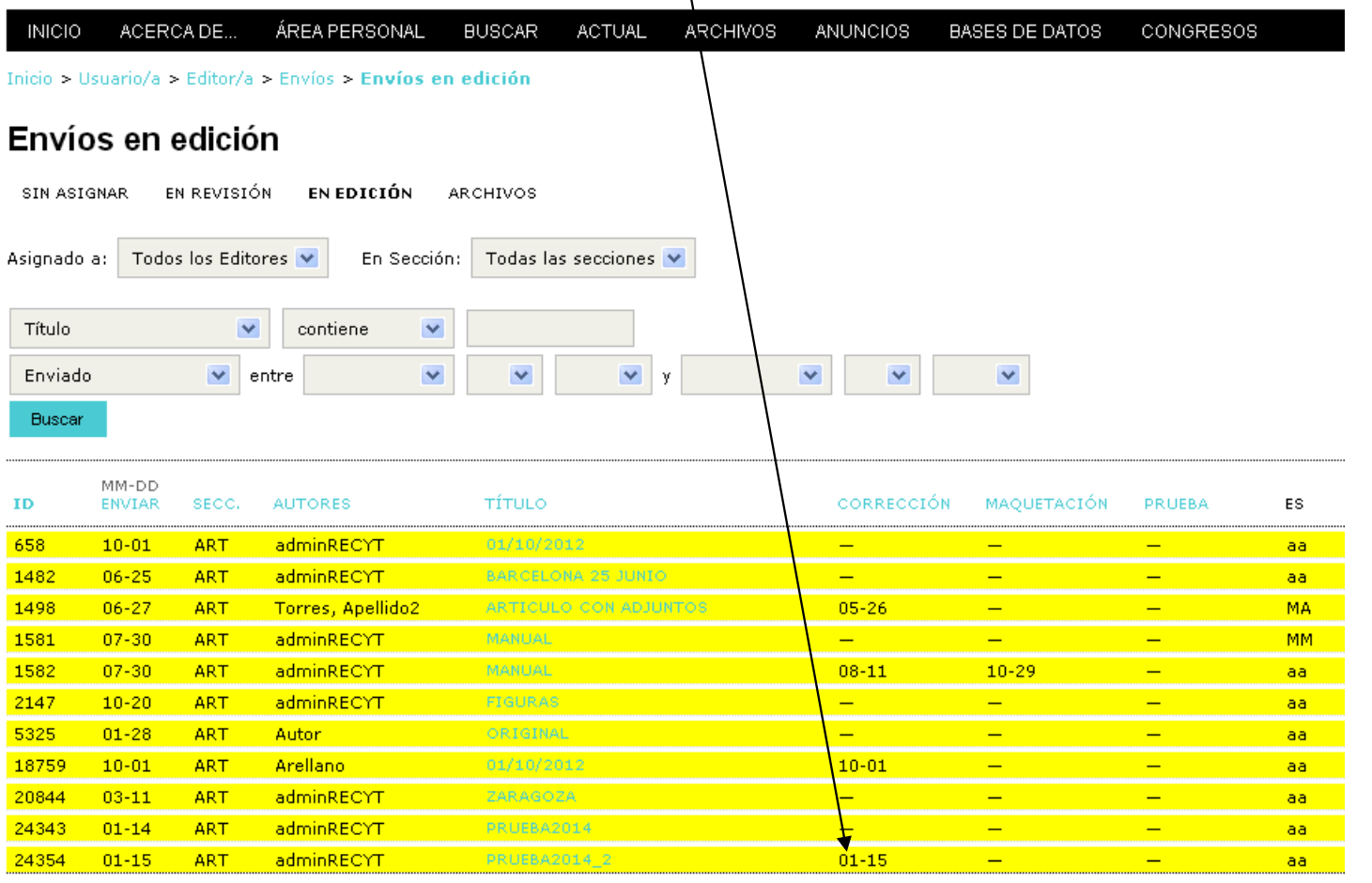

107

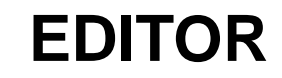

# MAQUETACIÓN DEL ARTÍCULO
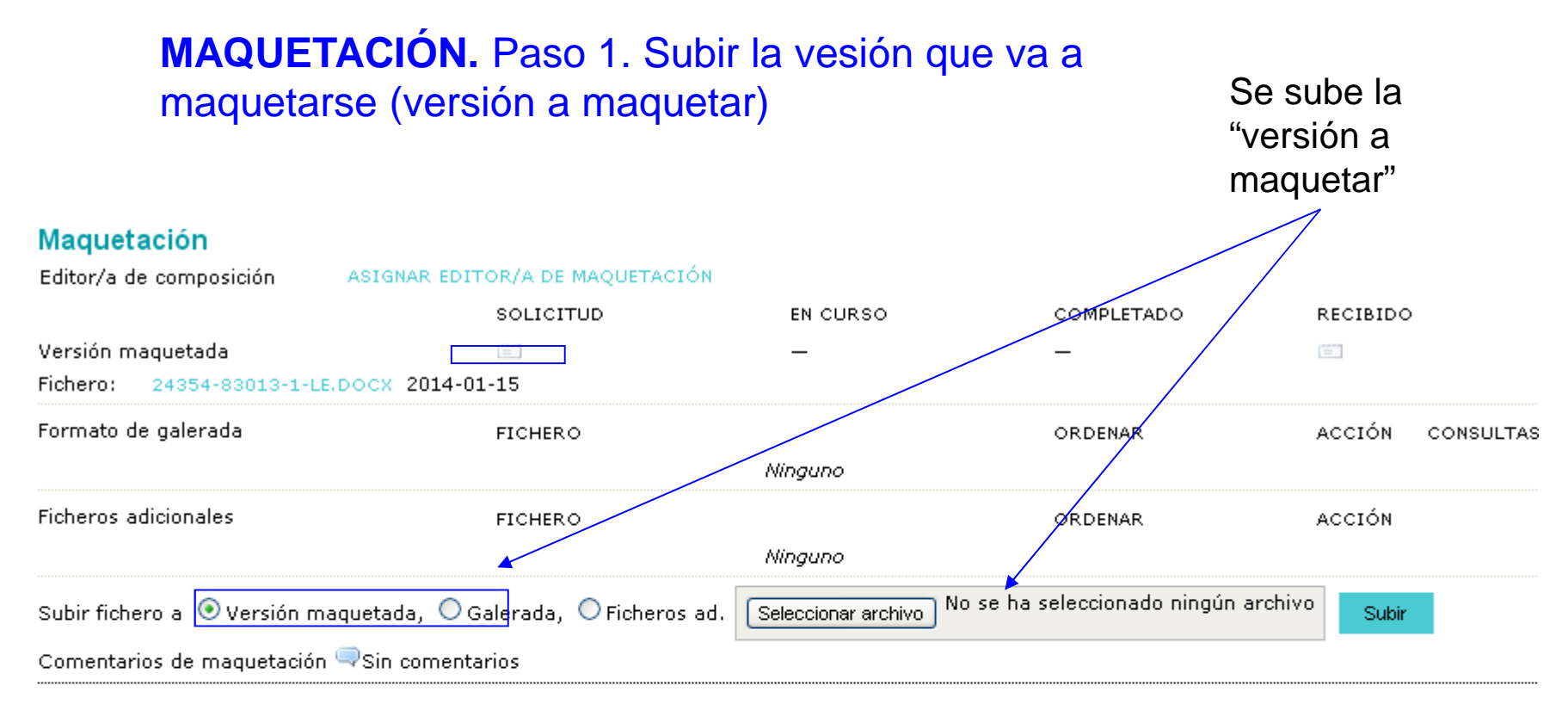

#### Corrección de pruebas

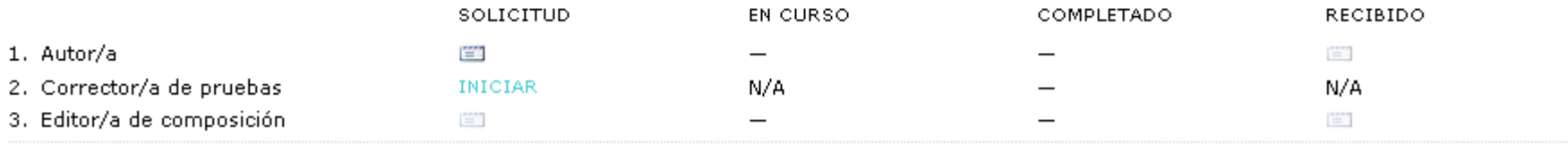

Correcciones de prueba Sin comentarios INSTRUCCIONES DE CORRECCIÓN DE PRUEBA

#### **MAQUETACIÓN DEL ARTÍCULO. Paso 2: asignación de maquetista**

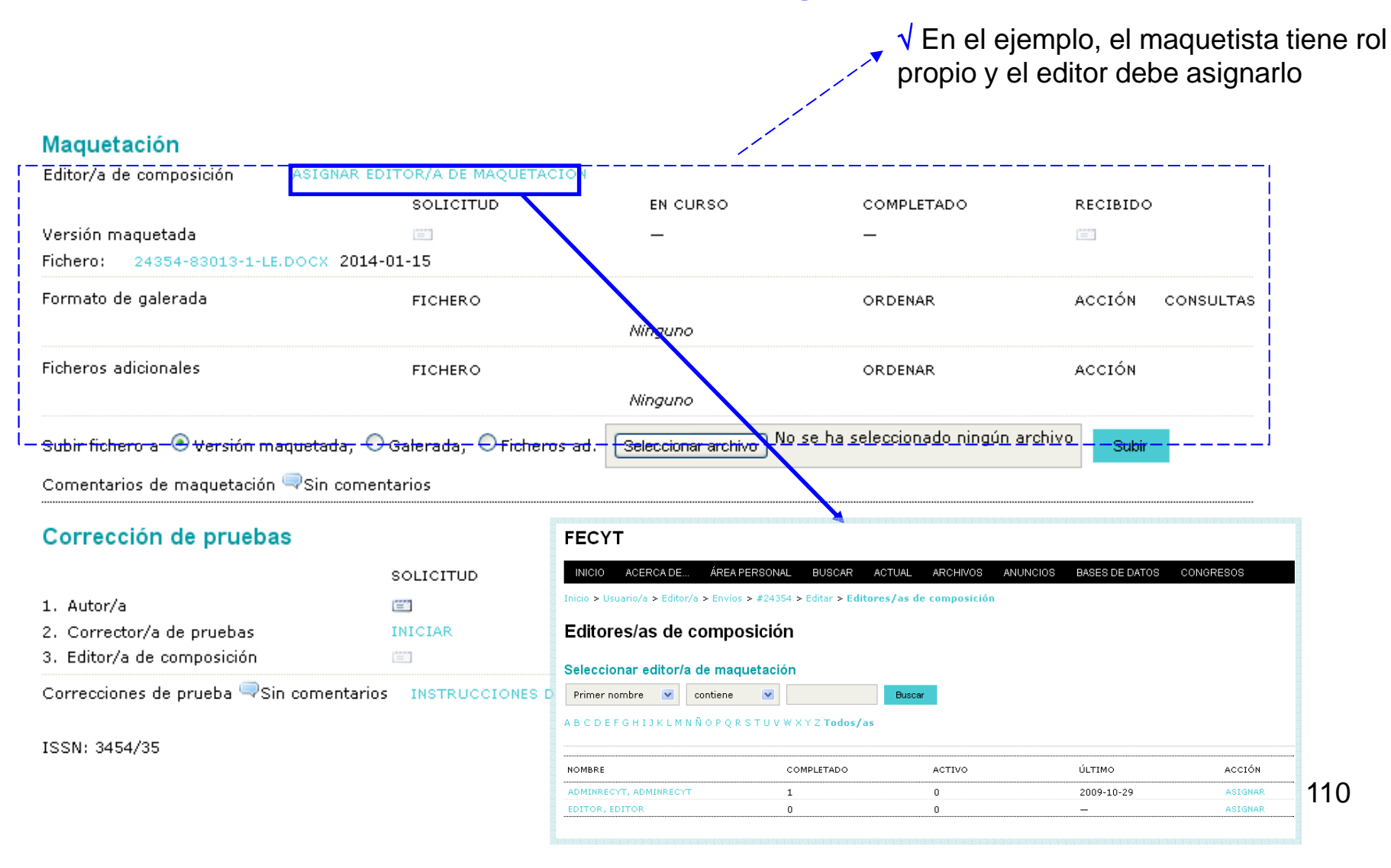

#### **MAQUETACIÓN DEL ARTÍCULO (ENVÍO DE CORREO)**

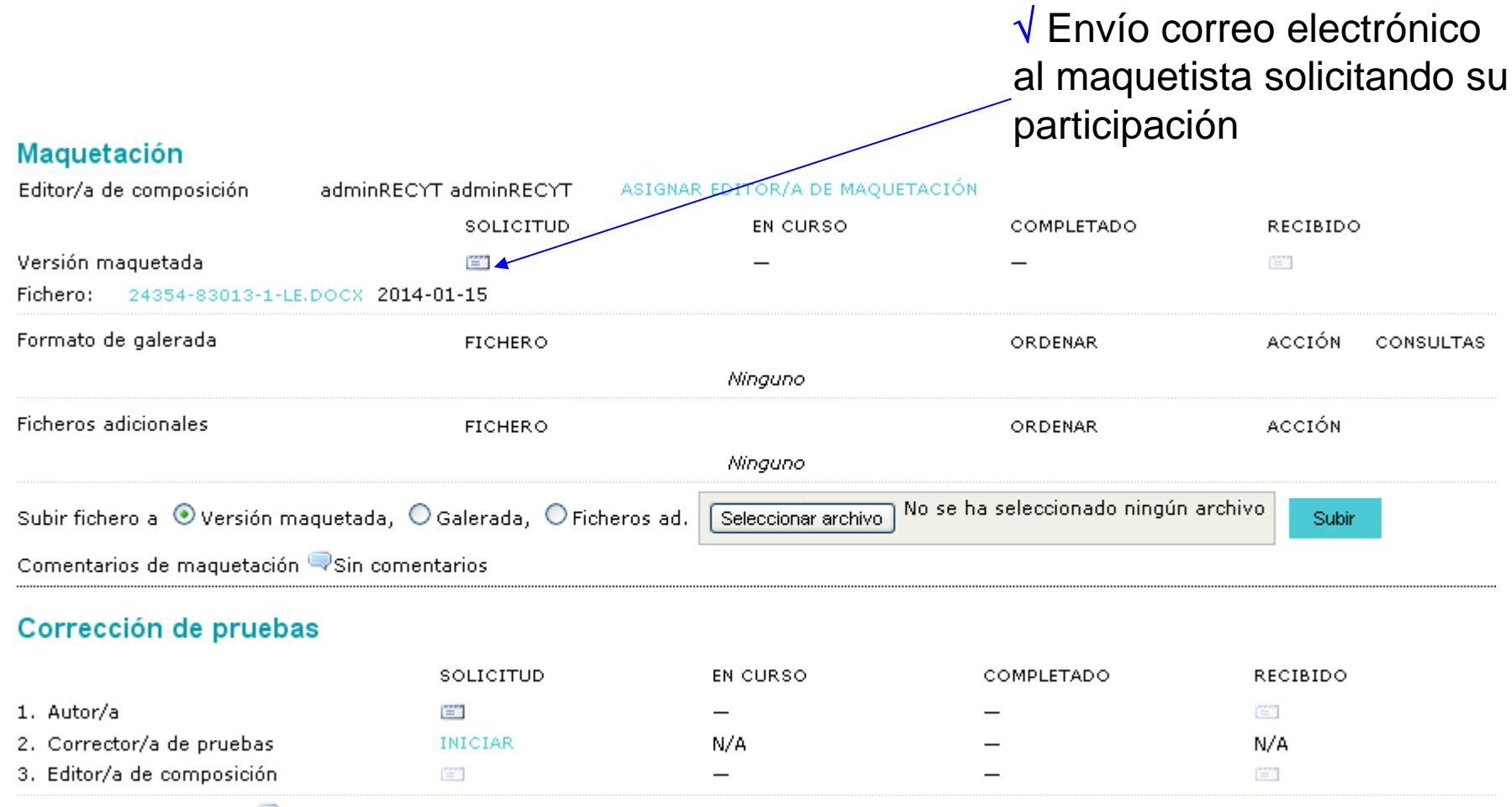

Correcciones de prueba Sin comentarios INSTRUCCIONES DE CORRECCIÓN DE PRUEBA

#### **LOGIN**

#### **FECYT**

**INICIO ACERCA DE... ACCESO A USUARIOS ARCHIVOS ANUNCIOS NUEVOS USUARIOS BUSCAR ACTUAL BASES DE DATOS CONGRESOS** Inicio > Acceder

#### **Acceder**

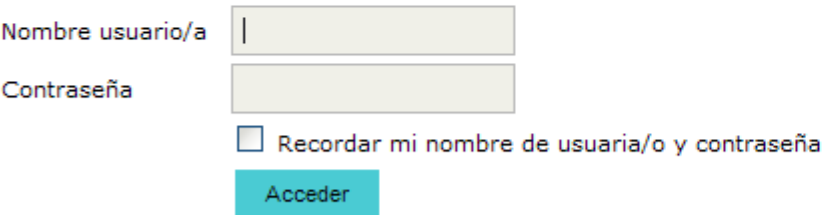

- » ¿Aún no se ha registrado? Hágalo ahora
- \* ¿Ha olvidado su contraseña?

### **CREACIÓN DE GALERADA (I)**

 $\sqrt{\,}$  Acceso a la url del correo o a la home del maquetista

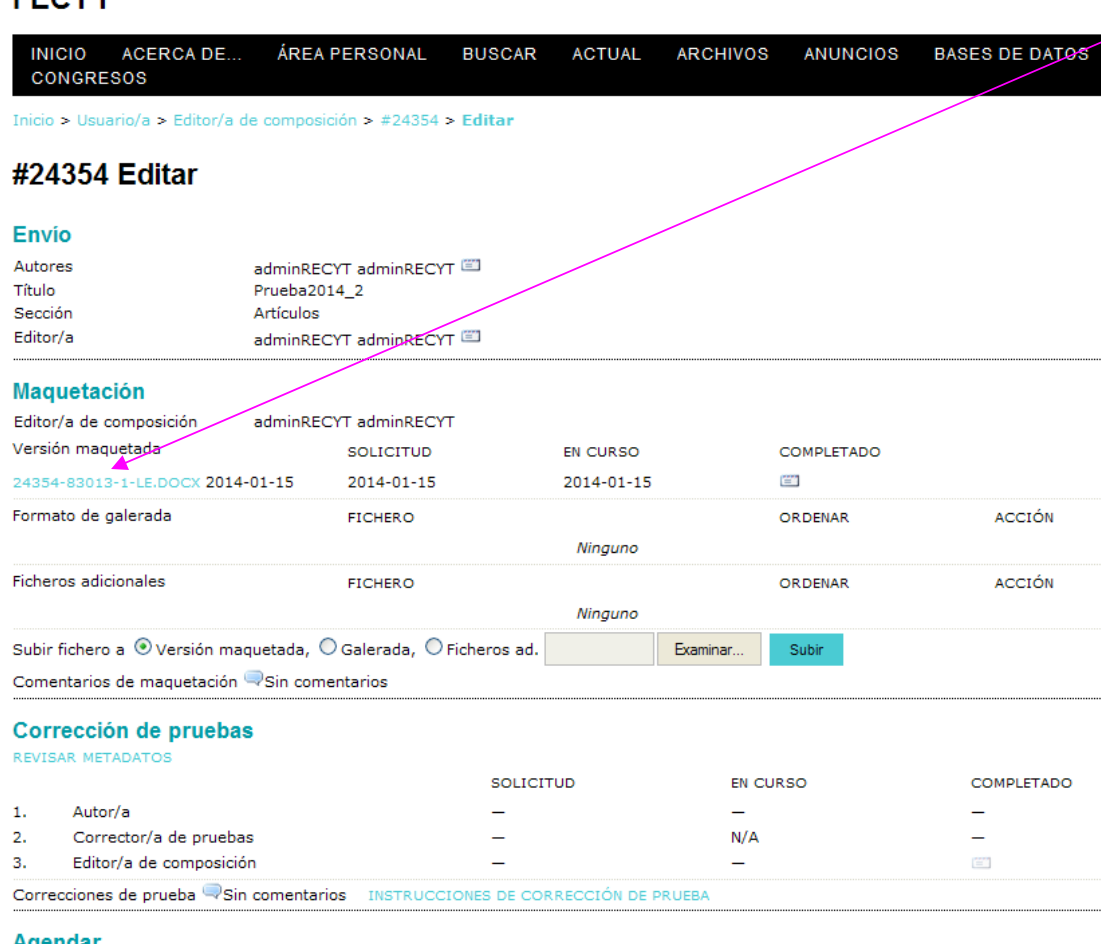

 $\sqrt{\phantom{a}}$  El editor de composición trabaja en local con el fichero que le ha pasado el editor

Agendar

EECVT

Anandado nara nublication an (no anunciado)

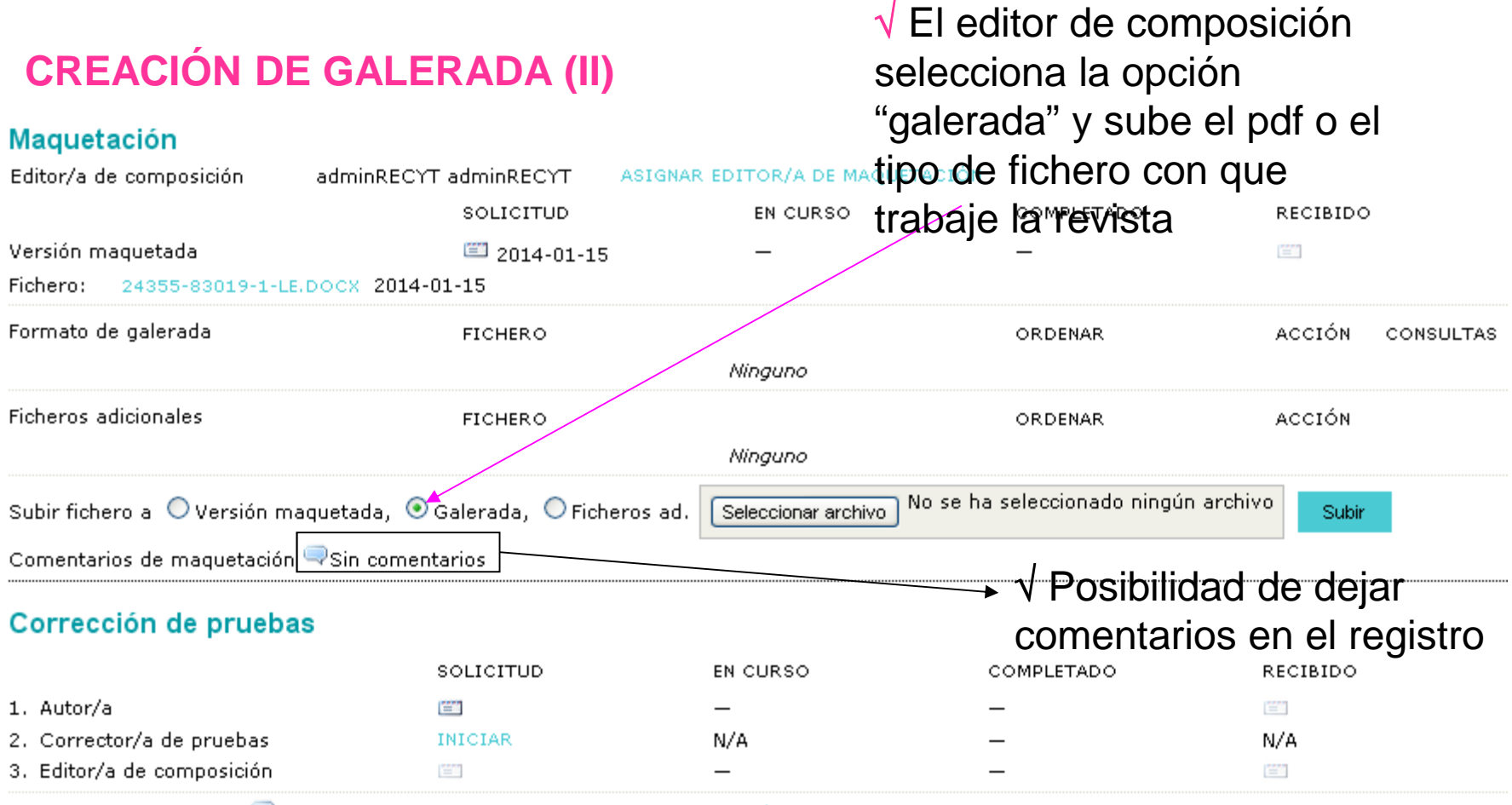

Correcciones de prueba visin comentarios INSTRUCCIONES DE CORRECCIÓN DE PRUEBA

Importante: Si el maquetista ha de maquetar figuras, éstas aparecerían en "ficheros adicionales"

## **CREACIÓN DE GALERADA (II)**

#### **FECYT**

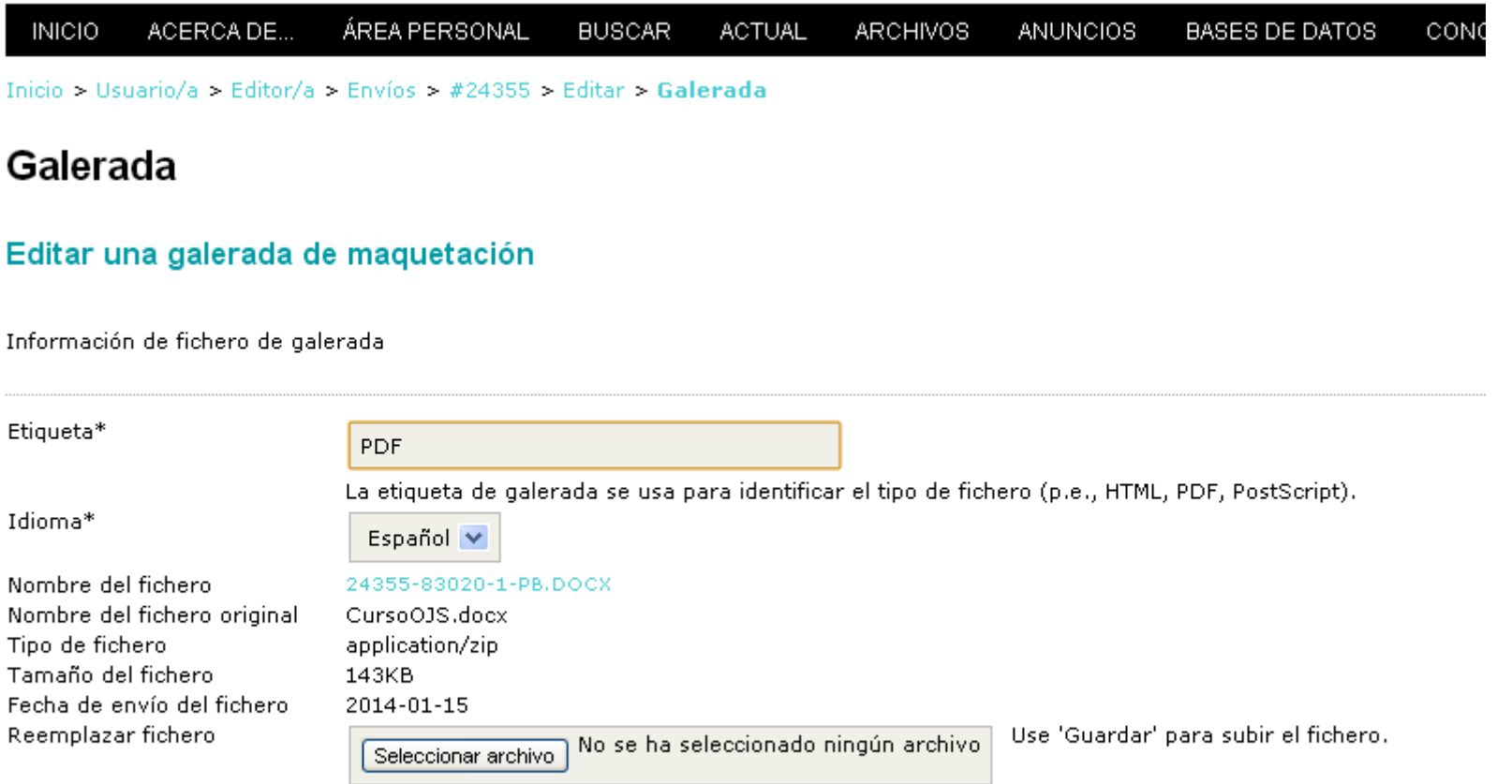

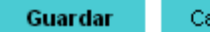

Cancelar

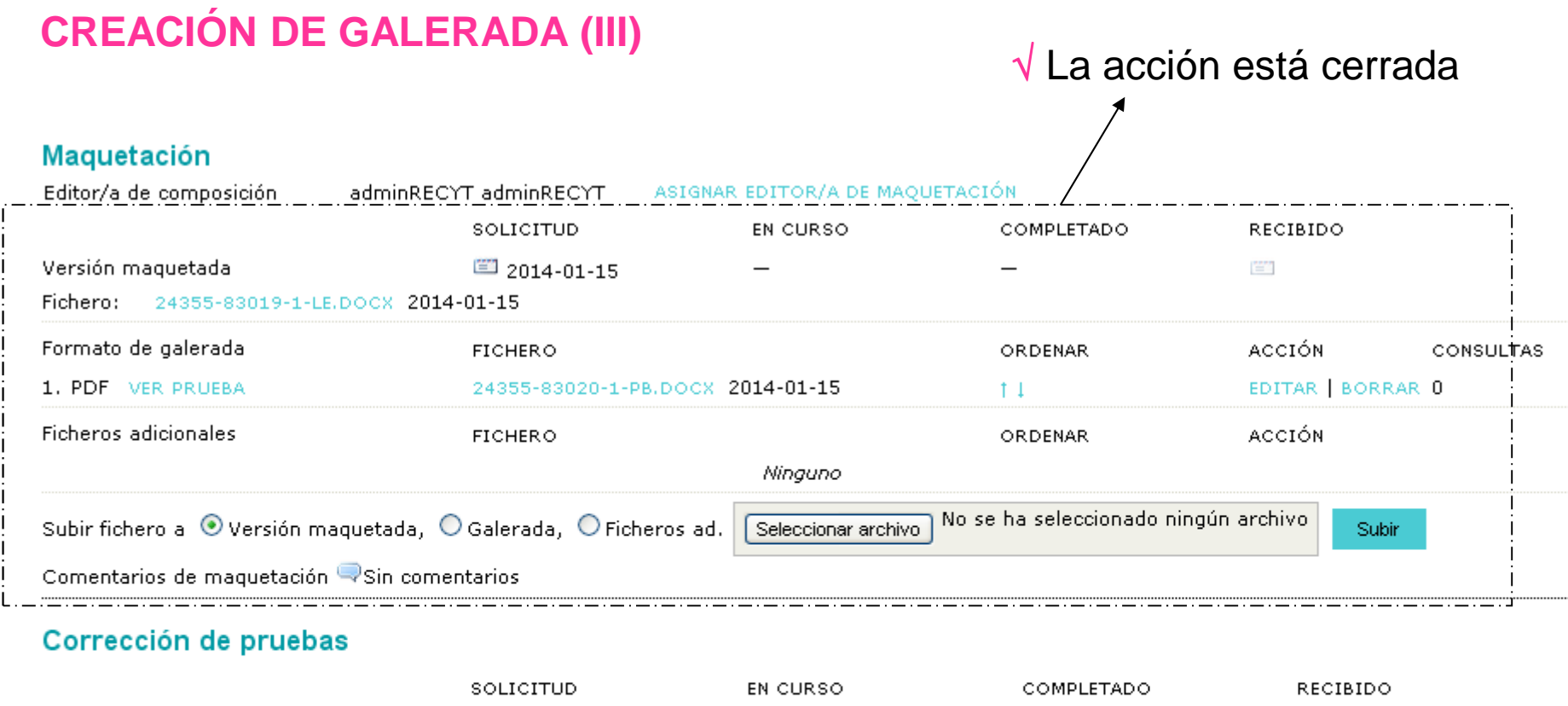

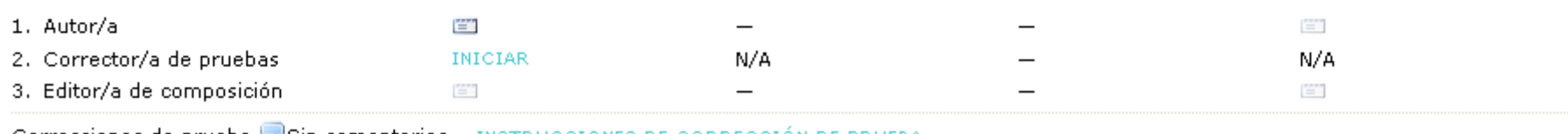

Correcciones de prueba WSin comentarios MINITRUCCIONES DE CORRECCIÓN DE PRUEBA

# CORRECCIÓN DE PRUEBAS(REVISIÓN DE GALERADA)

## **CORRECCIÓN DE PRUEBAS**

 $\sqrt{\ }$ Editor recibe correo del editor de composición informando de que la galerada está en la

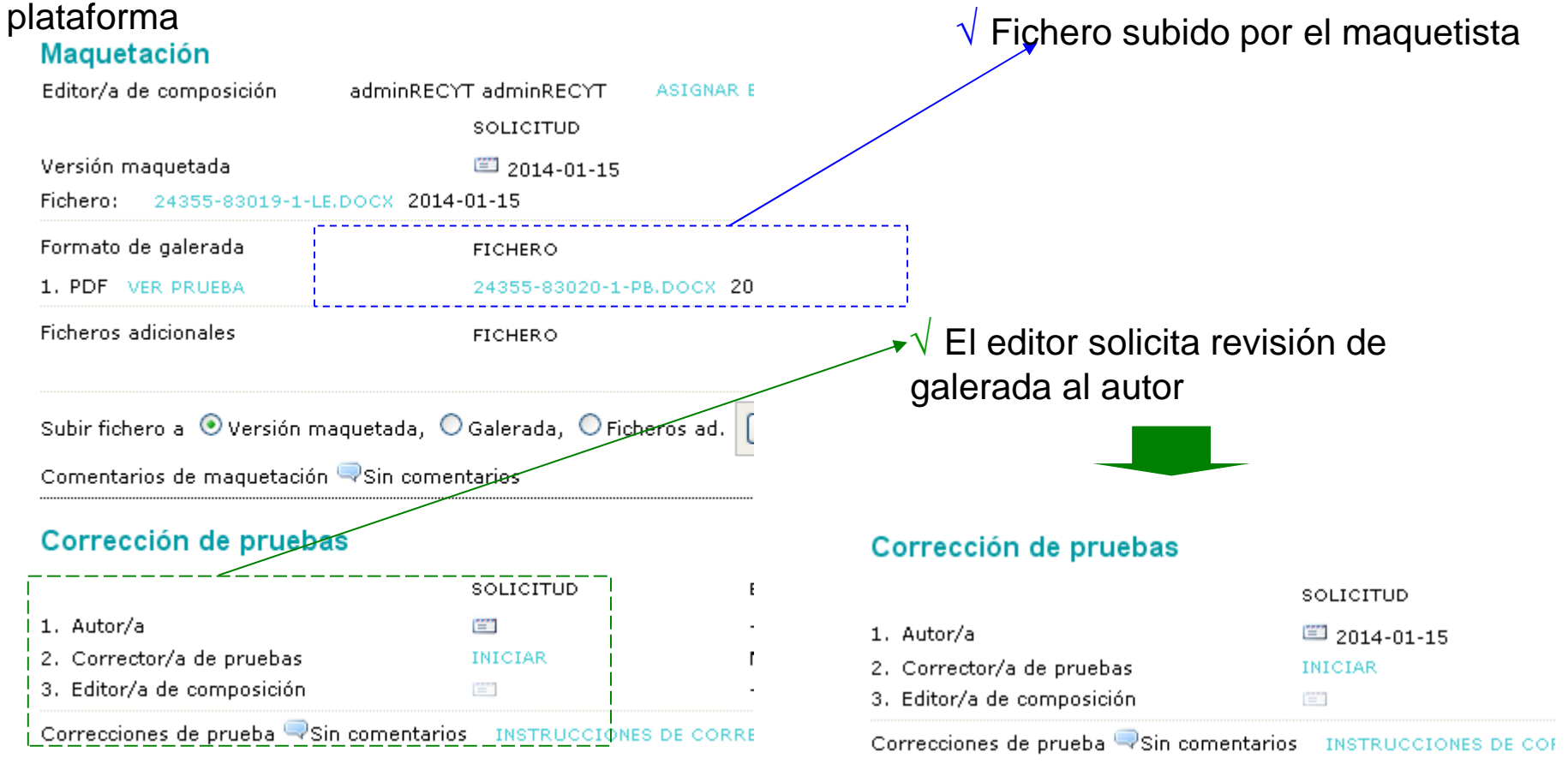

# **AUTOR**

## **CORRECCIÓN DE PRUEBAS**

## $\sqrt{\,}$  Autor recibe correo solicitando revisión de galerada

#### Corrección de pruebas

**REVISAR METADATOS** 

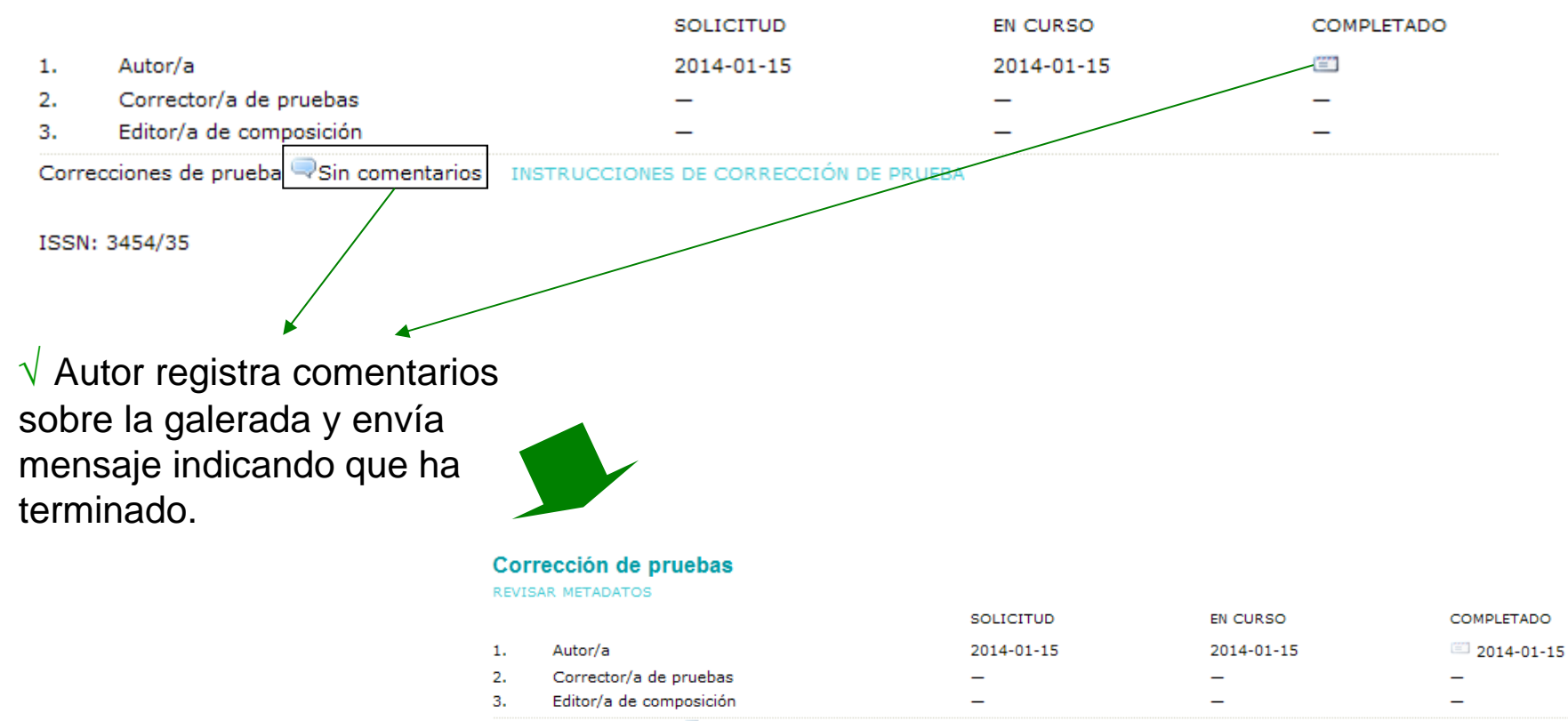

Correcciones de prueba sin comentarios INSTRUCCIONES DE CORRECCIÓN DE PRUEBA

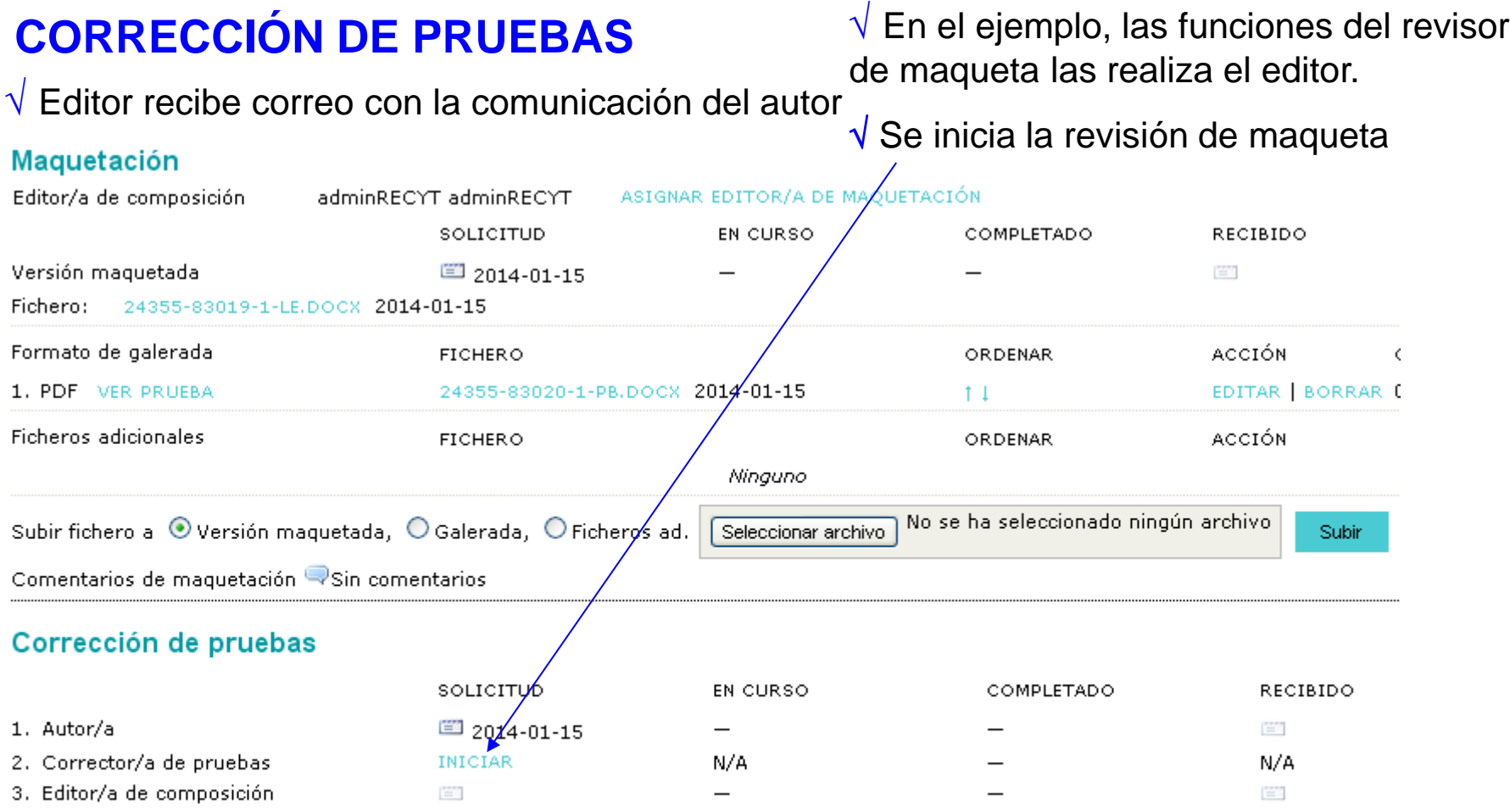

Correcciones de prueba Sin comentarios INSTRUCCIONES DE CORRECCIÓN DE PRUEBA

ISSN: 3454/35

 $\sqrt{ }$  y se completa si la galerada es correcta

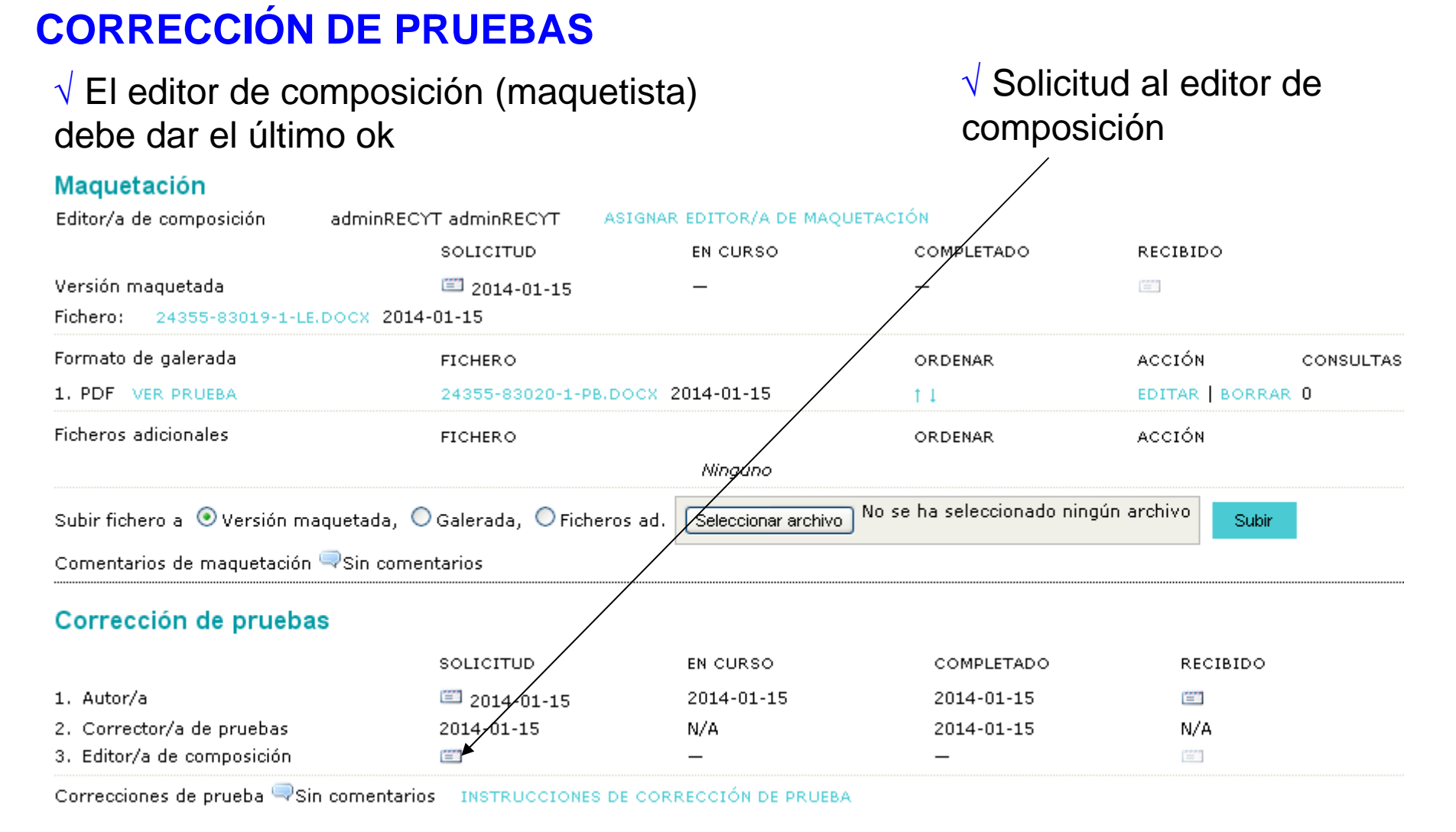

## **CORRECCIÓN DE PRUEBAS**

## $\sqrt{}$  El editor de composición recibe correo del editor y accede a la plataforma

#### **FECYT**

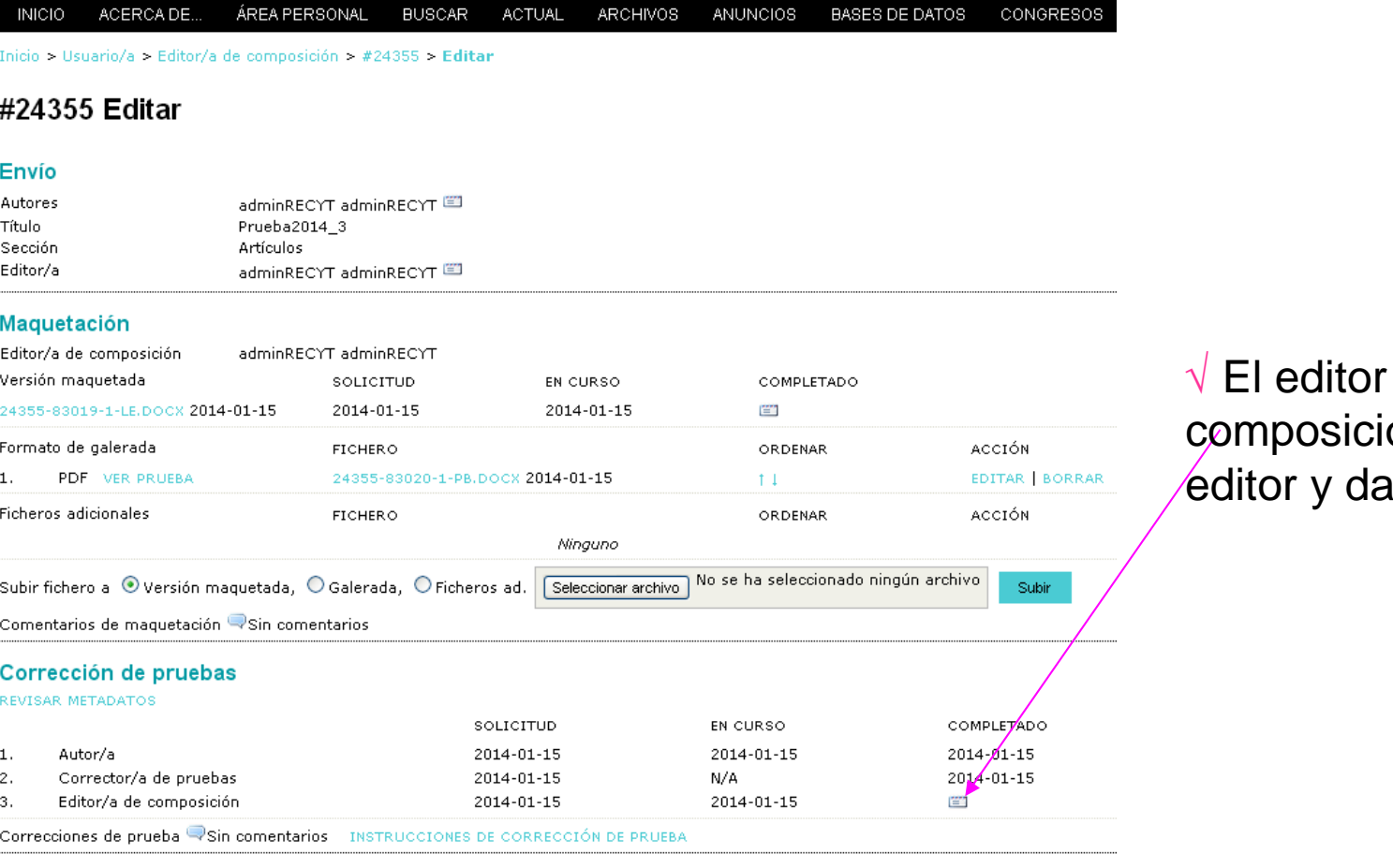

ón escriba al el ok.

de

Agendar

#### **CORRECCIÓN DE PRUEBAS** $\mathbf S$

#### $\sqrt{\phantom{a}}$  Editor escribe al maquetista para el acuse de recibo

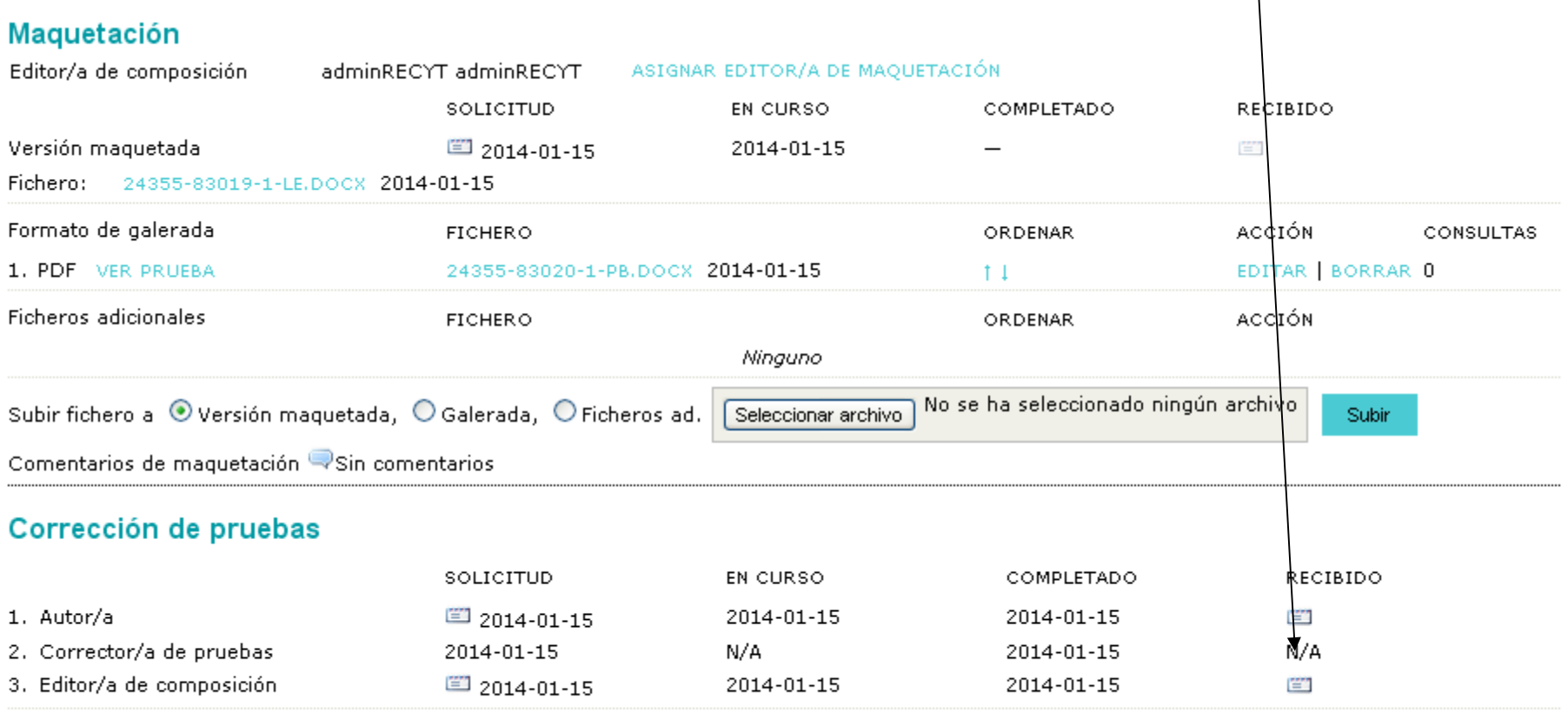

Correcciones de prueba Sin comentarios INSTRUCCIONES DE CORRECCIÓN DE PRUEBA

# PUBLICACIÓN DEL ARTÍCULO

#### **AGENDAR (PLANIFICACIÓN DE ARTÍCULOS) I**

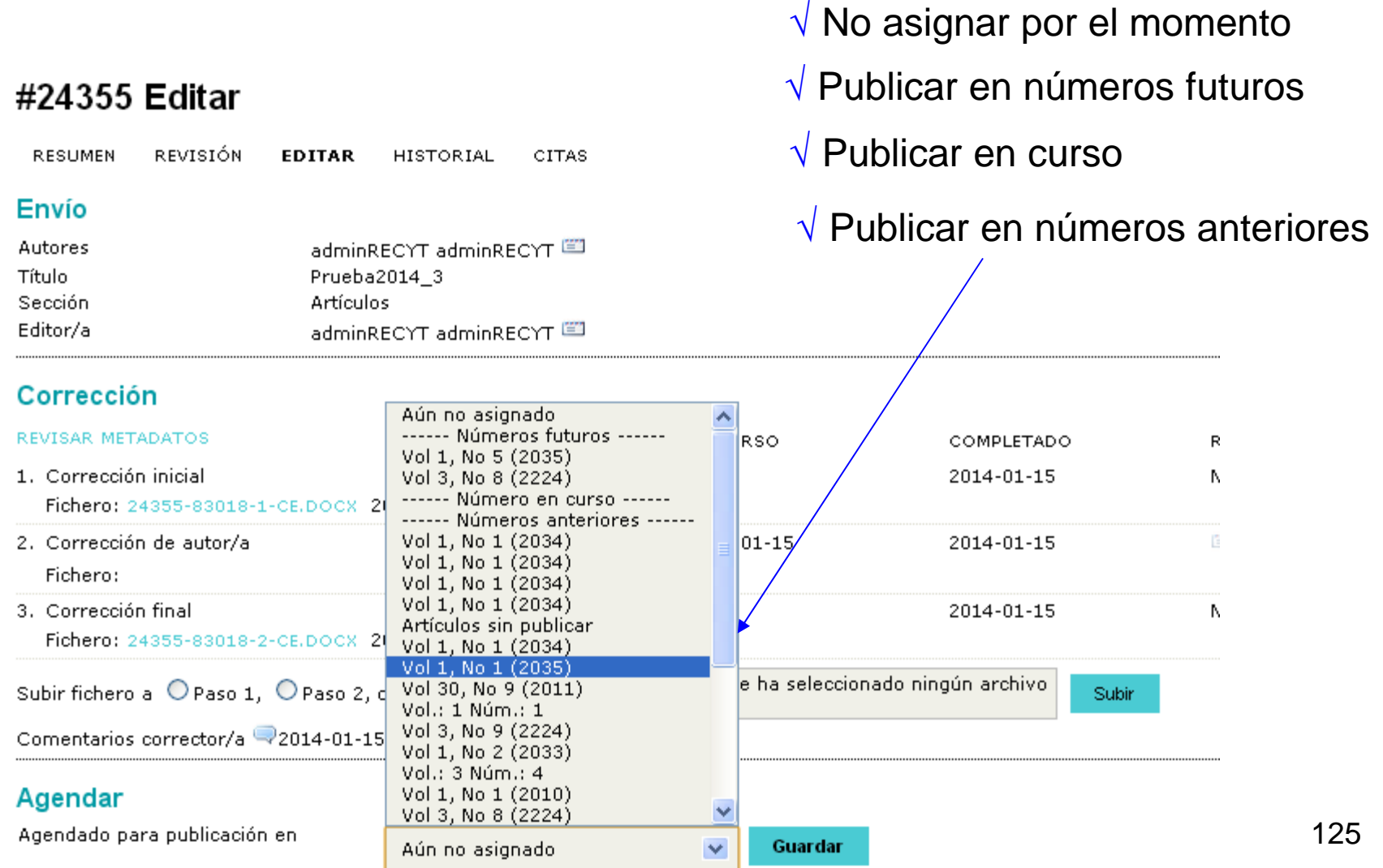

#### **AGENDAR (PLANIFICACIÓN DE ARTÍCULOS) II**

#### Agendar

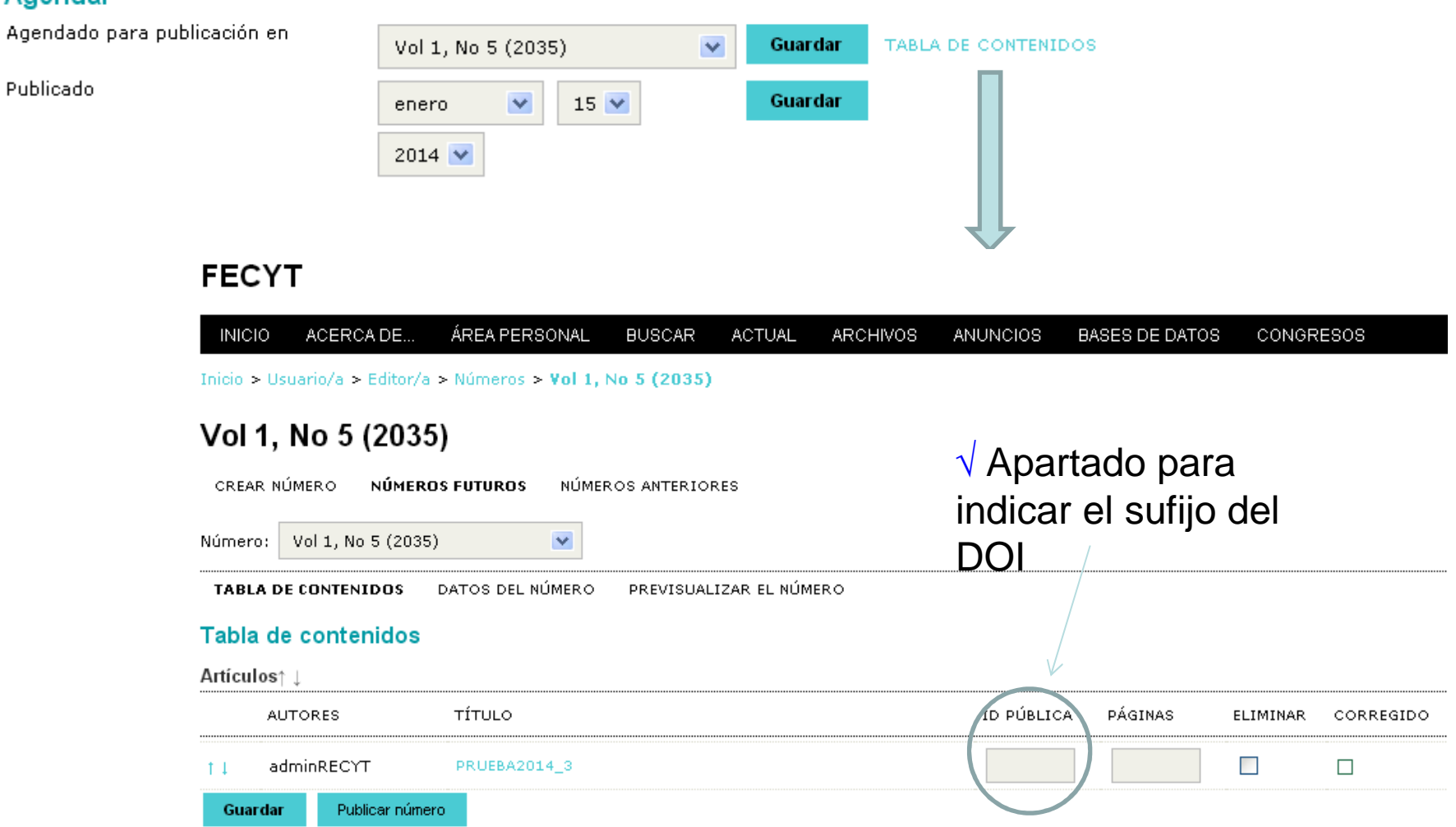